## **SONY**

# *Digital Still Camera*

### Инструкция по эксплуатации

Перед эксплуатацией аппарата внимательно прочтите, пожалуйста, данную инструкцию и сохраните ее для дальнейших справок.

### Bruksanvisning

Läs noggrant igenom denna bruksanvisning innan du börjar använda kameran och spara sedan bruksanvisningen.

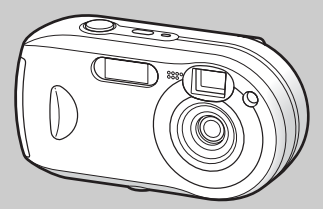

**DSC-P41/P43**

© 2004 Sony Corporation

## Cyber-shot

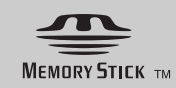

### **Русский**

### **ПРЕДУПРЕЖДЕНИЕ ВНИМАНИЕ**

**Во избежание опасности возгорания или механических повреждений не подвергайте аппарат воздействию дождя или влаги.**

**Во избежание опасности поражения электрическим током не открывайте корпус. Обращайтесь за обслуживанием только к квалифицированному персоналу.**

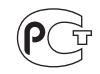

Данное изделие было протестировано и признано удовлетворяющим ограничениям, налагаемым директивой об электромагнитной совместимости по использованию соединительных кабелей длиной менее 3 метров.

#### **Внимание**

Электромагнитные поля определенных частот могут повлиять на изображение данного фотоаппарата.

### **Примечание**

Если статическое электричество или электромагнетизм приведет к прерыванию (невыполнению) передачи данных, то перезапустите прикладную программу или отсоедините и подсоедините USB-кабель опять.

Некоторые страны и регионы могут регулировать утилизацию батареи, использовавшейся для питания данного устройства. Более подробные сведения можно получить в соответствующих государственных учреждениях.

### **Дата изготовления фотоаппарата**

Такой же номер, как и серийный номер фотоаппарата, указан на этикетке со штрих-кодом картонной коробки изделия. Вы можете узнать дату изготовления фотоаппарата, взглянув на обозначение "P/D:", знаки указанные на этикетке со штрих-кодом картонной коробки.

$$
\frac{P/D:XX\; XXXX}{1-2}
$$

1. Месяц изготовления 2. Год изготовления A-0, B-1, C-2, D-3, E-4, F-5, G-6, H-7, I-8, J-9

### <span id="page-2-0"></span>*Прочтите перед началом работы*

#### **Пробная запись**

Перед записью разовых событий можно осуществить пробную запись, чтобы убедиться в нормальной работе фотокамеры.

### **Компенсация за содержимое записи не предусматривается**

Содержимое записи не компенсируется, если запись или воспроизведение не выполнены из-за неисправности вашей фотокамеры или носителя данных и т.п.

### **Совет по резервному копированию**

Чтобы избежать риска потери данных, всегда копируйте данные на диск (создавайте резервную копию).

### **Примечания по совместимости данных изображения**

- **•** Данная фотокамера разработана в соответствии с правилами проектирования универсального стандарта файловой системы для фотокамер, установленного JEITA (Японская ассоциация электронной промышленности и информационных технологий).
- **•** Воспроизведение изображений, записанных с помощью вашей фотокамеры, на другой аппаратуре, а также воспроизведение вашей фотокамерой изображений, записанных или отредактированных на другой аппаратуре, не гарантируется.

#### **Авторское право**

Телевизионные программы, кинофильмы, видеокассеты и другие материалы могут быть защищены авторскими правами. Незаконная запись подобных материалов может противоречить положениям закона об авторском праве.

### **Не встряхивайте и не ударяйте фотокамеру**

Помимо сбоев в работе и утраты способности записывать изображения, это может вывести из строя карту памяти "Memory Stick", а также вызвать повреждение или потерю данных изображения.

### **ЖК-дисплей, ЖК-видоискатель (только модели, имеющие видоискатель) и объектив**

**•** ЖК-дисплей и ЖК-видоискатель разработаны с применением высокоточных технологий, и свыше 99,99% пикселов этих устройств функциональны. Однако на ЖК-дисплее и ЖК-видоискателе могут постоянно появляться мелкие черные и/или яркие точки (белого, красного, синего или зеленого цвета). Появление этих точек – нормальное явление для процесса съемки, это никак не повлияет на записываемое изображение.

- **•** Будьте внимательны, когда оставляете камеру вблизи окна или вне помещения. Попадание прямых солнечных лучей на ЖК-дисплей, видоискатель и объектив в течение длительного времени может привести к нарушению их работоспособности.
- **•** Не допускайте сильного нажатия на ЖК-дисплей. Это может привести к нарушению его работоспособности.
- **•** Возможно, при низкой температуре смена изображений на ЖК-дисплее будет происходить с задержкой. Это не является неисправностью.

#### **Удалите загрязнение со стекла фотовспышки**

Если загрязнение изменяет цвет стекла фотовспышки или прилипает к нему в результате нагрева от вспышки, ее яркость может понизиться до недостаточного уровня.

### **Не подвергайте фотокамеру воздействию влаги**

При проведении съемок на открытом воздухе под дождем или в подобных условиях соблюдайте осторожность, чтобы фотокамера не подвергалась воздействию влаги. Попадание воды в фотокамеру может привести к поломке, иногда неисправимой. Если в корпусе фотокамеры сконденсировалась влага, то, прежде чем приступить к использованию фотокамеры, выполните инструкции на [стр. 117,](#page-116-0) чтобы удалить влагу.

#### **Не допускайте попадания на фотокамеру песка или пыли**

Использование фотокамеры в местах скопления песка или пыли может привести к ее повреждению.

#### **Не направляйте фотокамеру на солнце или другие яркие источники света**

Это может нанести непоправимый вред зрению или привести к повреждению фотокамеры.

### **Примечание о местах использования фотокамеры**

Не пользуйтесь фотокамерой вблизи источников сильных радиоволн или радиации. В таких условиях при записи или воспроизведении фотокамера может функционировать со сбоями.

#### **Изображения, приведенные в данном руководстве**

Фотографии, использованные в данном руководстве в качестве примеров, представляют собой репродуцированные изображения и не являются изображениями, полученными при помощи описываемой фотокамеры.

#### **Иллюстрации и состояния дисплея, приведенные в данном руководстве**

В данном руководстве использованы иллюстрации и состояния дисплея фотоаппарата DSC-P43, если нет других примечаний.

**RU 4**

### **Торговые марки**

- Cuber-shot является торговой маркой Sony Corporation.
- $\bullet$  "Memory Stick",  $\sum_{\text{linear} \text{ strax } \text{vs}}$  "Memory Stick PRO", MEMORY STICK PRO, "Memory Stick Duo", MEMORY STICK DUO, "Memory Stick PRO Duo", **MEMORY STICK PRO DUO. "MagicGate", MAGICGATE**

являются зарегистрированными торговыми марками Sony Corporation.

- **•** Picture Package является торговой маркой Sony Corporation.
- **•** Microsoft, Windows 98, Windows Media и DirectX являются торговыми марками Microsoft Corporation в США и/или в других странах.
- **•** Macintosh, Mac OS и QuickTime, iMac, iBook, PowerBook, Power Mac и eMac являются торговыми марками или зарегистрированными торговыми марками Apple Computer, Inc.
- **•** Macromedia и Flash являются торговыми марками или зарегистрированными торговыми марками Macromedia, Inc. в США и/или других странах.
- **•** Intel, MMX и Pentium являются торговыми марками или зарегистрированными торговыми марками Intel Corporation.

**•** Кроме того, названия систем и изделий, используемые в настоящем руководстве, являются торговыми марками или зарегистрированными торговыми марками соответствующих разработчиков и производителей.  $T$ ем не менее, обозначения  $T^M$  или  $\circledR$ в настоящем руководстве используются не во всех случаях.

### *Содержание*

[Прочтите перед началом работы......3](#page-2-0) [Описание деталей фотокамеры.........8](#page-7-0)

### **[Подготовка к эксплуатации](#page-9-2)**

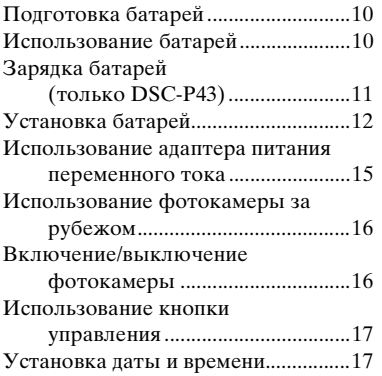

### **[Съемка неподвижных](#page-19-0)  изображений**

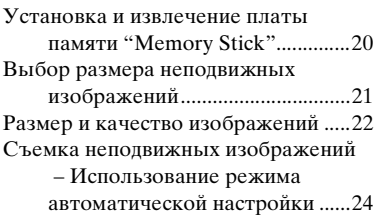

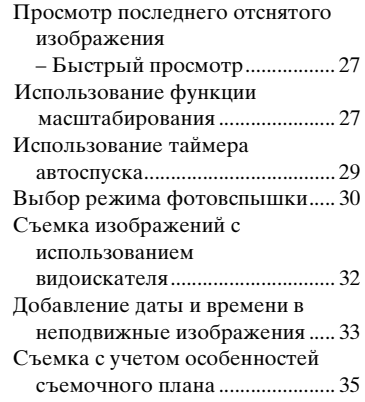

### **[Просмотр неподвижных](#page-37-0)  изображений**

Просмотр изображений на [ЖК-дисплее фотокамеры........ 38](#page-37-1) [Просмотр изображений на экране](#page-39-0)  телевизора (только DSC-P43)....................... 40

### **[Удаление неподвижных](#page-41-0)  изображений**

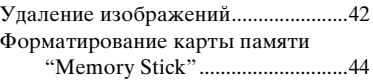

### **[Перед выполнением](#page-45-0)  операций для подготовленных пользователей**

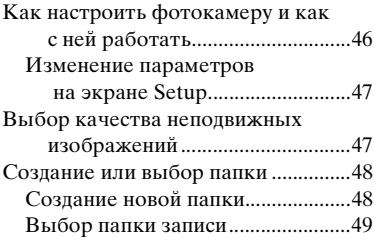

### **[Съемка неподвижных](#page-49-0)  изображений (для подготовленных пользователей)**

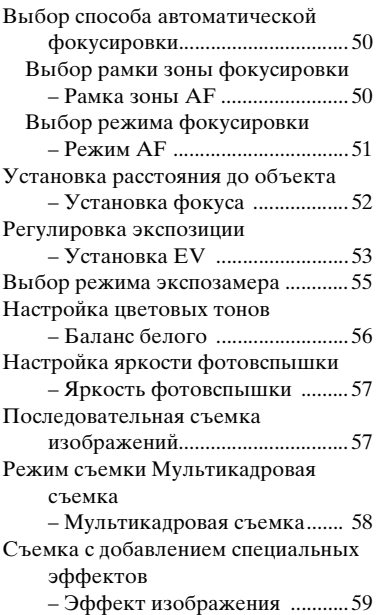

### **[Просмотр неподвижных](#page-60-0)  изображений (для подготовленных пользователей)**

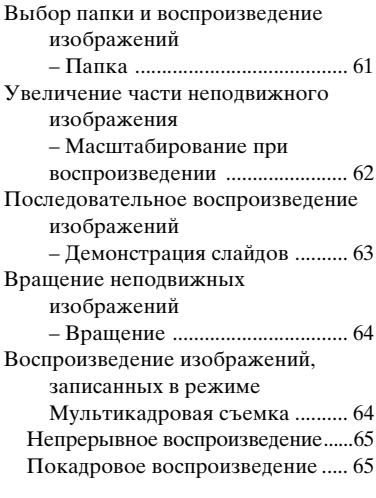

### **Редактирование [неподвижных изображений](#page-65-0)**

[Защита изображений](#page-65-1) [– Защита ......................................66](#page-65-2) [Изменение размера изображения](#page-66-0) [– Изменение размера................ 67](#page-66-1) [Выбор изображений для печати](#page-67-0) [– Знак \(DPOF\) печати.............. 68](#page-67-1)

### **Печать неподвижных [изображений \(принтер с](#page-69-0)  поддержкой PictBridge)**

Подключение PictBridge-

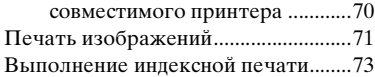

### **[Фильмы](#page-76-1)**

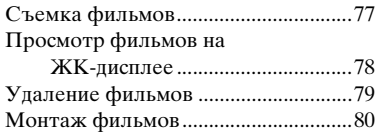

### **[Изображения на](#page-81-1)  компьютере**

Копирование изображений на жесткий диск компьютера – Для пользователей  [Windows .......................................82](#page-81-0) [Установка драйвера USB..............83](#page-82-0) Подсоединение фотокамеры [к компьютеру ..............................84](#page-83-0) [Копирование изображений ..........85](#page-84-0) [Просмотр изображений на экране](#page-86-0)  компьютера .................................87 [Папки с файлами изображений и](#page-86-1)  имена файлов ..............................87 Просмотр изображений, ранее скопированных на жесткий диск [компьютера .................................89](#page-88-0) [Установка "Picture Package"........89](#page-88-1) Копирование изображений [с помощью "Picture Package"......91](#page-90-0) Использование программы ["Picture Package" ........................92](#page-91-0) Копирование изображений на жесткий диск компьютера – Для пользователей [компьютеров Macintosh............93](#page-92-0) [Использование программы](#page-93-0)  ["ImageMixer VCD2"...................94](#page-93-0)

### **[Устранение неполадок](#page-95-0)**

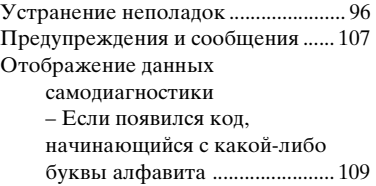

### **[Дополнительная](#page-109-0)  информация**

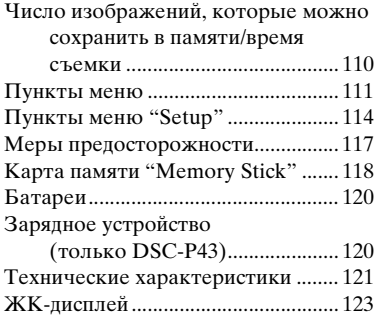

### **[Указатель](#page-126-0)**

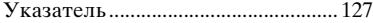

### <span id="page-7-1"></span><span id="page-7-0"></span>*Описание деталей фотокамеры*

Подробные введения об использовании соответствующих элементов находятся на страницах, указанных в скобках.

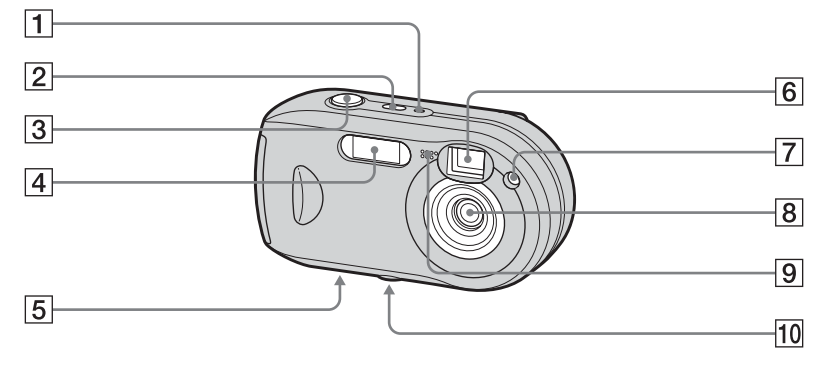

- A **Индикатор POWER** [\(16](#page-15-2))
- $\boxed{2}$  Кнопка POWER [\(16](#page-15-3))
- **[3] Кнопка спуска затвора** [\(24](#page-23-0))
- **4** Фотовспышка ([30\)](#page-29-1)<br>**5** Динамик (на нижне
- E **Динамик (на нижней стороне)**
- <span id="page-7-2"></span>**6** Окно видоискателя
- G **Индикатор таймера автоспуска** ([29\)](#page-28-1)**/**
	- **Подсветка AF** ([32,](#page-31-1) [114\)](#page-113-1)
- H **Объектив**
- I **Микрофон**

### **ПО Отверстие для крепления фотокамеры на штативе (на нижней стороне фотокамеры)**

**•** Используйте штатив, который имеет резьбовое крепление длиной менее 5,5 мм. Фотокамеру не удастся надежно закрепить на штативе с резьбовым креплением большей длины, и такая попытка может привести к поломке фотокамеры.

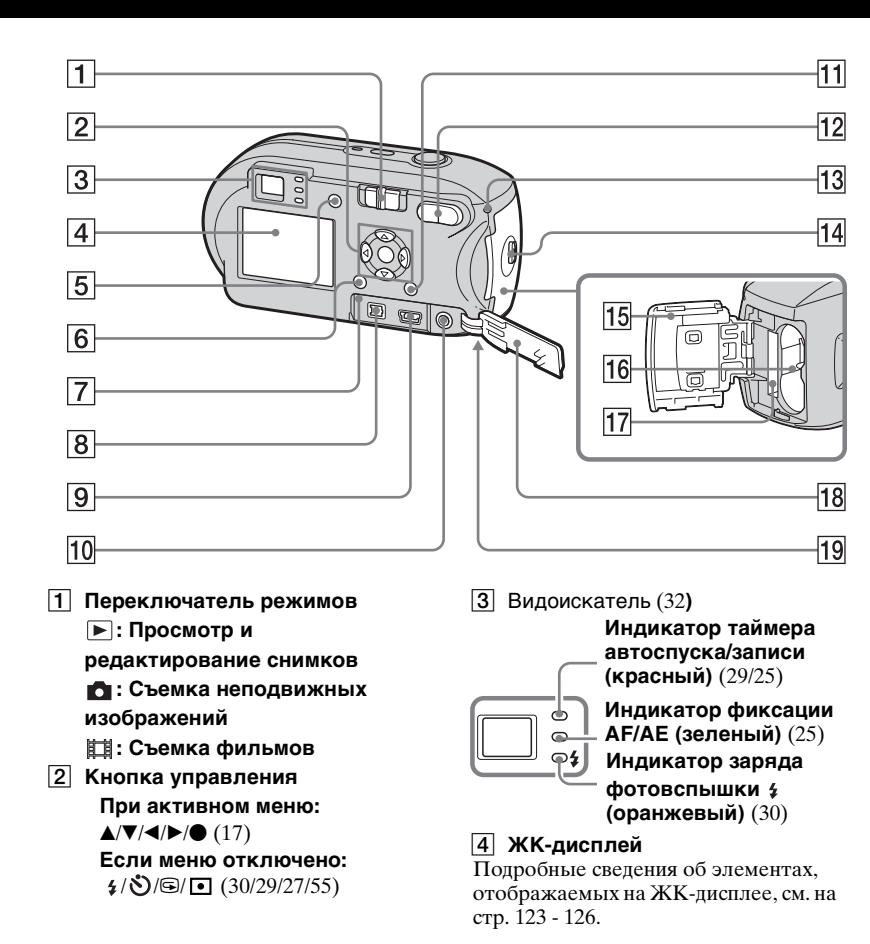

E **Кнопка (состояние ЖКД/ ЖКД вкл./ЖКД выкл.)** [\(32](#page-31-2)) **6 Кнопка MENU** ([46,](#page-45-2) [111\)](#page-110-1)<br>**7 Кнопка RESET** (96) **7 Кнопка RESET** ([96\)](#page-95-2)<br>**8 Разъем DC IN** (15) <mark>В</mark> Разъем DC IN [\(15](#page-14-1))<br>**|9| Разъем ← (USB) 9 Разъем — (USB)** [\(84](#page-83-1))<br>**10 Разъем A/V OUT (MONO** J **Разъем A/V OUT (MONO) (только для модели DSC-P43)** ([40\)](#page-39-1) **11 Кнопка !! / m (размер изображения/удаление)** [\(21](#page-20-1), [42](#page-41-2)) L **Кнопки D-Zoom (W/T)** ([27\)](#page-26-0)**/ кнопка (индекс)** [\(39](#page-38-0))**/ кнопки** $\ominus$  / $\oplus$ **(масштабирование при воспроизведении)** [\(62](#page-61-2)) M **Индикатор обращения к карте памяти** ([20](#page-19-2)) **П4 Кнопка OPEN ([12](#page-11-1))** O **Крышка батарейного отсека/ карты памяти "Memory Stick"** [\(12](#page-11-1)) P **Разъем для установки батарей**  ([12](#page-11-1)) Q **Разъем для установки "Memory Stick"** [\(20](#page-19-3)) R **Крышка панели разъемов** ([15\)](#page-14-1) S **Крючок для ремня (на нижней поверхности)** Крепление ремешка.

<span id="page-8-0"></span>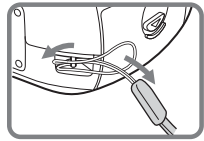

**RU 9**

### <span id="page-9-2"></span><span id="page-9-0"></span>*Подготовка батарей*

Для питания данной фотокамеры следует использовать следующие батареи.

### **Допустимые типы батарей**

- Никель-металлогидридные батареи HR 15/51:HR6 (размер AA) (2) **–** NH-AA-DA (2) (прилагается к DSC-P43)
	- **–** NH-AA-2DA, 2 штуки в упаковке и т.д. (не входят в комплект)

Щелочные батареи R6 (размер AA) (2 шт.) **–** AM3-P2AE (прилагается к DSC-P41)

### **Батареи, использование которых не допускается**

Марганцевые батареи Литиевые батареи Никель-кадмиевые батареи

При использовании описанных выше батарей мы не можем гарантировать полноценную работу камеры; причиной является состояние батарей, например, может произойти кратковременное прекращение подачи питания.

### <span id="page-9-1"></span>*Использование батарей*

### **Примечания по поводу никель-металлогидридных батарей**

- **Только что приобретенные батареи или батареи, не используемые в течение длительного времени, могут заряжаться неполностью. Неполная зарядка батарей рассматриваемого типа не является признаком их неисправности. Это явление обычно устраняется после нескольких циклов зарядкиразрядки батарей.**
- **•** Никель-металлогидридные батареи могут заряжаться неполностью в случае загрязнения их контактов. Периодически очищайте контакты батарей и зарядного устройства сухой тканью.
- **•** Для транспортировки никельметаллогидридных батарей используйте входящий в комплект футляр (прилагается к DSC-P43). Во избежание возникновения пожара вследствие перегрева зарядного устройства не допускайте короткого замыкания металлических контактов +/–.
- **•** Никель-металлогидридные батареи с течением времени постепенно разряжаются даже в том случае, если они не используются. Рекомендуется заряжать батареи непосредственно перед началом их использования.
- **•** Если выполнялась зарядка неполностью разряженных батарей, может возникнуть так называемый эффект запоминания, и предупреждение о разрядке батарей появится раньше, чем ожидалось. Эта проблема обычно устраняется посредством полной разрядки батарей и их последующей зарядки.
- **\*** "Эффект запоминания" проявляется во временной неспособности батареи аккумулировать полный заряд.
- **•** Батареи можно разрядить полностью, переведя фотокамеру в режим показа слайдов ([стр. 63\)](#page-62-2) и оставив ее в таком состоянии до полной разрядки батарей.
- **•** Не срывайте внешнюю изоляцию с батарей и не допускайте их повреждения. Ни в коем случае не используйте батареи с полностью или частично удаленной изоляцией или батареи с любыми трещинами или сколами. Использование таких батарей может привести к утечке опасных веществ, взрыву или перегреву батареи, что в свою очередь может вызвать ожог или иную травму. Использование таких батарей может также привести к поломке зарядного устройства.

### <span id="page-10-0"></span>*Зарядка батарей (только DSC-P43)*

### **Примечания по поводу щелочных батарей**

- **•** Индикатор заряда батарей может давать неверные показания, а также подача питания может быть прекращена, даже если индикатор заряда батареи отображает достаточное оставшееся время работы батарей.
- **•** Не используйте вместе старые и новые батареи.
- **•** Срок службы батарей значительно варьируется в зависимости от их типа и изготовителя. Это особенно заметно при низких температурах, при которых характеристики некоторых батарей существенно ухудшаются. При температурах ниже 5°C снимок, возможно, сделать не удастся.
- **•** Срок службы щелочных батарей может быть меньше срока службы входящих в комплект никель-металлогидридных батарей.
- **•** Между оставшимся временем съемки и оставшимся временем воспроизведения есть большая разница. Из-за характеристик щелочных батарей при изменении положения переключателя режимов фотокамера может выключаться. В таком случае замените батареи новыми или полностью заряженными никель-металлогидридными батареями.

#### **Рекомендуется использовать никельметаллогидридные батареи (поставляемые только с камерой DSC-P43) или никельметаллогидридные батареи, входящие в комплект STAMINA "Быстрая зарядка" (не прилагаются).**

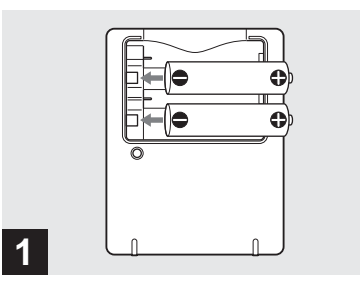

- , **Вставьте никельметаллогидридные батареи в зарядное устройство (входит в комплект), соблюдая полярность +/–.**
- **Зарядное устройство не используется для зарядки щелочных батарей.**
- **Никель-металлогидридные батареи, входящие в комплект поставки фотокамеры, перед использованием необходимо зарядить.**
- **•** Подсоедините зарядное устройство к ближайшей доступной сетевой розетке.
- **•** Устройство не отсоединено от источника питания переменного тока, пока оно подсоединено к сетевой розетке, даже если индикатор CHARGE не горит. Если при использовании зарядного устройства возникли какие-либо осложнения, немедленно отключите электропитание, отсоединив шнур питания от сетевой розетки.

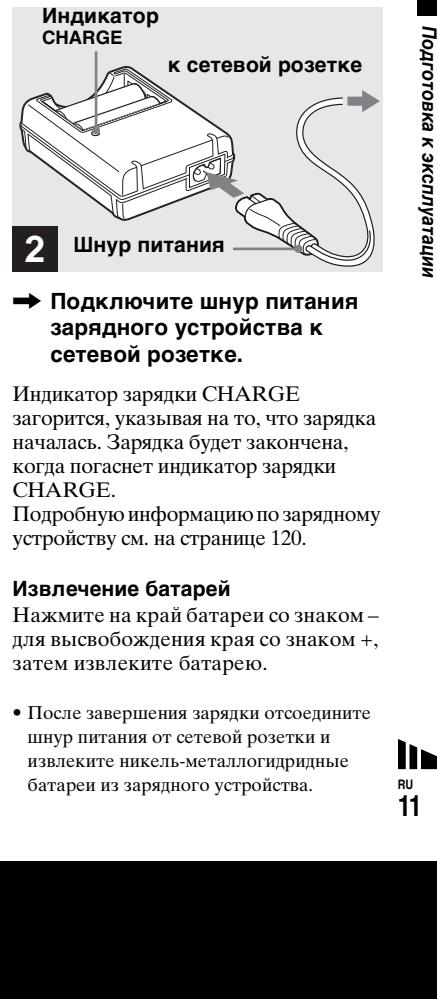

### , **Подключите шнур питания зарядного устройства к сетевой розетке.**

Индикатор зарядки CHARGE загорится, указывая на то, что зарядка началась. Зарядка будет закончена, когда погаснет индикатор зарядки CHARGE.

Подробную информацию по зарядному устройству см. на странице [120](#page-119-2).

### **Извлечение батарей**

Нажмите на край батареи со знаком – для высвобождения края со знаком +, затем извлеките батарею.

**•** После завершения зарядки отсоедините шнур питания от сетевой розетки и извлеките никель-металлогидридные батареи из зарядного устройства.

### <span id="page-11-1"></span><span id="page-11-0"></span>*Установка батарей*

### **Время зарядки**

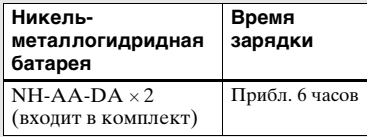

Здесь указано время, необходимое для зарядки полностью разряженных никель-металлогидридных батарей с использованием входящего в комплект зарядного устройства при температуре окружающей среды 25°C.

- **•** Время зарядки составляет приблизительно 6 часов. Индикатор режима зарядки CHARGE может продолжать гореть по истечении шести часов, однако это не является неисправностью.
- **•** При использовании зарядного устройства, входящего в комплект STAMINA "Быстрая зарядка" (не входит в комплект), время зарядки батарей сократится. Время зарядки При зарядке двух никельметаллогидридных батарей: прибл. 2 часа 30 минут При зарядке четырех никельметаллогидридных батарей: прибл. 5 часов

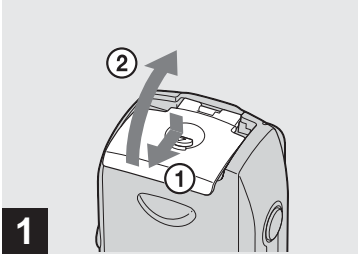

, **Откройте крышку батарейного отсека/карты памяти "Memory Stick".**

Поднимите крышку батарейного отсека/карты "Memory Stick", затем сдвиньте крошку в направлении, указанном стрелкой.

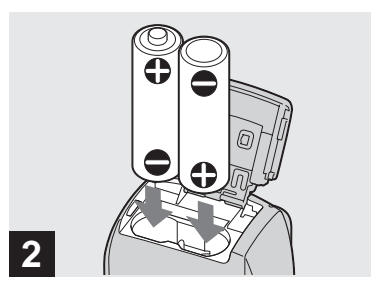

### , **Вставьте батареи.**

Полюса +/– батарей должны соответствовать контактам батарейного отсека, помеченным знаками +/–.

**•** Периодически очищайте сухой тканью контакты батарей и контакты крышки батарейного отсека "Memory Stick". В случае загрязнения контактов батарей или контактов крышки время работы фотокамеры без подзарядки батарей может значительно снижаться.

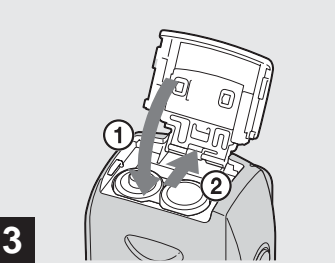

### , **Закройте крышку батарейного отсека/карты памяти "Memory Stick".**

Придерживая батареи внутри отделения, закройте крышку батарейного отсека/карты памяти "Memory Stick". Крышка закрыта, если раздался щелчок.

### **Извлечение батарей**

Поднимите вверх крышку батарейного отсека/карты памяти "Memory Stick", откройте крышку батарейного отсека/карты памяти "Memory Stick", затем извлеките батареи.

**•** Открывая и закрывая крышку батарейного отсека/карты памяти "Memory Stick", следите за тем, чтобы батареи не выпали.

### **Индикатор заряда батарей**

При разрядке батарей количество оставшегося в батареях заряда отображается на индикаторе заряда батарей следующим образом.

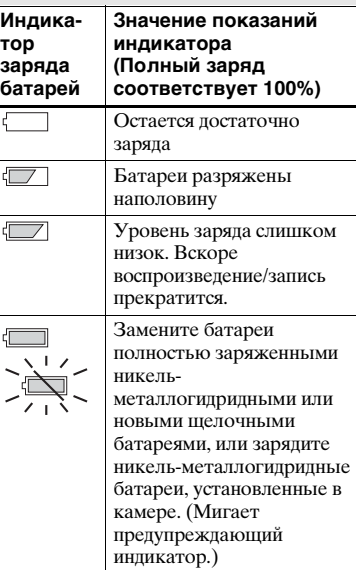

- **•** Если ЖК-дисплей отключен, включите его, нажав кнопку  $\Box$ .
- **•** Корректность отображения этой информации зависит от условий эксплуатации фотокамеры и состояния заряда батарей.
- этой<br>Вий и состояния<br>и состояния<br>Батарей может<br>Батарей может<br>Батарей может<br>Батари и своим<br>плиния может<br>дисточное детарей<br>дисточное детарей и никель-<br>и никель-<br>и никель-<br>ряде батарей<br>ряде батарей<br>ряде батарей<br>ряде батарей **•** При использовании щелочных батарей оставшееся время работы батарей может отображаться некорректно. Батареи разных типов и разных производителей значительно различаются по своим характеристикам, подача питания может прекратиться, даже если индикатор заряда батареи отображает достаточное оставшееся время работы батарей. В таком случае замените батареи новыми или полностью заряженными никельметаллогидридными батареями.
- **•** При использовании адаптера питания переменного тока (не входит в комплект) информация о заряде батарей не отображается.

### **Срок службы батареи и число изображений, которые можно записать**

В таблицах приведены срок службы батареи и приблизительное число изображений, которые можно записать или просмотреть во время съемки изображений в нормальном режиме с полностью заряженными никельметаллогидридными или новыми щелочными батареями при температуре 25°C. Количество изображений, которое можно записать или просмотреть, подразумевает использование в случае необходимости дополнительной карты памяти "Memory Stick". Помните, что фактическое количество изображений может быть меньше указанного в зависимости от условий использования.

**•** Емкость никель-металлогидридных батарей постепенно снижается при постоянном их использовании в течение определенного периода времени [\(стр. 120\)](#page-119-3).

#### **Съемка неподвижных изображений В обычных условиях1)**

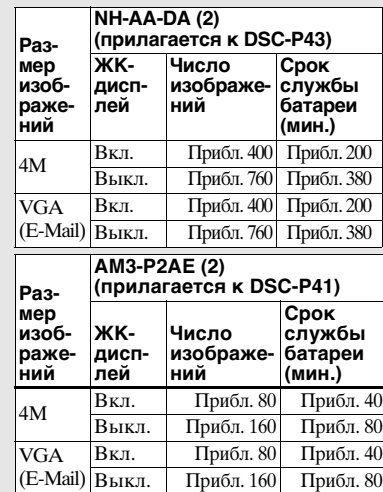

1)Съемка в следующих случаях:

- **–** Для параметра качества изображений установлено значение [Fine]
- **–** Для параметра [AF Mode] установлено значение [Single]
- **–** Съемка выполняется каждые 30 секунд
- **–** Фотовспышка срабатывает через раз
- **–** Питание включается и выключается через каждые десять снимков

Способ измерения основан на стандарте. (CIPA: Camera & Imaging Products Association)

#### **Просмотр неподвижных изображений2)**

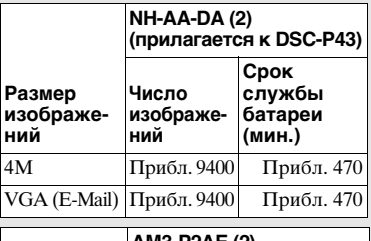

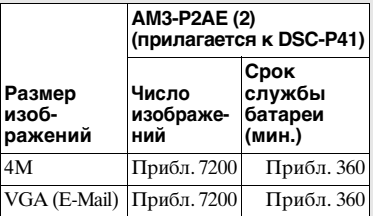

2)Последовательный просмотр изображений с интервалом в три секунды

**Съемка фильмов3)**

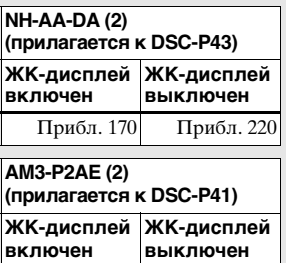

- 3)Непрерывная съемка с размером изображений [160] Прибл. 100 Прибл. 160
- **•** Срок службы батарей и приблизительное число изображений, которые можно записать или просмотреть, уменьшаются в следующих случаях:
	- **–** Низкая температура окружающей среды
	- **–** Используется фотовспышка
	- **–** Многократное включение и отключение фотокамеры
	- **–** Для параметра [LCD Backlight] установлено значение [Bright] на экране Setup
	- **–** Для параметра [AF Mode] установлено значение [Monitor]
	- **–** Низкий уровень заряда батареи.

### <span id="page-14-1"></span><span id="page-14-0"></span>*Использование адаптера питания переменного тока*

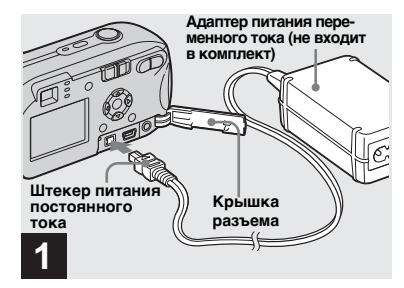

, **Откройте крышку разъема, затем подсоедините адаптер переменного тока AC-LS5 (не входит в комплект) к разъему DC IN фотокамеры.**

Изображение стрелки ▲ на штекере должно быть обращено вверх.

- **Используйте только адаптер питания переменного тока AC-LS5. С данной фотокамерой нельзя использовать другие адаптеры питания переменного тока.**
- **•** Подсоедините адаптер питания переменного тока к ближайшей доступной сетевой розетке. Если во время пользования адаптера возникли какие-либо неполадки, немедленно отключите питание, отсоединив вилку от сетевой розетки.

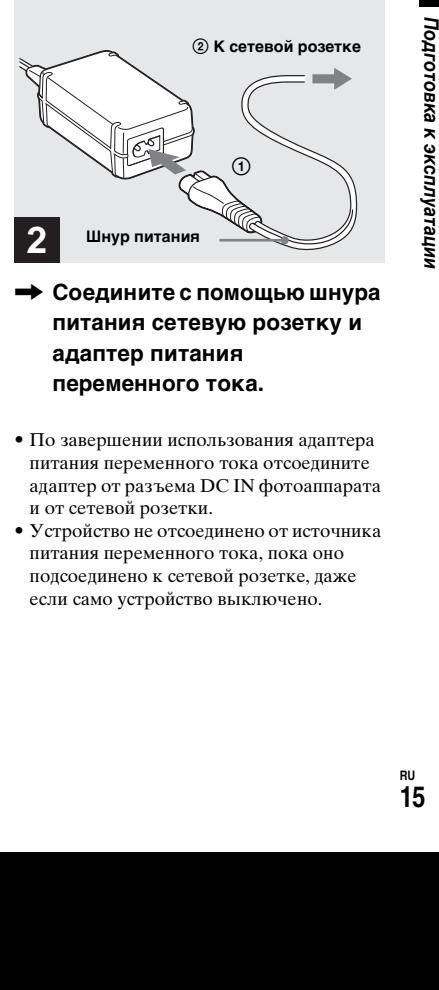

- , **Соедините с помощью шнура питания сетевую розетку и адаптер питания переменного тока.**
- **•** По завершении использования адаптера питания переменного тока отсоедините адаптер от разъема DC IN фотоаппарата и от сетевой розетки.
- **•** Устройство не отсоединено от источника питания переменного тока, пока оно подсоединено к сетевой розетке, даже если само устройство выключено.

### <span id="page-15-0"></span>*Использование фотокамеры за рубежом*

### **Источники питания**

С помощью зарядного устройства (входит только в комплект DSC-P43) или адаптера питания переменного тока AC-LS5 (не входит в комплект), рассчитанных на напряжение переменного тока от 100 В до 240 В, 50/60 Гц, этим фотоаппаратом можно пользоваться в любой стране или регионе. При необходимости используйте сетевой переходник **[a]**, соответствующий конструкции сетевой розетки **[b]**, который можно приобрести в специализированных магазинах.

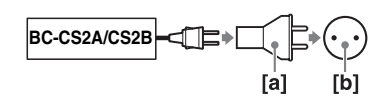

**•** Не используйте электрический трансформатор (преобразователь тока), так как это может привести к неисправности.

### <span id="page-15-1"></span>*Включение/выключение фотокамеры*

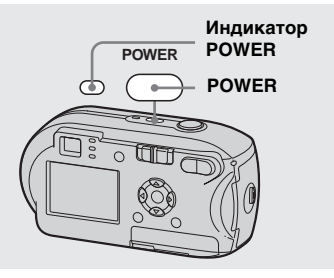

### <span id="page-15-2"></span> $\rightarrow$  Нажмите POWER, чтобы **включить фотокамеру.**

<span id="page-15-3"></span>Индикатор POWER загорится зеленым цветом — питание включено. При первом включении фотокамеры появится экран Clock Set ([стр. 17\)](#page-16-1).

### **Выключение питания**

При повторном нажатии кнопки POWER индикатор POWER погаснет, а фотокамера выключится.

### <span id="page-15-4"></span>**Функция автоматического отключения питания**

Если фотокамера не используется примерно в течение трех минут, находясь в режиме съемки, просмотра изображений или настройки, а питание осуществляется от батарей, то питание автоматически отключается в целях экономии заряда батареи. Однако даже если для питания фотокамеры используются батареи, функция автоматического отключения питания не работает в следующих случаях:

- При воспроизведении фильмов
- В режиме показа слайдов
- Если кабель подсоединен к разъему (USB) или разъему A/V OUT (MONO) (только DSC-P43)

### <span id="page-16-2"></span><span id="page-16-0"></span>*Использование кнопки управления*

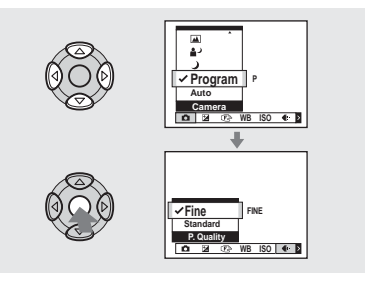

Чтобы изменить текущие настройки фотокамеры, отобразите меню или экран Setup (стр. [46,](#page-45-2) [47\)](#page-46-2) и внесите требуемые изменения с помощью кнопки управления.

Чтобы выбрать значение для любого параметра, нажимайте  $\triangle$ / $\nabla$ / $\triangleleft$ / $\triangleright$ , а затем нажмите  $\bullet$  или  $\triangle$ / $\nabla$ / $\blacktriangle$ / $\rho$ , чтобы применить внесенные изменения.

### <span id="page-16-3"></span><span id="page-16-1"></span>*Установка даты и времени*

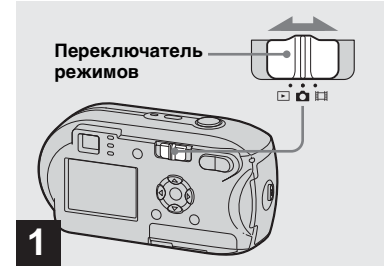

- , **Установите переключатель**  режимов в положение **0**.
- **Чтобы изменить время и дату,**  выберите [Clock Set] в <sup><del>ф</del></sup> (Setup 2) **на экране Setup (стр. [47](#page-46-2), [116\)](#page-115-0), затем перейдите к шагу** 3**.**
- **•** Эту операцию можно выполнить, даже когда переключатель режимов установлен в положение  $\Box$  или  $\blacktriangleright$ .

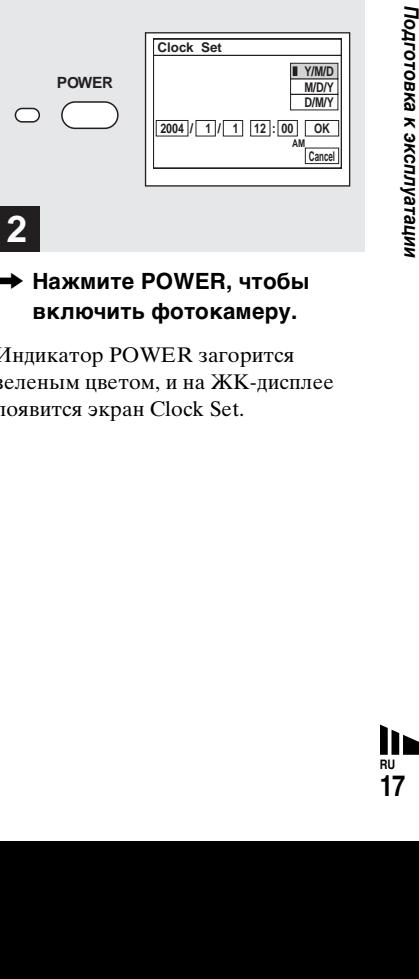

### $\rightarrow$  Нажмите POWER, чтобы **включить фотокамеру.**

Индикатор POWER загорится зеленым цветом, и на ЖК-дисплее появится экран Clock Set.

**RU 17**

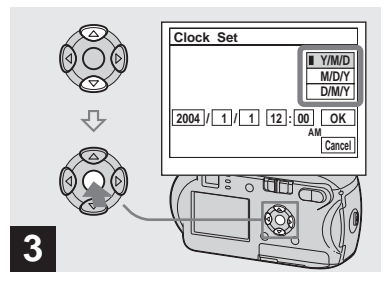

 $\rightarrow$  **Выберите требуемый** формат даты с помощью **∆/**▼ **на кнопке управления, затем**  нажмите <sup>•</sup>.

Можно выбрать один из следующих форматов: [Y/M/D] (год/месяц/день), [M/D/Y] (месяц/день/год) и [D/M/Y] (день/месяц/год).

**•** Если аккумулятор таблеточного типа, который используется для питания часов, полностью разряжен ([стр. 118](#page-117-1)), на дисплее опять появится экран Clock Set. В этом случае переустановите дату и время, выполнив инструкции, описанные выше, начиная с шага  $\blacksquare$ .

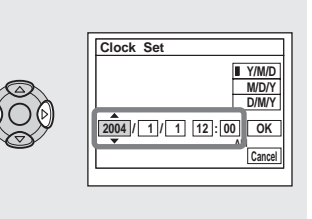

, **Пункты меню, соответствующие году, месяцу, дню, часам и минутам, выбираются с помощью** b**/**B **на кнопке управления.**

**4**

 $\blacktriangle$  отображается над, а  $\nabla$  под выбранным пунктом меню.

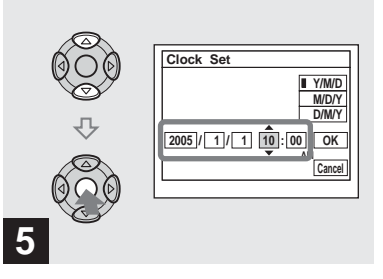

, **Выберите требуемое числовое значение с помощью ∆/▼ на кнопке управления, затем нажмите**  z**.**

После установки текущего числового значения перейдите к следующему пункту. Повторите действия, описанные в шагах 4 и 5, пока не будут настроены все элементы меню.

- **•** Если был выбран формат [D/M/Y] в шаге 3, задавайте время в 24-часовом формате.
- **•** 12:00 AM означает полночь, 12:00 PM полдень.

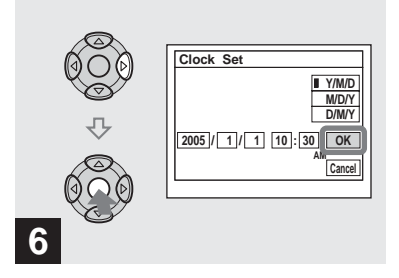

**→ Выберите [ОК] с помощью ▶ на кнопке управления, затем нажмите •.** 

После того, как дата и время будут установлены, часы начнут отсчитывать время.

**•** Для отмены процедуры настройки часов выберите [Cancel], затем нажмите  $\bullet$ .

### <span id="page-19-3"></span><span id="page-19-1"></span><span id="page-19-0"></span>*Установка и извлечение платы памяти "Memory Stick"*

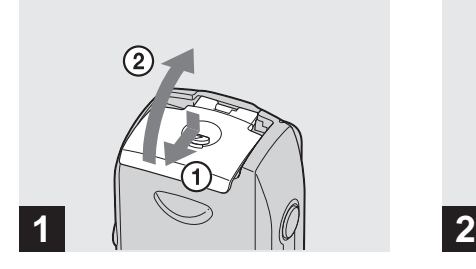

, **Откройте крышку батарейного отсека/карты памяти "Memory Stick".** 

Поднимите крышку батарейного отсека/карты "Memory Stick", затем сдвиньте крошку в направлении, указанном стрелкой.

- **•** Будьте осторожны, не уроните батареи при открывании или закрывании крышки батарейного отсека/карты "Memory Stick".
- **•** Подробные сведения о карте "Memory Stick" см. на стр. [118](#page-117-2).

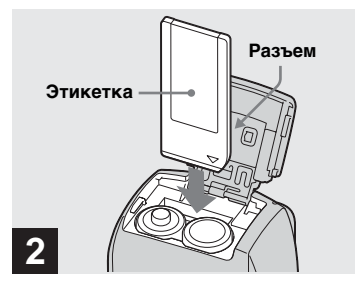

, **Вставьте карту памяти "Memory Stick".**

Вставляйте карту памяти "Memory Stick" до щелчка, как показано на рисунке.

**•** Всегда вставляйте карту памяти "Memory Stick" до упора. Неправильная установка карты памяти может привести к сбоям в записи и воспроизведении.

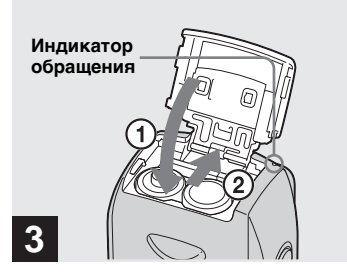

, **Закройте крышку батарейного отсека/карты памяти "Memory Stick".**

### **Извлечение карты памяти "Memory Stick"**

Откройте крышку батарейного отсека/карты памяти "Memory Stick", затем высвободите карту памяти "Memory Stick", нажав на нее.

<span id="page-19-2"></span>**• Индикатор обращения к карте памяти загорается при записи или считывании изображения. В это время не открывайте крышку батареи/карты памяти "Memory Stick" и не выключайте питание. В противном случае могут быть повреждены данные.**

### <span id="page-20-1"></span><span id="page-20-0"></span>*Выбор размера неподвижных изображений*

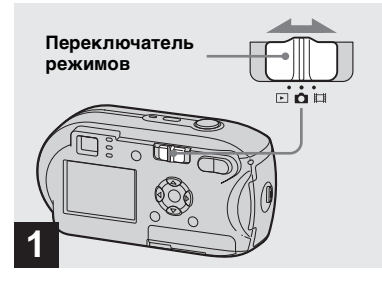

, **Установите переключатель**  режимов в положение **о и включите питание.**

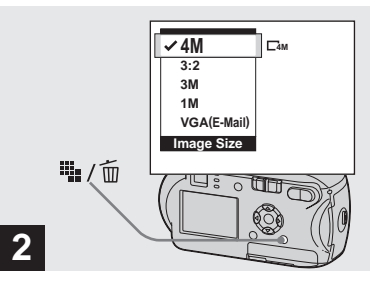

**→ Нажмите • 1 (Размер изображения).**

Появится элемент настройки Image Size.

**•** Для получения подробной информации о размерах изображений см. [стр. 22.](#page-21-0)

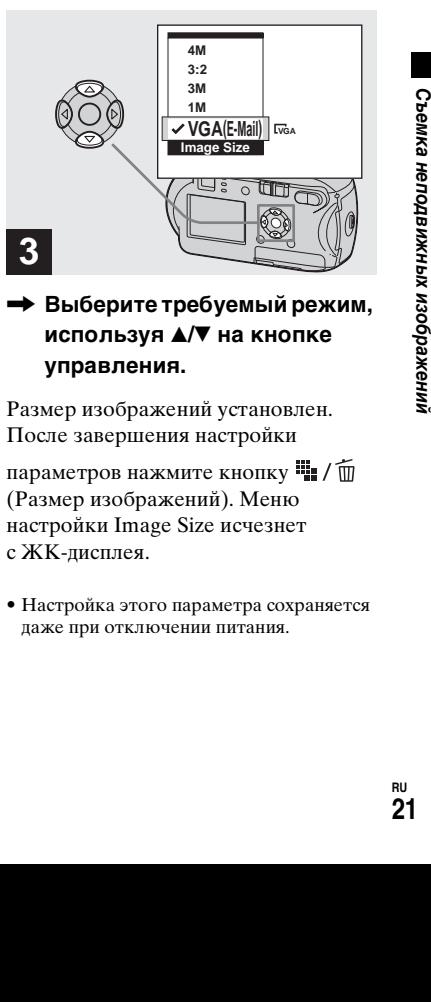

, **Выберите требуемый режим,**  используя **A/V** на кнопке **управления.**

Размер изображений установлен. После завершения настройки

параметров нажмите кнопку  $\mathbb{I}$  /  $\overline{\mathbb{m}}$ (Размер изображений). Меню настройки Image Size исчезнет с ЖК-дисплея.

**•** Настройка этого параметра сохраняется даже при отключении питания.

### <span id="page-21-0"></span>*Размер и качество изображений*

Вы можете выбрать размер (число пикселов) и качество изображений (коэффициент сжатия), исходя из требований к типу изображений, который вы хотите получить в результате съемки. Размер изображения описывается числом пикселов (кол-во точек по горизонтали × кол-во точек по вертикали), составляющих изображение. Например, в изображении размера 4M (2304×1728) имеется 1728 горизонтальных ряда, состоящих из 2304 точек. Чем больше количество пикселов, тем больше размер изображения.

Существует два уровня качества изображения: Fine (высокое качество) или Standard.

Каждому из них соответствует свой коэффициент сжатия. Выбирая качество Fine и задавая большой размер изображения, можно получить изображение высокого качества. Однако при этом для сохранения изображения необходимо больше места, и на карту памяти "Memory Stick" можно записать меньшее количество изображений. В приведенной ниже таблице выберите размер и качество изображений, исходя из требований к типу изображений, который вы хотите получить в результате съемки.

### **Краткая характеристика размеров изображений**

Следующая иллюстрация демонстрирует соотношение изображений минимального и максимального размеров.

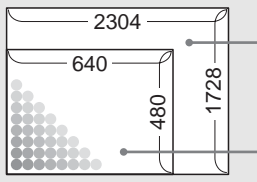

Размер дисплея: 4M Размер изображения: 4M 2304 пиксела x 1728 пикселов = 3981312 пикселов

Размер дисплея: VGA (E-Mail) Размер изображения: VGA 640 пикселов x 480 пикселов = 307200 пикселов

### **Рекомендации по выбору размера и качества изображения**

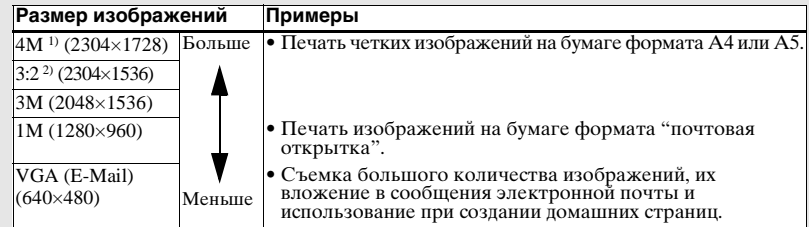

<sup>1)</sup> Установкой по умолчанию является [4M]. Задание этого размера обеспечивает наилучшее качество снимков при использовании любой фотокамеры.

2)В этом случае для записываемого изображения отношение горизонтального размера к вертикальному равно 3:2, что соответствует формату используемой для печати бумаги.

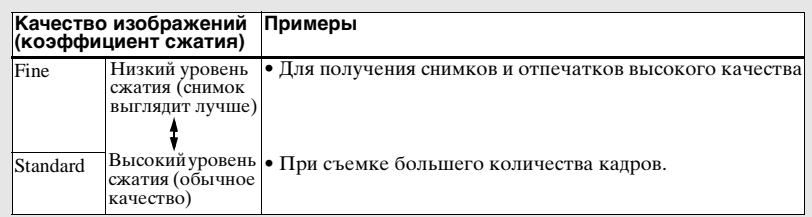

### **Число изображений, которое может быть сохранено на карте "Memory Stick" 3)**

Число изображений, которое может быть сохранено в режиме Fine (Standard)<sup>4)</sup>, указано ниже. (Единицы: число изображений)

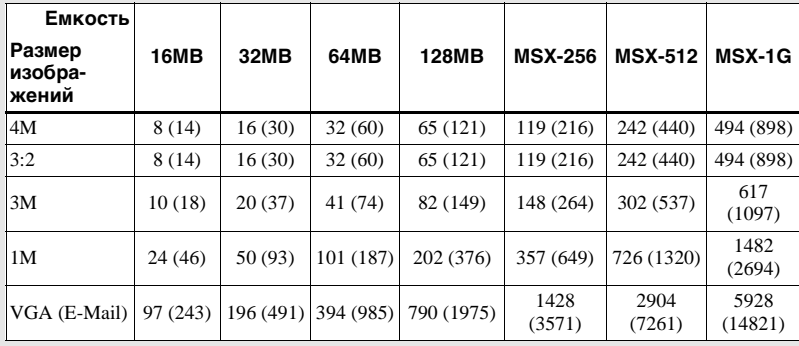

3)Если для параметра [Mode] (REC Mode) задано значение [Normal]

Число изображений, которое может быть сохранено в других режимах, указано на стр. [110.](#page-109-2)

- 4)Подробную информацию о качестве изображений (коэффициенте сжатия) см. на [стр. 47](#page-46-3).
- изичестве в сжатия) см.<br>ажений, йствах Sony,<br>измера.<br>Виксинах Sony, выния может<br>размера.<br>Вы все в можно тличаться от этом неподвижений, я в мки.<br>личть размер непия издушения и надпись неподвижений,<br>надпись надпись непия **•** При воспроизведении изображений, записанных на других устройствах Sony, указанный размер изображения может отличаться от фактического размера.
- **•** На ЖК-дисплее фотокамеры все изображения имеют одинаковый размер.
- **•** Число изображений, которое можно записать в память, может отличаться от приведенного здесь значения в зависимости от условий съемки.
- **•** В том случае, когда число изображений, которые можно записать в память, превышает 9999, появляется надпись ">9999".
- **•** Позднее можно будет изменить размер изображений (функция изменения размера, см. [стр. 67](#page-66-2)).

### <span id="page-23-0"></span>*Съемка неподвижных изображений – Использование режима автоматической настройки*

### **Как правильно держать фотокамеру**

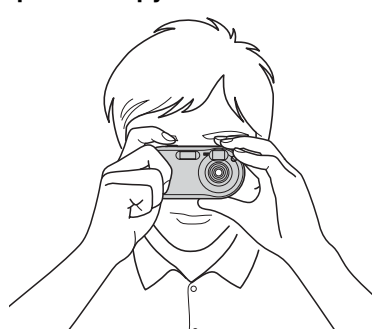

Делая снимки фотокамерой, следите за тем, чтобы пальцы не закрывали объектив, окно видоискателя, излучатель фотовспышки или подсветки AF (стр. [8\)](#page-7-1).

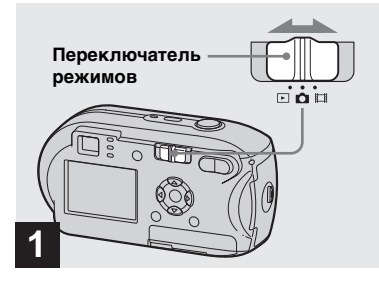

- , **Установите переключатель**  режимов в положение **и включите фотокамеру.**
- **•** При включении питания откроется крышка объектива.
- **•** На карте памяти "Memory Stick" можно создать новую папку, а также выбрать папку для сохранения изображений ([стр. 48\)](#page-47-2).

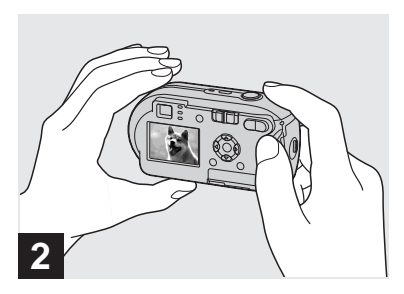

- , **Устойчиво удерживая фотокамеру двумя руками, наведите ее на снимаемый объект таким образом, чтобы объект оказался в центре рамки.**
- **•** Фотокамера оснащена функцией автоматической фокусировки AF при макросъемке. Минимальное фокусное расстояние до снимаемого объекта составляет 10 см.
- **•** Рамка, которая отображается на ЖК-дисплее, отмечает зону фокусировки. (Сведения о рамке AF см. на стр. [стр. 50](#page-49-4).)

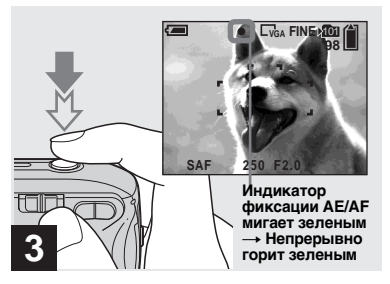

### $\rightarrow$  **Нажмите кнопку спуска затвора наполовину и удерживайте ее.**

Когда настройка фокуса завершится, раздастся звуковой сигнал. Фотокамера готова к съемке кадра, когда индикатор фиксации AE/AF перестает мигать, оставаясь включенным. (Изображение на ЖКдисплее может застыть на долю секунды, что зависит от объекта.)

- **•** Если отпустить кнопку спуска затвора, съемка кадра будет отменена.
- **•** Если фотокамера не издает звукового сигнала, это означает, что автоматическая фокусировка не завершена. Съемку можно продолжать, но следует учесть, что фокус не установлен надлежащим образом.

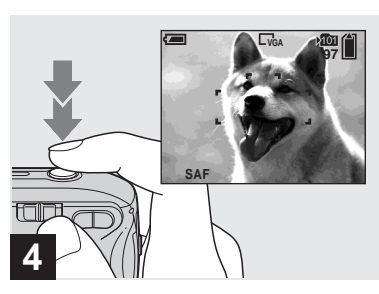

### <span id="page-24-1"></span><span id="page-24-0"></span>, **Нажмите кнопку спуска затвора до упора.**

Когда затвор щелкнет, кадр будет снят, а его неподвижное изображение будет сохранено на карте "Memory Stick". После того, как погаснет индикатор записи [\(стр. 9](#page-8-0)), можно будет снимать следующий кадр.

**•** Если фотокамера, работающая от батарей, не используется в течение некоторого времени, питание автоматически отключается в целях экономии заряда батарей ([стр. 16](#page-15-4)).

### **Переключатель режимов**

При установке переключателя режимов в положение функции, которые можно использовать, изменяются следующим образом в соответствии с обозначением (Camera) в меню.

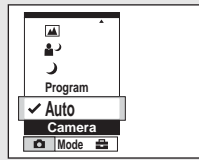

**Съемка неподвижных изображений в режиме автоматической настройки [Auto]**

ать,<br>разом в<br>ем Дивалом в Сиразом в Сиразом в Сиразом в Сиразом в Сиразом в Сиразом в Сиразовой в Сиразовой сергений в сергений в сергений в сергений в сергений для рамки спозиции, для рамки спользовать в сергений для рам Необходимая настройка экспозиции, баланса белого и фокусировка выполняются автоматически, что облегчает процесс съемки. Кроме того, для параметра качества изображения установлено значение [Fine] для рамки зоны AF установлено значение [Multi AF], а для режима измерения установлен режим многошаблонного измерения (стр. [50](#page-49-5) и [55](#page-54-1)). В меню появляются только (Camera), [Mode] (REC Mode) и (Setup).

**RU 25**

#### **Съемка неподвижных изображений в программном режиме [Program]**

Необходимые настройки устанавливаются автоматически, как при съемке неподвижных изображений в режиме автоматической настройки, однако пользователь при желании может также изменять фокусное расстояние и другие настройки. Кроме того, можно также установить необходимые функции съемки с помощью меню (стр. [46](#page-45-2) и [111\)](#page-110-1).

- **(Режим ночной съемки) ([стр. 35\)](#page-34-1)**
- **(Режим ночной портретной съемки) ([стр. 35\)](#page-34-2)**
- **(Режим пейзажной съемки) [\(стр. 35\)](#page-34-3)**
- **(Режим мягкой съемки) ([стр. 35\)](#page-34-4)**
- **(Режим пляжной съемки) [\(стр. 35](#page-34-5))**
- **(Режим Съемка при свечах) ([стр. 36](#page-35-0))**

### **Для переключения метода съемки**

- **1** Установите переключатель режимов в положение  $\bullet$ .
- **2** Нажмите кнопку MENU.
- **3** Выберите (Camera) с помощью кнопки управления  $\blacktriangleleft$ .
- **4** Выберите желаемый режим съемки с помощью  $\blacktriangle$ / $\blacktriangledown$  кнопки

#### управления.

### **Об автоматической фокусировке**

При съемке объектов, фокусное расстояние до которых не удается установить автоматически, индикатор фиксации AE/AF будет редко мигать, и не будет слышен звуковой сигнал фиксации AE. Функция автоматической фокусировки работает недостаточно эффективно с объектами, указанными ниже. При невозможности автоматически установить фокусное расстояние отпустите кнопку спуска затвора, измените ракурс или иначе расположите объекты съемки и попробуйте сфокусировать объектив снова.

- Затемненный объект, расположенный на большом расстоянии от фотокамеры
- Объект, который недостаточно контрастно выделяется на фоне
- Объект, фотографируемый через стекло (например, оконное стекло)
- Быстро движущийся объект
- Объект, отражающий свет, например, зеркало; светящийся или глянцевитый объект
- Мерцающий объект
- Подсвеченный объект.

Существует две функции автоматической фокусировки: Функция "Рамка зоны AF", которая регулирует фокус с учетом положения и размера снимаемого объекта, и функция "Режим AF", которая срабатывает, когда начинается или заканчивается фокусировка на объекте. Дополнительную информацию см. на стр. [50](#page-49-5).

### <span id="page-26-0"></span>*Просмотр последнего отснятого изображения – Быстрый просмотр*

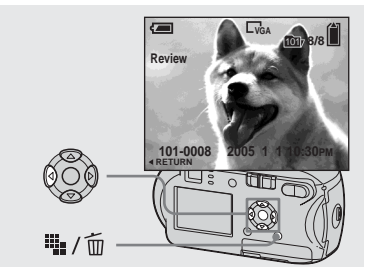

**→ Нажмите 4** (**©**) на кнопке **управления.**

Чтобы снова перейти в режим съемки, легко нажмите кнопку спуска затвора или снова нажмите ◀ (**⑤**) на кнопке управления.

### **Удаление изображения, отображаемого на ЖК-дисплее**

- **1** Нажмите  $\overline{\mathbf{w}}$  /  $\overline{\mathbf{w}}$  (Удалить).
- **2** Выберите [Delete] с помощью ▲ на кнопке управления, затем нажмите
	- $\bullet$ . Изображение будет удалено.
- **•** После начала воспроизведения изображение может выглядеть грубым из-за его обработки.

### *Использование функции масштабирования*

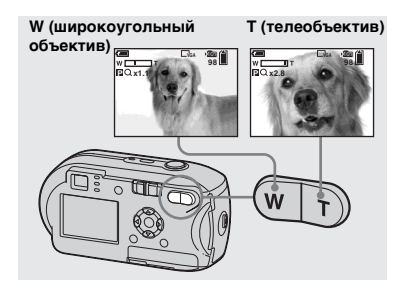

 $\rightarrow$  Нажмите D-Zoom, чтобы **выбрать требуемое увеличение, и сделайте снимок.**

### **Минимальное фокусное расстояние до объекта составляет** Прибл. 10 см от поверхности

объектива

**•** Во время съемки фильма невозможно использовать зум (стр. 77).

### **T (телеобъектив) Масштабирование**

Данная фотокамера оснащена двумя типами цифрового зума: интеллектуальный зум и точный цифровой зум. Эти функции зума можно выбрать на экране Setup. Установкой по умолчанию является точный цифровой зум.

Метод увеличения и шкала масштабирования зависят от размера изображения и типа масштабирования, поэтому тип масштабирования следует выбирать с учетом целей выполняемой съемки.

При нажатии индикатор коэффициента увеличения D-Zoom, отображаемый на ЖК-дисплее, выглядит следующим образом.

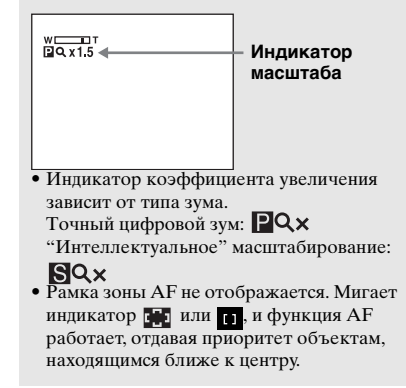

**RU 27**

### **Точное цифровое масштабирование**

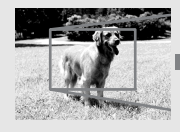

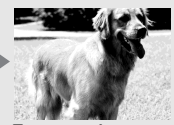

**масштабирование**

Размер всех изображений можно увеличить не более чем в 3×. Эта функция обрезает изображение и увеличивает определенный его участок, что приводит к ухудшению качества изображения. Чтобы съемка выполнялась с использованием точного цифрового зума, установите для [Digital Zoom] в (Camera) значение [Precision] на экране Setup [\(стр. 114](#page-113-2)). Установкой по умолчанию является точный цифровой зум.

### **"Интеллектуальное" масштабирование**

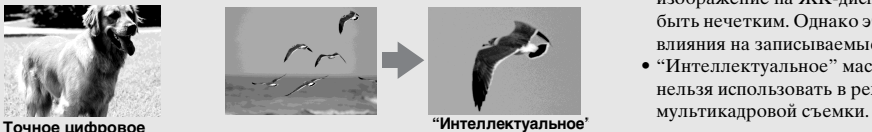

**"Интеллектуальное" масштабирование**

Изображение увеличивается практически без искажений. Это позволяет использовать цифровое масштабирование точно так же, как оптическое. Чтобы съемка выполнялась с использованием интеллектуального цифрового зума, установите для [Digital Zoom] в (Camera) значение [Smart] на экране Setup ([стр. 114\)](#page-113-2). Максимальный коэффициент увеличения зависит от выбранного размера изображения следующим образом.

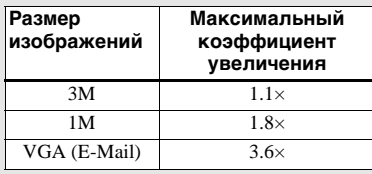

**"Интеллектуальное" масштабирование нельзя использовать, если выбран размер изображения [4M] или [3:2]. По умолчанию устанавливается размер изображения [4M].**

**•** При использовании

"интеллектуального" масштабирования изображение на ЖК-дисплее может быть нечетким. Однако это не оказывает влияния на записываемые изображения.

**•** "Интеллектуальное" масштабирование нельзя использовать в режиме

### <span id="page-28-1"></span><span id="page-28-0"></span>*Использование таймера автоспуска*

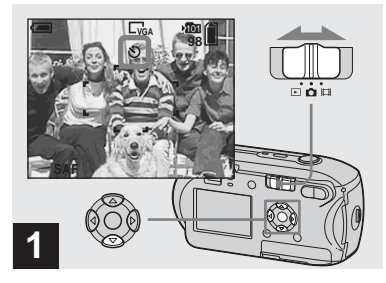

, **Установите переключатель**  режимов в положение **о и** нажмите ▼ (**Ö**) на кнопке **управления.**

Индикатор (Таймер автоспуска) появится на ЖК-дисплее.

- **•** Если на дисплее отображается меню, нажмите сначала кнопку MENU, чтобы скрыть его.
- **•** Эту операцию можно выполнить, даже когда переключатель режимов установлен в положение .

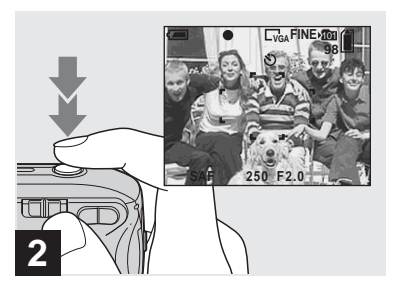

, **Разместите снимаемый объект в центре рамки. Нажмите кнопку спуска затвора наполовину и удерживайте ее, чтобы выполнить настройку фокуса, затем нажмите кнопку спуска затвора до конца.**

Начнет мигать индикатор таймера автоспуска [\(стр. 8](#page-7-2)), и будет слышен звуковой сигнал. Снимок будет сделан приблизительно через 10 секунд.

### **Отмена съемки кадра с использованием таймера автоспуска после запуска таймера**

Нажмите ▼ (ペ) на кнопке управления еще раз. Индикатор исчезнет с ЖК-дисплея.

икатор **(3)**<br>ррой и<br>ра, о, что фокус релой и<br>пены<br>иннеженового хитичизанован вышесто<br>кинеженового хитичизанован вышесто **•** Если встать перед фотокамерой и нажать кнопку спуска затвора, существует вероятность того, что фокус и экспозиция будут установлены неверно.

### <span id="page-29-1"></span><span id="page-29-0"></span>*Выбор режима фотовспышки*

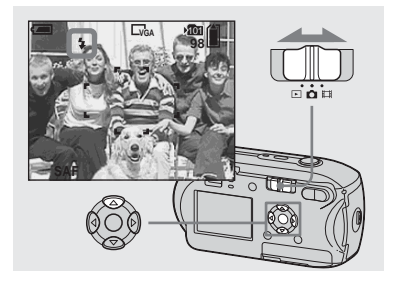

, **Установите переключатель**  режимов в положение **и нажмите последовательно А ( ) на кнопке управления для выбора режима фотовспышки.**

Существуют следующие режимы фотовспышки:

**Без индикации (Авто):** На основе данных об освещении необходимость использования фотовспышки определяется фотокамерой автоматически. Фотовспышка будет использоваться при недостаточной освещенности или при съемке объекта, позади которого находится источник света.

**RU 30**

### **(Принудительная фотовспышка):** Фотовспышка используется независимо от освещения.

#### **(Медленная синхронизация):**

Фотовспышка используется независимо от освещения. В этом режиме при недостаточном освещении выдержка становится больше, поэтому можно сделать четкий снимок фона, который находится вне досягаемости света фотовспышки.

#### **(Фотовспышка отключена):**

Вспышка не будет используется.

- **•** Если на дисплее отображается меню, нажмите сначала кнопку MENU, чтобы скрыть его.
- **•** Рекомендованное растояние при использовании вспышки составляют (если для параметра [ISO] установлено значение [Auto]): прибл. от 0,2 м до 3,5 м
- **•** Фотовспышка срабатывает дважды. Первая вспышка нужна для настройки яркости фотовспышки, а вторая используется для выполнения съемки.
- **•** Яркость фотовспышки можно изменить с помощью пункта  $[4 \pm]$  (Flash Level) в настройках меню ([стр. 57\)](#page-56-3). (Когда для
- **Camera**) установлено в меню значение [Auto], яркость фотовспышки изменить нельзя.)
- Поскольку в режимах  $\frac{1}{2}$ **s** (Медленная синхронизация) и (Фотовспышка

отключена) скорость спуска затвора при недостаточном освещении замедляется, рекомендуется использовать штатив.

- **•** Во время зарядки фотовспышки мигает индикатор (зарядка фотовспышки). Когда зарядка закончена, индикатор гаснет.
- **•** Настройка этого параметра сохраняется даже при отключении питания.

**RU 31**

### **Выполнение съемки объекта, за которым находится источник света.**

В режиме Авто при съемке объекта, за которым находится источник света, фотовспышка срабатывает автоматически, даже если вокруг объекта достаточно света (Фотовспышка при дневном освещении).

#### До вспышки

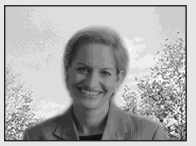

#### После вспышки

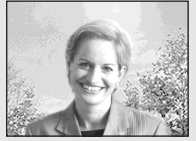

- **•** Не всегда удается достичь наилучшего результата – это зависит от условий съемки.
- **•** Чтобы фотокамера работала без использования фотовспышки, задайте для режима фотовспышки значение (Фотовспышка отключена).

### **Подавление эффекта "красных глаз" во время съемки людей и животных**

Чтобы снизить эффект "красных глаз", фотовспышка срабатывает за несколько мгновений до снятия кадра. Установите для параметра [Red Eye Reduction] в **С** (Camera) значение  $[On]$  на экране Setup ([стр. 114](#page-113-3)).  $\circledcirc$ появится на LCD-дисплее.

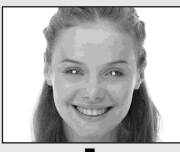

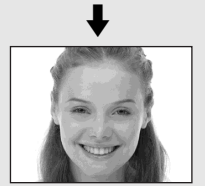

- **•** Степень подавления эффекта "красных глаз" зависит от снимаемого объекта. Кроме того, степень подавления эффекта "красных глаз" зависит от расстояния до фотографируемого объекта и от того, были ли открыты его глаза в момент срабатывания фотовспышки.
- **•** Если для [Red Eye Reduction] задано значение [On], фотовспышка срабатывает два раза или несколько раз.

### <span id="page-31-2"></span>*Съемка изображений с использованием видоискателя*

### <span id="page-31-1"></span><span id="page-31-0"></span>**Съемка с использованием подсветки AF**

Подсветка AF выполняет функцию заполнения объекта светом, чтобы упростить фокусировку на объекте при недостаточном освещении. На ЖК-дисплее появляется значок №‰, и подсветка AF излучает свет в красном диапазоне при нажатии кнопки спуска затвора наполовину для фиксации фокуса.

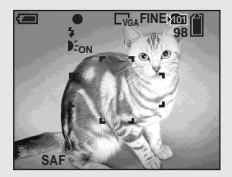

Если эта функция не нужна, задайте для [AF Illuminator] в (Camera) значение [Off] на экране Setup ([стр. 114\)](#page-113-1).

**•** Если подсветка AF недостаточно освещает объект, или объект имеет низкую контрастность, фокусировка не будет выполнена. (Рекомендуется расстояние приблизительно до 3,5 м.)

- **•** Выполнение фокусировки возможно, если свет от излучателя подсветки AF достигает объекта (даже если свет немного смещен от центра объекта).
- **•** Если задано расстояние предварительной фокусировки [\(стр. 52](#page-51-2)), подсветка AF не работает.
- **•** Рамка зоны AF не отображается. Мигает индикатор **ведили в нет**, и функция АF работает, отдавая приоритет объектам, находящимся ближе к центру.
- Полсветка АF не работает, когда для (Camera) установлено значение (Режим ночной съемки) или (Режим пейзажной съемки).
- **•** Подсветка AF излучает очень яркий свет. Хотя требования безопасности полностью соблюдаются, не рекомендуется смотреть прямо в излучатель подсветки AF.

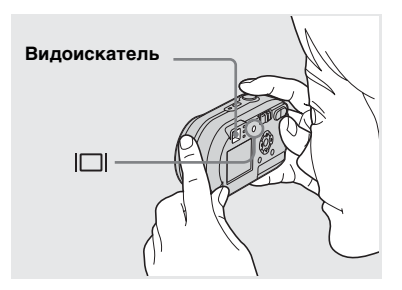

Если желательно сохранить заряд батарей, или если правильность наведения объектива на объект трудно определить с помощью ЖКдисплея, используйте видоискатель. При каждом нажатии кнопки состояние дисплея изменяется следующим образом:

#### **Индикаторы выключены**

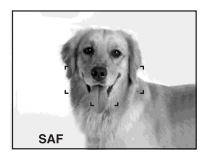

 $\overline{a}$ **ЖК-дисплей выключен**  $\overline{a}$ 

#### **Индикаторы включены**

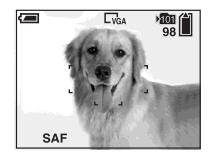

- **•** Изображение в видоискателе не воспроизводит фактически снимаемую зону. Это объясняется эффектом параллакса. Для просмотра снимаемой зоны используйте ЖК-дисплей.
- **•** Как и в случае с индикатором фиксации AE/AF, отображаемым на ЖК-дисплее, съемку можно начинать, когда индикатор AE/AF видоискателя перестанет мигать и начнет излучать непрерывное свечение [\(стр. 24](#page-23-0)).
- **•** Когда ЖК-дисплей выключен **–** Функция зума не работает ([стр. 27\)](#page-26-0)
- **–** Режим AF настроен на [Single] [\(стр. 51\)](#page-50-2)
- **–** Когда LCD-дисплей отключен, при нажатии  $\sharp$  (режим фотовспышки)/ $\bullet$ (таймер автоспуска)/ ● (точечный замер) изображение отобразится на дисплее и исчезнет через 2 секунды. За это время можно проверить или изменить настройку текущего параметра.
- **•** При воспроизведении неподвижных изображений состояние ЖК-дисплея изменяется следующим образом: Информация об изображении включена  $\rightarrow$  Индикаторы отключены  $\rightarrow$  ЖК-
- дисплей отключен Индикаторы включены
- **•** Подробные сведения об отображаемых элементах см. на странице [123.](#page-122-1)
- **•** Настройка этого параметра сохраняется даже при отключении питания.

### <span id="page-32-0"></span>*Добавление даты и времени в неподвижные изображения*

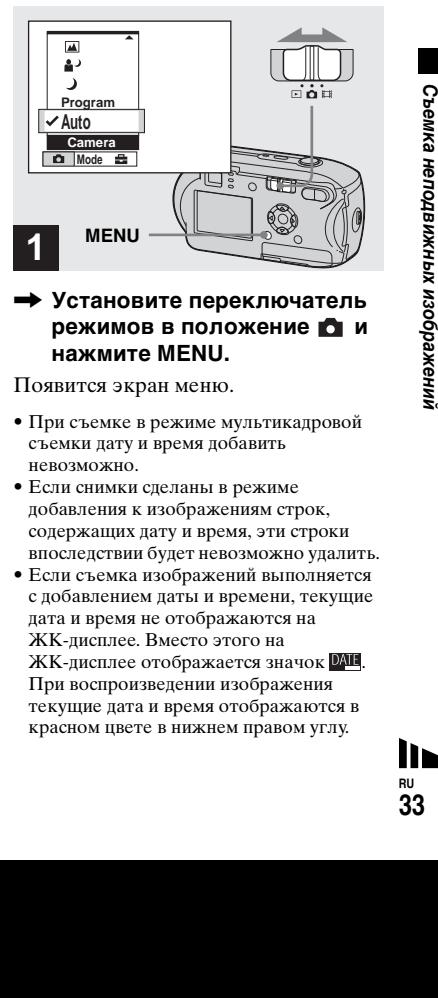

### , **Установите переключатель**  режимов в положение **о и нажмите MENU.**

Появится экран меню.

- **•** При съемке в режиме мультикадровой съемки дату и время добавить невозможно.
- **•** Если снимки сделаны в режиме добавления к изображениям строк, содержащих дату и время, эти строки впоследствии будет невозможно удалить.
- **•** Если съемка изображений выполняется с добавлением даты и времени, текущие дата и время не отображаются на ЖК-дисплее. Вместо этого на ЖК-дисплее отображается значок <sup>DAII</sup>. При воспроизведении изображения текущие дата и время отображаются в красном цвете в нижнем правом углу.

**RU 33**

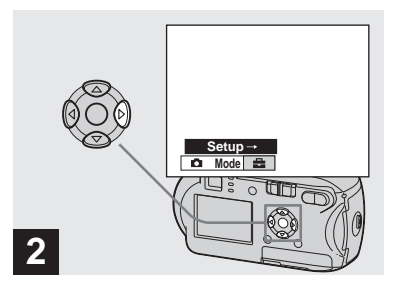

, **Нажмите** B **на кнопке управления, чтобы перейти к**  $\triangle$ , затем снова нажмите ▶.

Появится окно Setup.

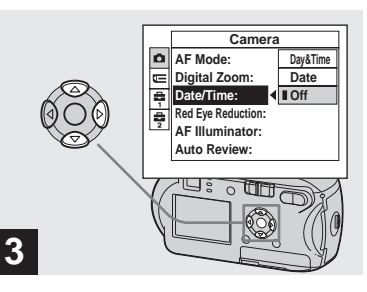

**→ Выберите © (Camera) с** помощью ▲ на кнопке **управления, затем нажмите**  B**.**

**Выберите [Date/Time] с**  помощью **∆/▼** на кнопке **управления, затем нажмите**  B**.**

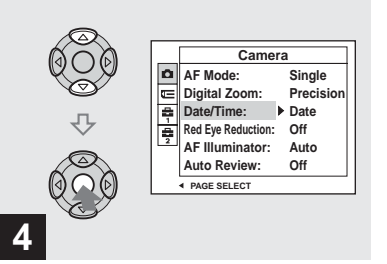

, **Выберите дату и время с**  помощью **∆/▼** на кнопке **управления, а затем**  нажмите  $\bullet$ 

**Day&Time:** Добавляет в изображение дату и время съемки **Date:** Добавляет в изображение год, месяц и дату съемки **Off:** Информация о дате и времени в изображение не добавляется

По завершении настройки нажмите MENU, чтобы меню исчезло, и сделайте снимок.

- **•** Если была выбрана [Date] (дата), то в изображение будет вставляться дата, в соответствии с порядком, заданным в ["Установка даты и времени](#page-16-3)" [\(стр. 17\)](#page-16-3).
- **•** Настройка этого параметра сохраняется даже при отключении питания.

<span id="page-34-0"></span>Выберите один из следующих режимов, затем сделайте снимок, нажав кнопку спуска затвора, и вы получите хороший снимок.

### <span id="page-34-1"></span> **Режим ночной съемки**

При недостаточном освещении можно выполнять съемку ночных видов, находящихся в удалении. Так как в этом режиме время выдержки достаточно велико, рекомендуется использовать штатив.

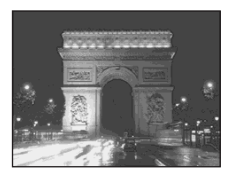

### <span id="page-34-2"></span> **Режим ночной портретной съемки**

Используйте этот режим, снимая в темное время суток людей, находящихся на переднем плане композиции. Режим позволяет делать снимки людей на темном фоне с четкими границами. При этом не теряется эффект ночной съемки. Так как в этом режиме время выдержки достаточно велико, рекомендуется использовать штатив.

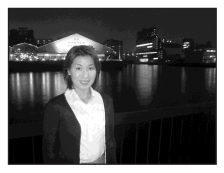

### <span id="page-34-3"></span> **Режим пейзажной съемки**

В этом режиме объектив фокусируется на объекты, расположенные на большом расстоянии, что позволяет делать качественные снимки пейзажей.

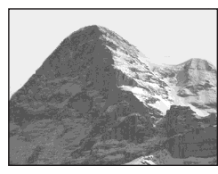

### <span id="page-34-4"></span>**ее Режим мягкой съемки**

New CONDINSTRIPS TO THE CONDITION CONDITIONS TO THE CONDITION CONDITIONS TO THE CONDITIONS TO THE CONDITIONS TO THE CONDITIONS TO THE CONDITIONS TO THE CONDITIONS TO THE CONDITIONS TO THE CONDITIONS TO THE CONDITIONS TO T При съемках в этом режиме цвет кожи человека приобретает красивый, яркий и теплый тон. Этот режим обладает также эффектом мягкого контура, так что на изображении, например, человека или цветка, создается впечатление присутствия атмосферы.

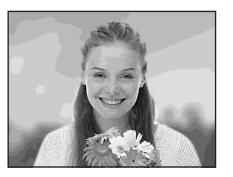

### <span id="page-34-5"></span> **Режим пляжной съемки**

Обеспечивает отчетливое изображение голубой воды на снимках, сделанных на морском побережье или на берегу озера.

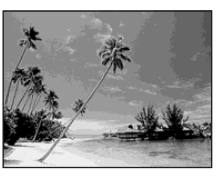

### <span id="page-35-0"></span> **Режим Съемка при свечах**

Это режим позволяет получать не искаженные бликами свечей снимки, выполненные на вечеринке, во время службы, проходящей при свечном освещении, и т.д. Так как в этом режиме время выдержки достаточно велико, рекомендуется использовать штатив.

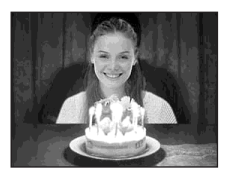

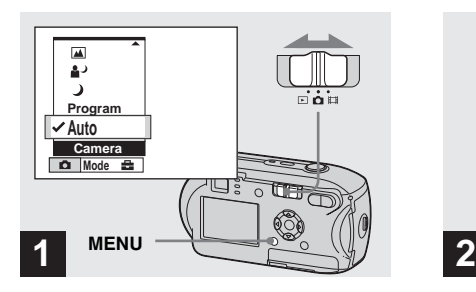

, **Установите переключатель**  режимов в положение **П**, **затем нажмите MENU.**

Появится меню.

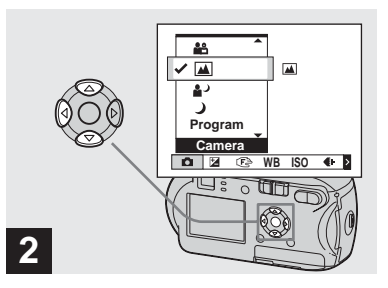

**→ Выберите О (Camera) с помощью** b **на кнопке управления, затем выберите нужный режим с помощью**  v**/**V**.**

**Чтобы перейти в обычный режим** Выберите [Auto] или [Program] с помощью  $\triangle/\blacktriangledown$  на кнопке управления.

**•** Даже после выключения фотоаппарата настройка этого параметра сохраняется.
#### <span id="page-36-0"></span>**Доступные функции в зависимости от режима**

Если съемка выполняется в режиме  $\Box$ , ,  $\Diamond$ ,  $\Box$ ,  $\Diamond$  или  $\Diamond$ , некоторые функции для соответствия условиям съемки будут фиксированными, например режим фотовспышки. Смотрите следующую таблицу.

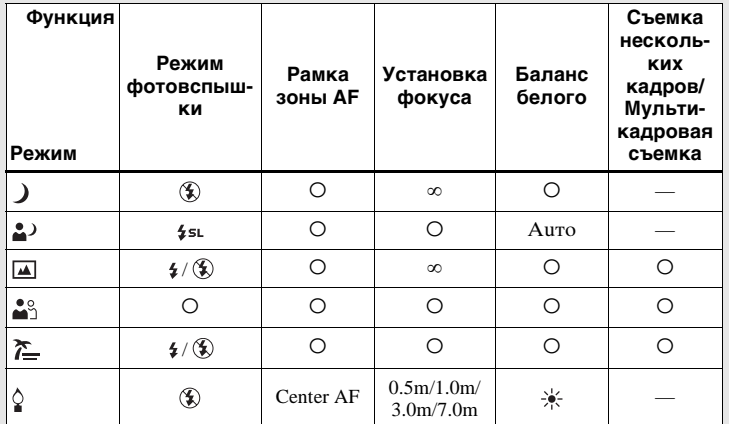

• О означает, что соответствующая функция может быть настроена по вашему усмотрению.

#### **Большая выдержка NR**

бражения.<br>Ни ни<br>более<br>Кки и срждом с<br>цержки<br>цержки<br>пержи изображных изображение с<br>сообщения пер" будет<br>может ние слобощения пе" будет<br>ниой может в пой может в 237<br>может в 237 Режим с большой выдержкой NR снижает фоновые помехи, обеспечивая четкость изображения. При использовании времени выдержки 1/6 секунд или более функция большой выдержки работает автоматически, рядом с индикатором времени выдержки отображается "NR".

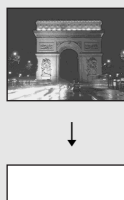

Нажмите кнопку спуска затвора до упора.

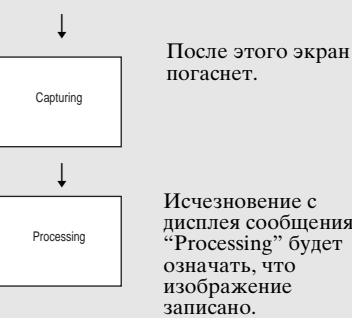

Исчезновение с дисплея сообщения "Processing" будет означать, что изображение записано.

- **•** Чтобы устранить помехи от вибрации, рекомендуется использовать штатив.
- **•** При работе в режиме с большой выдержкой процесс съемки может оказаться более длительным.

**RU 37**

## <span id="page-37-0"></span>*Просмотр изображений на ЖК-дисплее фотокамеры*

**Режим отображения одного кадра**

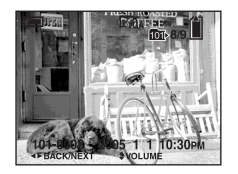

#### **Индексный экран**

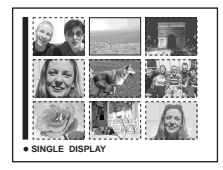

Отснятые фотокамерой изображения можно просмотреть на ЖК-дисплее практически сразу после съемки. Просмотреть изображения можно одним из следующих способов.

#### **Режим отображения одного кадра**

На дисплей выводится одно изображение, занимающее всю площадь экрана.

#### **Индексный экран**

На дисплей будут выводиться девять изображений одновременно, каждое в отдельном окне.

- **•** Подробную информацию о съемке фильмов см. на странице [78.](#page-77-0)
- **•** Подробное описание индикаторов, выводимых на ЖК-дисплей, см. на странице [125](#page-124-0).

#### *Просмотр в режиме отображения одиночных изображений*

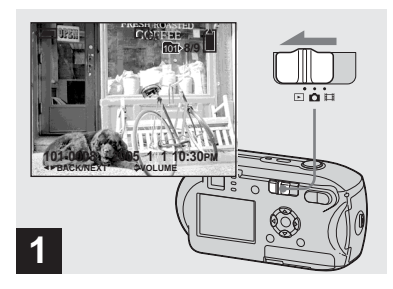

, **Установите переключатель режимов в положение • и включите фотокамеру.**

Отобразится последнее заснятое изображение из выбранной папки записи ([стр. 61\)](#page-60-0).

**•** После начала воспроизведения изображение может выглядеть грубым из-за его обработки.

#### <span id="page-38-0"></span>*Просмотр на индексном экране*

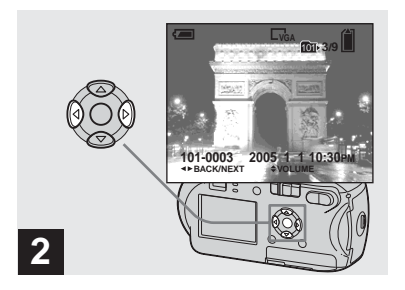

- , **Выберите неподвижное изображение с помощью** b**/**B **на кнопке управления.**
- b : Предыдущее изображение.
- $\blacktriangleright$  : Следующее изображение.

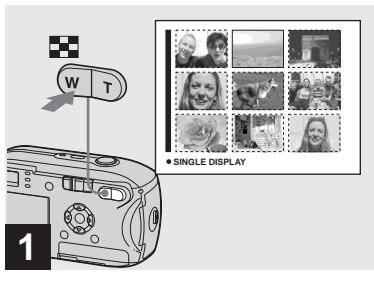

 $\rightarrow$  **Нажмите [•]** (указатель).

Дисплей переключится на **индексный экран**.

#### **Для отображения следующего (преыддущего) индексного экрана**

На кнопке управления нажмите  $\triangle$ / $\nabla$ / b/B для перемещения желтой рамки вниз/вверх/влево/вправо.

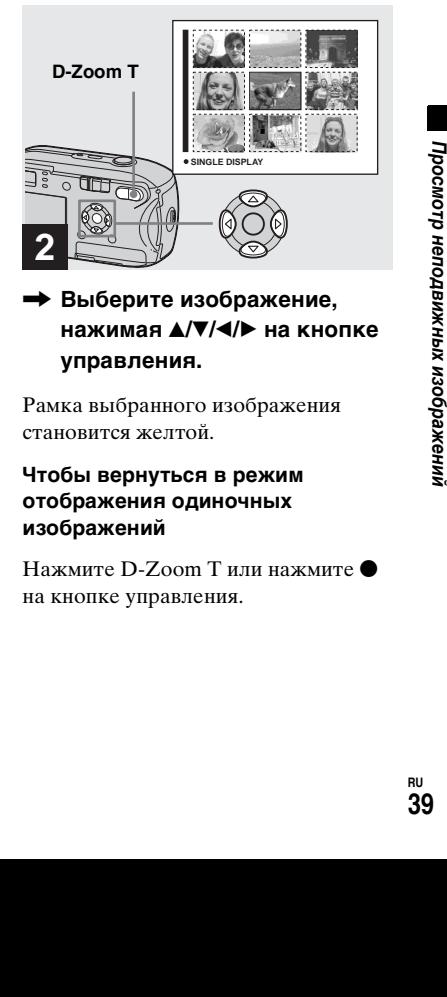

, **Выберите изображение, нажимая ▲/▼/◀/▶ на кнопке управления.**

Рамка выбранного изображения становится желтой.

#### **Чтобы вернуться в режим отображения одиночных изображений**

Нажмите D-Zoom  $T$  или нажмите  $\bullet$ на кнопке управления.

## *Просмотр изображений на экране телевизора (только DSC-P43)*

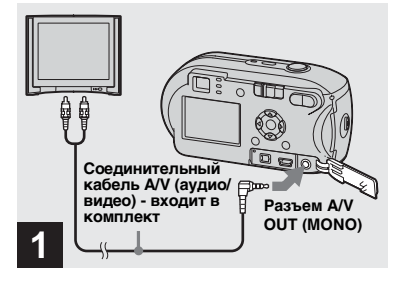

 $\rightarrow$  **Подключите прилагаемый соединительный аудио/ видео кабель к гнезду A/V OUT (MONO) фотокамеры и к входным аудио/видео гнездам телевизора.**

Если у вашего телевизора стереофонические входные разъемы, подсоедините аудио-штекер (черный) соединительного аудио/видео кабеля к входному разъему левого канала.

**•** Перед подключением фотокамеры к телевизору с помощью соединительного аудио/видео кабеля выключите оба устройства.

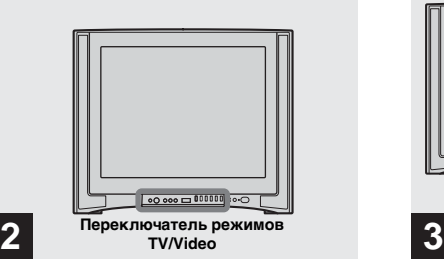

- , **Включите телевизор и установите переключатель TV/Video в положение "Video".**
- **•** Название и расположение данного переключателя зависят от марки и типа телевизора. Подробную информацию см. в инструкции по эксплуатации телевизора.

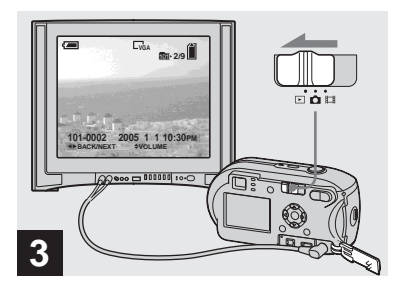

, **Установите переключатель режимов в положение**  $\blacktriangleright$  **и включите фотокамеру.**

Для выбора нужного изображения нажимайте b**/**B на кнопке управления.

**•** При использовании фотокамеры за рубежом может потребоваться переключить выходной видеосигнал для обеспечения совместимости с видеосигналом телевизора [\(стр. 116\)](#page-115-0).

#### **Просмотр изображений на экране телевизора**

Для просмотра изображений на экране телевизора необходимо наличие телевизора с видеовходом и соединительного аудио/видео кабеля (входит в комплект). Система представления цвета телевизора должна соответствовать системе представления цвета фотокамеры. См. список ниже:

#### **Система NTSC**

Багамские острова, Боливия, Канада, Центральная Африка, Чили, Колумбия, Эквадор, Ямайка, Япония, Корея, Мексика, Перу, Суринам, Тайвань, Филиппины, США, Венесуэла и др.

#### **Система PAL**

Австралия, Австрия, Бельгия, Китай, Республика Чехия, Дания, Финляндия, Германия, Голландия, Гонконг, Венгрия, Италия, Кувейт, Малайзия, Новая Зеландия, Норвегия, Польша, Португалия, Сингапур, Республика Словакия, Испания, Швеция, Швейцария, Таиланд, Великобритания и др.

#### **Система PAL-M**

Бразилия

**Система PAL-N** Аргентина, Парагвай, Уругвай

#### **Система SECAM**

Болгария, Франция, Гвиана, Иран, Ирак, Монако, Россия, Украина и др.

## *Удаление изображений*

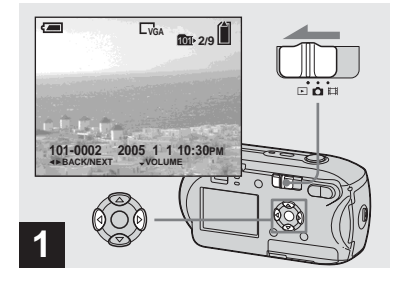

- , **Установите переключатель режимов в положение • и включите фотокамеру. Выберите изображение, которое необходимо удалить, с помощью** b**/**B **на кнопке управления.**
- **•** Учтите, что удаленные изображения нельзя восстановить.

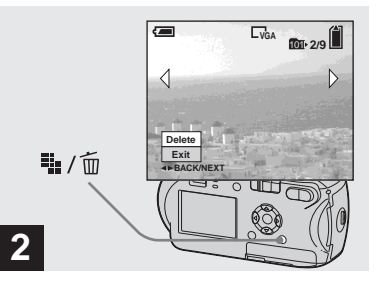

**→ Нажмите iii** / m̃ (удалить).

На этом этапе изображение еще не удаляется.

**•** Защищенные изображения не могут быть удалены ([стр. 66\)](#page-65-0).

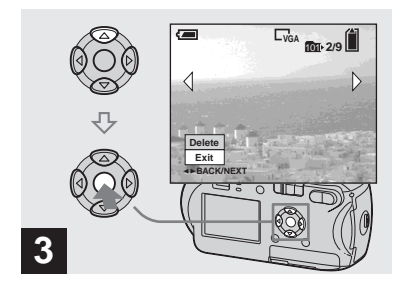

, **Выберите [Delete] с помощью**   $\blacktriangle$  на кнопке управления, затем нажмите <sup>•</sup>

"Access" появится на ЖК-дисплее, и изображение будет удалено.

#### **Чтобы продолжить удаление других изображений**

При помощи b**/**B на кнопке управления выберите изображение, которое необходимо удалить. Далее выберите [Delete] с помощью **A** на кнопке управления, затем нажмите •.

#### **Отмена удаления**

Выберите [Exit] с помощью V на кнопке управления, затем нажмите $\bullet$ .

#### *Удаление с помощью индексного экрана*

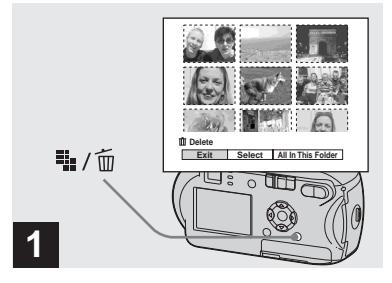

- , **Во время отображения индексного экрана ([стр. 39](#page-38-0))**  нажмите  $\frac{m}{2}$  / m (удалить).
- **•** Учтите, что удаленные изображения нельзя восстановить.

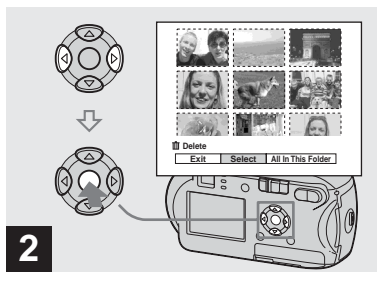

, **Выберите [Select] с помощью**   $\blacktriangleleft$  на кнопке управления, затем нажмите <sup>•</sup>

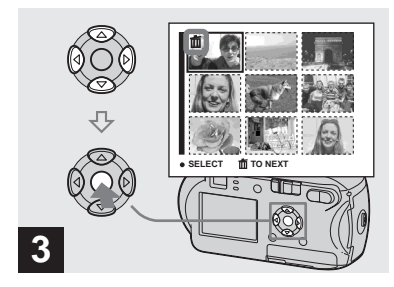

, **Выберите изображение, которое требуется удалить,**   $c$  помощью  $\triangle$ /**v**/**4**/**b** на **кнопке управления, затем**  нажмите •.

**EXAMPLE 1991-349-819-413-001-349-61-349-61-349-61-349-61-349-61-349-61-349-61-349-61-349-61-349-61-349-61-349-61-349-61-349-61-349-61-349-61-349-61-349-61-349-61-349-61-349-61-349-61-349-61-349-61-349-61-349-61-349-61-34** На выбранном изображении появляется значок  $\blacksquare$  (удалить). На этом этапе изображение еще не удаляется. Пометьте значком все изображения, которые необходимо удалить.

**•** Для отмены удаления выделите соответствующие изображения и снова нажмите • на кнопке управления. Значок **п**исчезнет.

**RU 43**

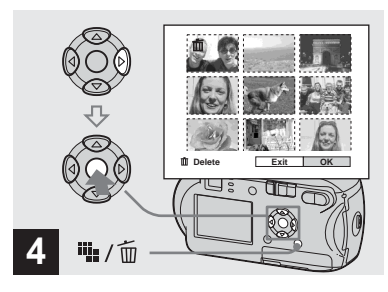

**→ Нажмите !!!** / m (удалить). **Выберите [OK] с помощью** B **на кнопке управления, а**  затем нажмите <sup>•</sup>.

"Access" появится на ЖК-дисплее, и все изображения, отмеченные значками  $\overline{m}$ , будут удалены.

#### **Отмена удаления**

Выберите [Exit] с помощью ◀ на кнопке управления, затем нажмите •.

#### **Удаление всех изображений из выбранной папки**

На шаге 2 выберите [All In This Folder] с помощью • на кнопке управления, затем нажмите •. Далее выберите  $[OK]$ , затем нажмите  $\bullet$ . Все незащищенные изображения из этой папки будут удалены. Для отмены удаления выберите [Cancel], затем нажмите  $\bullet$ 

## *Форматирование карты памяти "Memory Stick"*

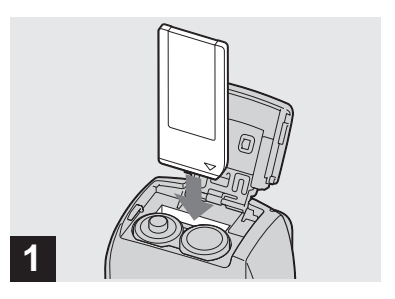

- , **Установите в фотокамеру карту памяти "Memory Stick", которую нужно отформатировать.**
- **•** Термин "форматирование" означает подготовку карты памяти "Memory Stick" к записи изображений; этот процесс также называется "инициализацией".
- **•** Карта памяти "Memory Stick", которая входит в комплект фотокамеры, и карты, имеющиеся в продаже, уже отформатированы и готовы к использованию.
- **•** Форматирование можно выполнять независимо от положения переключателя режимов.
- **При форматировании карты памяти "Memory Stick" помните, что все изображения, которые хранятся на карте памяти "Memory Stick", удаляются без возможности восстановления. Защищенные изображения также удаляются.**

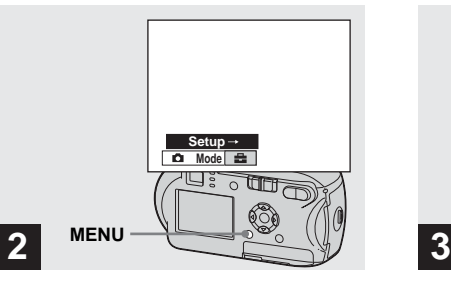

 $\rightarrow$  **Включите фотокамеру, затем нажмите MENU. Нажмите** B **на кнопке управления, чтобы перейти к <del>■</del>, затем снова нажмите ▶.** 

Появится окно Setup.

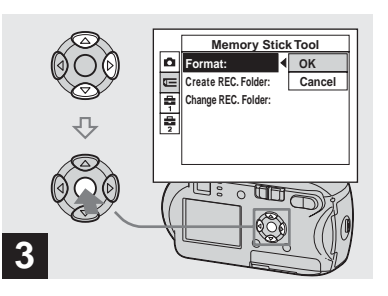

**→ Выберите с (Memory Stick ТооІ) с помошью ∆/▼ на кнопке управления. Выберите [Format] с помощью** B **на кнопке управления, затем нажмите**  B**.**

> Выеберите [OK] с помощью **A на кнопке управления, затем**  нажмите •.

#### **Отмена операции форматирования**

Выберите [Cancel] с помощью V на кнопке управления, затем нажмите •.

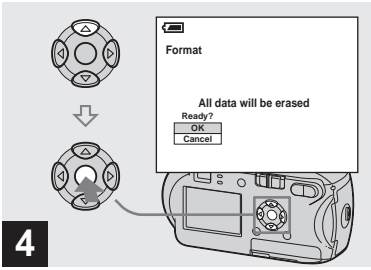

 $\rightarrow$  Выберите [OK] с помощью А **на кнопке управления, затем нажмите** z**.**

На ЖК-дисплее появится сообщение "Formatting". Сообщение исчезнет после завершения операции форматирования.

## <span id="page-45-0"></span>*Как настроить фотокамеру и как с ней работать*

В этом разделе описывается работа с меню и экраном Setup.Изменение настроек с помощью меню

#### **MENU**

<span id="page-45-1"></span>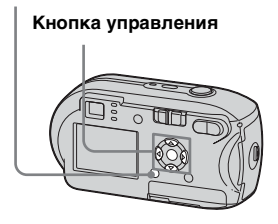

### a **Нажмите кнопку MENU.**

Появится меню.

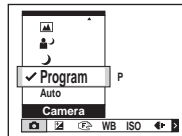

- **•** В зависимости от положения переключателя режимов отображаются разные пункты меню.
- **2** С помощью **4**/▶ на кнопке **управления выберите параметр, который необходимо изменить.**

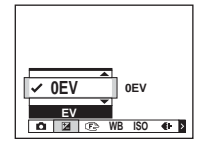

**•** Если переключатель режимов установлен в положение  $\boxed{\blacktriangleright}$ , нажмите • на кнопке управления после выбора параметра.

**<sup>₹</sup>** С помощью **A/V** на кнопке **управления выберите нужное значение параметра.** Рамка выбранного значения

расширяется, подтверждая ввод выбранного значения.

#### **Над выбранным параметром отображается значок А, или под выбранным параметром отображается значок** V

На дисплеее отображаются не все существующие параметры. Нажимая значки  $\triangle$ / $\nabla$  на кнопке управления, можно отобразить скрытые параметры.

#### **Чтобы скрыть меню**

Нажмите кнопку MENU.

- **•** Нельзя выбрать неактивный (тусклый) элемент.
- **•** Для получения дополнительной информации по элементам меню см. [стр. 111.](#page-110-0)

### <span id="page-46-1"></span><span id="page-46-0"></span>*Изменение параметров на экране Setup*

**П** Нажмите кнопку MENU.

Появится меню.

#### **2** Нажмите  $\blacktriangleright$  на кнопке **управления, чтобы перейти к <del>■</del>. затем снова нажмите ▶.** Появится окно Setup.

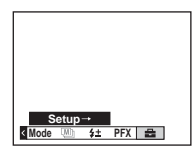

**EI** С помощью **∆/▼/◀/>** на **кнопке управления выберите параметр, который необходимо** 

#### **изменить.**

Рамка вокруг выбранного параметра окрасится в желтый цвет.

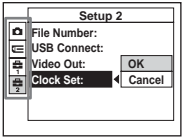

## d **Нажмите** z **на кнопке управления, чтобы ввести новое значение параметра.**

#### **Чтобы закрыть окно Setup**

Нажмите снова MENU.

#### **Чтобы вернуться в меню из экрана Setup**

Нажмите • на кнопке управления, чтобы вернуться в положение, выделенное рамкой в шаге 3, затем снова нажмите  $\blacktriangleleft$ .

**•** Для получения дополнительной информации по элементам Setup см. [стр. 114.](#page-113-0)

## *Выбор качества неподвижных изображений*

Можно выбрать качество неподвижных изображений - [Fine] или [Standard].

### **Перед началом съемки**

Установите (Camera) в меню в любой режим кроме [Auto] (стр. [46](#page-45-0) и [111](#page-110-0)).

#### **MENU**

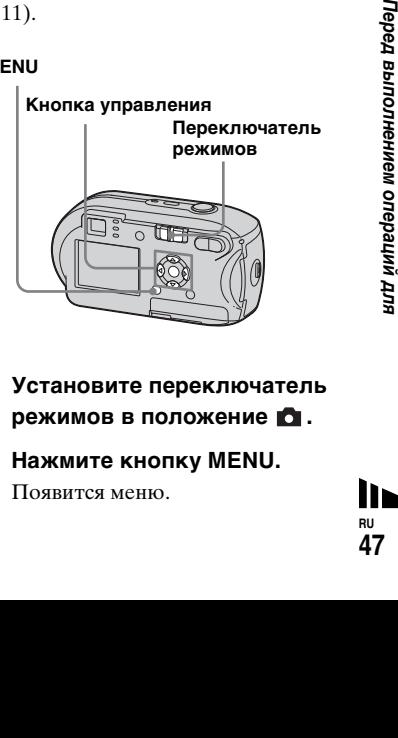

- **1** Установите переключатель **режимов в положение .**
- **2 Нажмите кнопку MENU.**

Появится меню.

**ВЫберите (F. Quality) с помощью** b**/**B**, затем выберите требуемое качество изображения с**  помощью **∆/▼**.

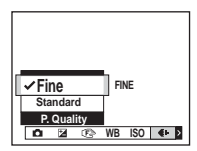

## *Создание или выбор папки*

На карте памяти "Memory Stick" можно создать несколько папок. Можно выбрать папку для сохранения изображений. Если новая папка не создается, в качестве папки записи выбирается папка "101MSDCF". Максимальное количество создаваемых папок равно "999MSDCF".

> **Кнопка управления**

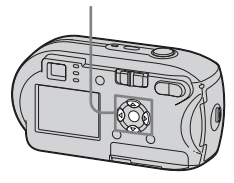

**•** В одной папке может сохраняться до 4000 изображений. В случае превышения емкости существующей папки автоматически создается новая папка.

### *Создание новой папки*

- **1** Откройте экран Setup **[\(стр. 47](#page-46-0)).**
- **2** Выберите  $\text{I}$  (Memory Stick **Tool) с помощью ▲/▼, [Create REC. Folder] с помощью**   $\blacktriangleright$ /**д/V** и [OK] с помощью  $\blacktriangleright$ /**д**, затем нажмите <sup>•</sup>.

Появится окно создаваемой папки.

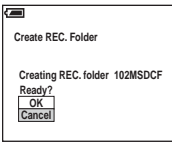

### **8** Выберите [ОК] с помощью **A**, затем нажмите <sup>•</sup>.

Будет создана новая папка под номером, превышающим на единицу самый большой номер на карте "Memory Stick". Она будет использоваться в качестве папки записи.

### **Отмена создания папки**

На шаге 2 или 3 выберите [Cancel].

- **•** После создания папки ее нельзя удалить с помощью фотокамеры.
- **•** Изображения записываются в новую папку до тех пор, пока не будет создана или выбрана другая папка.

#### *Выбор папки записи*

- **1** Откройте экран Setup **[\(стр. 47\)](#page-46-0).**
- **Выберите <del>[ |</del> (Memory Stick Tool) с помощью ▲/▼, [Change** REC. Folder] с помощью ▶/▼ **и [OK] с помощью ▶/▲, затем** нажмите <sup>•</sup>.

Появится окно выбора папки записи.

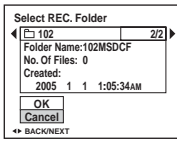

**В Выберите нужную папку с помощью**  b **/** B **и [OK] с помощью**  v**, затем нажмите**  z **.**

## **Чтобы отменить замену папки записи**

На шаге 2 или 3 выберите [Cancel].

- **•** В качестве папки записи нельзя выбрать папку "100MSDCF" [\(стр. 87](#page-86-0)).
- **•** Изображение будет сохраняться во вновь выбранной папке. С помощью фотокамеры невозможно переместить изображения из папки в папку.

## *Выбор способа автоматической фокусировки*

Можно установить рамку зоны AF и режим AF.

#### **Рамка зоны AF**

Рамка зоны AF регулирует фокус с учетом положения и размера снимаемого объекта.

## **Режим AF**

Режим AF устанавливается автоматически, когда начинается или заканчивается фокусировка на объекте.

### **Перед началом съемки**

Установите (Camera) в меню в любой режим кроме [Auto] (стр. [46](#page-45-1) и [111\)](#page-110-0).

#### **MENU**

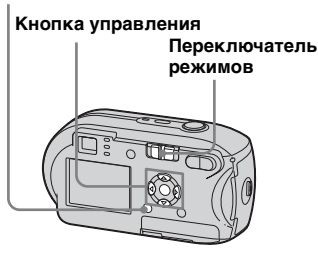

## <span id="page-49-0"></span>*Выбор рамки зоны фокусировки*

**– Рамка зоны AF**

### **Многоточечная АF (** $\blacksquare$ **)**

Фотокамера рассчитывает расстояние до пяти точек изображения (верх, низ, центр, правый и левый края). Используя функцию автоматической фокусировки, можно производить съемку независимо от расположения изображения. Эта функция удобна в тех случаях, когда трудно навести резкость из-за того, что объект находится вне центра кадра. Определить положение, для которого выполнена фокусировка, можно с помощью зеленой рамки. По умолчанию используется режим Многоточечная AF.

## **AF по центру (** $\blacksquare$ **)**

Рамка зоны AF расположена в центре кадра. С помощью способа фиксации AF съемку можно выполнять с необходимым расположением изображения.

### **В Установите переключатель** режимов положение **о или .**

**2 Нажмите кнопку MENU.** 

Появится меню.

## **Выберите <sup>®</sup> (Focus) с помощью** b**/**B**, затем выберите [Multi AF] или**   $[Center AF]$  с помощью **∆/▼.**

Если кнопка спуска затвора нажата наполовину, и выполнена фокусировка, белый цвет рамки зоны автоматической фокусировки меняется на зеленый.

#### **Многоточечная AF**

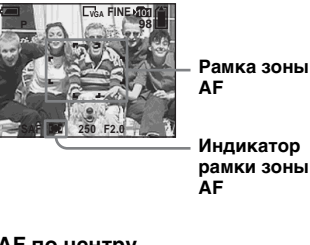

#### **AF по центру**

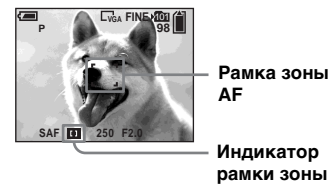

**рамки зоны AF**

- **•** Во время съемки фильмов с использованием функции Многоточечная AF расстояние от объекта съемки до центра ЖК-дисплея принимается за среднее, что позволяет функции автоматической фокусировки работать даже при небольшой вибрации. - это индикатор рамки зоны AF. Функция AF по центру выполняет автоматическую фокусировку только той области, которая находится в рамке. Это удобно, если требуется отснять только определенный объект.
- **•** При использовании зума или подсветки AF функция AF наводит резкость на объекты, расположенные ближе к центру. В такой ситуации мигает индикатор или п, и индикатор рамки зоны AF не отображается.
- **•** Некоторые параметры рамки зоны AF могут быть недоступны в зависимости от настройки (Camera) в меню [\(стр. 37](#page-36-0)).

#### *Выбор режима фокусировки*

**– Режим AF**

## **Одноточечная АF (SAF)**

Этот режим используется для съемки неподвижных объектов. Фокусировка будет выполняться, если только кнопка спуска затвора нажата наполовину. Фокус будет зафиксирован после выполнения предварительной установки фокуса, нажатия кнопки спуска затвора наполовину и выполнения функции фиксации AF.

По умолчанию используется режим Одноточечная AF.

### **Управляющая AF ( )**

Фотокамера выполняет автоматическую фокусировку до неполного нажатия кнопки спуска затвора. Это позволяет расположить уже сфокусированные изображения. Фокус будет зафиксирован после нажатия кнопки спуска затвора наполовину и выполнения функции фиксации AF.

**•** Возможно, в этом режиме расход заряда батареи будет больше, чем в режиме Одноточечная AF.

- **1** Откройте экран Setup **([стр. 47](#page-46-1)).**
- **Выберите га** (Camera) с **помощью** v**, затем выберите**   $[AF Model]$  с помощью ▶/▲
- **Выберите требуемый режим с помощью** B**/**v**/**V**, затем**  нажмите <sup>•</sup>
- **•** При выполнении съемки с помощью видоискателя с выключенным ЖКдисплеем, камера работает в режиме Одноточечная AF.

**RU 51**

#### **Техника съемки**

При съемке объекта, находящегося у края рамки, или при использовании режима AF по центру фотокамера может навести резкость на центр, а не на находящийся у края рамки объект. В такой ситуации рекомендуется выполнить фиксацию AF, чтобы навести резкость на объект, а затем снова сформировать кадр и сделать снимок.

Организуйте композицию таким образом, чтобы снимаемый объект находился в центре рамки зоны AF, а затем нажмите кнопку спуска затвора наполовину.

Когда индикатор фиксации AE/AF перестанет мигать и будет гореть постоянно, сделайте снимок, нажав кнопку спуска затвора до упора.

#### **Индикатор фиксации AE/AF**

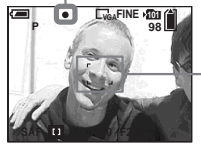

**Рамка зоны AF**

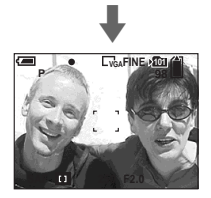

- **•** При использовании фиксации AF резкость будет наводиться на нужный объект, даже если он расположен на краю кадра.
- **•** Настройку фиксации AF можно произвести перед тем, как нажать кнопку спуска затвора до упора.

## *Установка расстояния до объекта*

#### **– Установка фокуса**

При съемке изображений с использованием установленного ранее расстояния или при съемке объектов, расположенных за сеткой или стеклом, не всегда можно навести резкость при помощи режима автоматической фокусировки. В этом случае удобнее установить фокус вручную.

#### **Перед началом съемки**

Установите (Camera) в меню в любой режим кроме [Auto] (стр. [46](#page-45-1) и [111\)](#page-110-0).

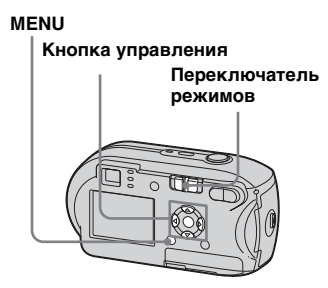

**В Установите переключатель режимов в положение**  или **Ш**.

**2 Нажмите кнопку MENU.** Появится меню.

#### **В Выберите**  $\mathbb{R}$  **(Focus) с помощью** b**/**B**, затем выберите расстояние до объекта с помощью**  $\triangle$ **/<b>V**.

Можно выбрать одно из слепующих значений: 0.5m, 1.0m, 3.0m,  $70$ m, ∞ (неограниченное расстояние)

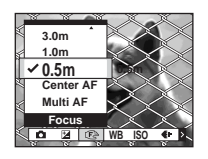

**Чтобы вернуться в режим автоматической фокусировки** На шаге <sup>3</sup> выберите [Multi AF] или [Center AF].

- **•** Информация о фокальной точке может не совсем точно отображать сведения о расстоянии. Используйте ее только в качестве дополнительной информации.
- **•** Некоторые установки расстояния могут быть недоступны в зависимости от настройки (Camera) в меню [\(стр. 37](#page-36-0)).

## *Регулировка экспозиции*

## **– Установка EV**

Значение экспозиции, определенное фотокамерой, можно изменить вручную. Используйте этот режим, если не удалось получить правильную экспозицию, например, при выраженном контрасте между объектом и фоном (между светлым и темным). Значение можно выбрать в диапазоне от +2,0EV до –2,0EV с шагом 1/3EV.

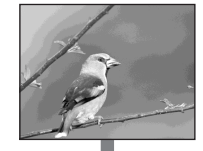

**Уменьшение значения**

**Увеличение значения**

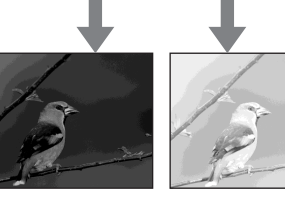

#### **Перед началом съемки**

Установите (Camera) в меню в любой режим кроме [Auto] (стр. [46](#page-45-1) и [111\)](#page-110-0).

#### **MENU**

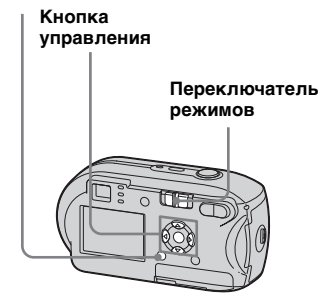

- || **110-1470 || для подготовление ||**<br>| для подготовление || Для пользователей<br>| Для пользователей и для пользователей<br>| Для пользователей и для пользователей<br>| Бля пользователей и для пользователей<br>| Бля пользователей и **1** Установите переключатель **режимов в положение**  или **...**
- **2 Нажмите кнопку MENU.** Появится меню.
- **6** Выберите **[2]** (EV) с помощью b**.**

Отобразится экспозиционное число.

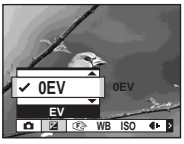

#### **4** Выберите нужное **экспозиционное число с**  помощью **∆/▼**.

Настраивайте экспозицию по яркости фона, на котором отображается снимаемый объект на ЖК-дисплее.

#### **Чтобы отменить установку EV**

На шаге 4 вернитесь к значению экспозиционного числа 0EV.

**•** Если объект освещен очень ярко или полностью затемнен, или если используется фотовспышка, установка экспозиции может не сработать.

#### **Техника съемки**

При съемке неподвижных изображений фотокамера автоматически определяет экспозицию. Во время съемки светлых изображений, например,

подсвечиваемых объектов или объектов на фоне снега, такой объект определяется фотокамерой как светлый, и для этого изображения может быть

установлена экспозиция,

обеспечивающая меньшее количество света. В таких случаях рекомендуется увеличить (+) значение экспозиции.

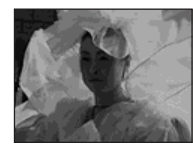

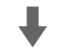

**Увеличьте значение**

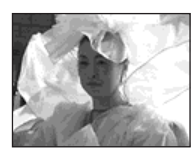

При съемке темного изображения он определяется фотокамерой как темный объект, и может быть установлена экспозиция, обеспечивающая большее количество света. В таких случаях рекомендуется уменьшить (–) значение экспозиции.

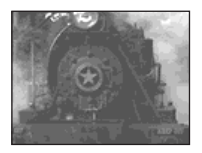

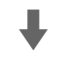

#### **Уменьшите значение**

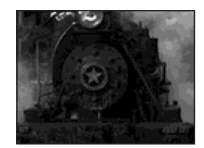

Попробуйте выполнить настройку экспозиции в соответствии с вашими требованиями.

## *Выбор режима экспозамера*

Для определения экспозиции можно выбрать один из режимов экспозамера в зависимости от того, для какой части объекта необходимо выполнить замер.

#### **Многозонный замер (Без индикации)**

Изображение поделено на несколько зон, каждая из которых оценивается отдельно. Фотокамерой оцениваются положение объекта и яркость фона, и на основании этих данных определяется экспозиция, наиболее подходящая для съемки.

Установкой по умолчанию является многозонный замер.

## **Точечный замер (•)**

С помощью точечного замера можно выполнить замер для небольшого участка изображения. Это позволяет настроить экспозицию даже для объекта с задней подсветкой или для объекта, который очень контрастно выделяется на фоне.

#### **Перед началом съемки**

Установите (Camera) в меню в любой режим кроме [Auto] (стр. [46](#page-45-1) и [111](#page-110-0)).

#### **Кнопка управления**

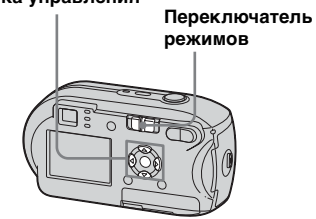

## **1** Установите переключатель **режимов в положение**  или **Ші.**

**2** Чтобы активизировать **функцию точечной** 

фотометрии, нажмите ▶ ( **•** )

**на кнопке управления.**

Появится перекрестие точечной фотометрии.

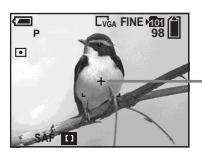

**Перекрестие точечного замера**

## **Чтобы отменить функцию точечной фотометрии**

Снова нажмите  $\blacktriangleright$  ( $\boxed{\bullet}$ ) для отключения функции точечной фотометрии. Перекрестие точечного замера исчезнет, и камера вернется в режим многозонного замера.

**•** При использовании точечного замера для фокусировки на той же самой точке, которая использовалась для замера, рекомендуется для  $F$  (Focus) установить значение [Center AF] [\(стр. 50](#page-49-0)).

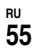

## *Настройка цветовых тонов*

### **– Баланс белого**

В зависимости от условий съемки можно выбрать следующие режимы. Цвета снимаемого изображения зависят от освещения. Если требуется изменить условия съемки изображения, и если при просмотре на ЖК-дисплее изображение имеет неестественные цвета, следует отрегулировать баланс белого.

#### **Auto (без индикации)**

Баланс белого регулируется автоматически. Установкой по умолчанию является Auto.

### **(Дневное освещение)**

Для съемки на открытом воздухе, ночью, при неоновом освещении, а также для съемки фейерверка, восхода или заката.

### **(Пасмурное небо)**

Используется для съемок при пасмурной погоде.

#### **(Флуоресцентное освещение)**

Используется для съемок при флуоресцентном освещении.

#### **(Яркое освещение)**

- Для таких видов съемок, как съемки на вечеринках, где условия освещения часто меняются.
- В фотографических студиях, при свете прожекторов.

#### **Перед началом съемки**

Установите (Camera) в меню в любой режим кроме [Auto] (стр. [46](#page-45-1) и [111](#page-110-0)).

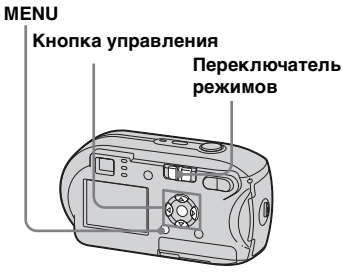

**2** Нажмите кнопку MENU. Появится меню.

c **Выберите [WB] (White Bal), используя** b**/**B**, затем при**  помощи **∆/▼** выберите **нужную настройку.**

### **Чтобы вернуться в режим автоматической настройки**

На шаге **3** выберите [Auto].

- **•** При мерцающем флуоресцентном освещении, даже если выбрана установка , возможно, не удастся правильно отрегулировать баланс белого.
- **•** Если фотовспышка выдает стробирующий импульс, ручная настройка отменяется, а изображение записывается в режиме [Auto].
- **•** Некоторые установки параметра Баланс белого могут быть недоступны в зависимости от настройки (Camera) в меню [\(стр. 37](#page-36-0)).

 $\blacksquare$  **Установите переключатель режимов в положение**  или **Ш**.

## *Настройка яркости фотовспышки*

#### **– Яркость фотовспышки**

Существует возможность настройки яркости фотовспышки.

### **Перед началом съемки**

Установите (Camera) в меню в любой режим кроме [Auto] (стр. [46](#page-45-1) и [111\)](#page-110-0).

#### **MENU**

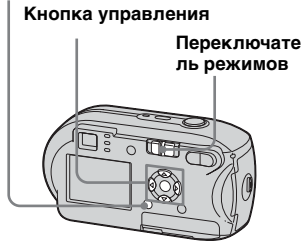

**1** Установите переключатель **режимов в положение .**

**2** Нажмите кнопку MENU. Появится меню.

- Bыберите [ $\pm$ ] (Flash Level), **используя** b**/**B**, затем при**  помощи **∆/▼** выберите **нужную настройку.**
	- **+:** Увеличенная яркость фотовспышки. **Normal:** Обычная яркость фотовспышки. **–:** Уменьшенная яркость фотовспышки.

## *Последовательная съемка изображений*

Используется при непрерывной съемке изображений. Максимальное число изображений, которые можно снять за один раз, зависит от размера изображения и его параметра качества.

**•** Если уровень заряда батареи недостаточен, или если свободное пространство на карте памяти "Memory Stick" закончилось, запись прекращается даже при нажатии и удерживании кнопки затвора.

#### **MENU**

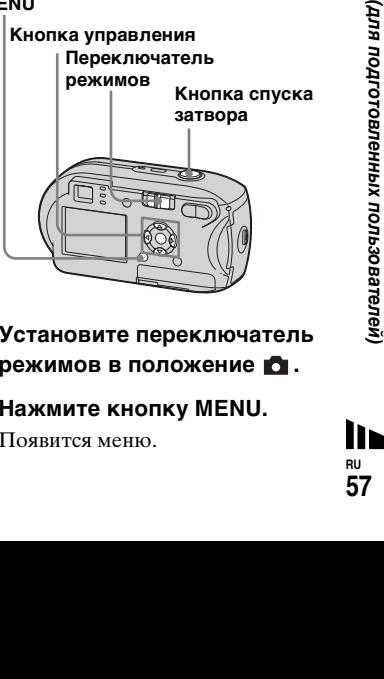

- **В Установите переключатель режимов в положение .**
- **2 Нажмите кнопку MENU.**

Появится меню.

### c **Выберите [Mode] (REC Mode) с помощью** b**/**B**, затем выберите [Burst] с помощью**  v**/**V**.**

#### **4. Выполните съемку изображения.**

Нажав и удерживая кнопку спуска затвора, можно продолжать съемку, пока не исчерпано максимальное количество возможных снимков. Запись прекращается при отпускании кнопки спуска затвора во время съемки. Следующий снимок можно сделать после исчезновения надписи "Recording" с ЖК-дисплея.

#### **Максимально возможное число снимков при непрерывной съемке**

(Единицы: изображения)

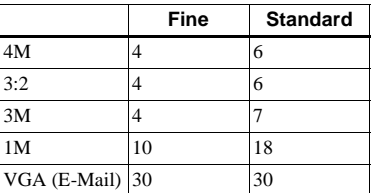

**RU 58 Чтобы перейти в обычный режим** На шаге **3** выберите [Normal].

- **•** Использование фотовспышки в этом режиме невозможно.
- **•** При использовании таймера автоспуска при нажатии кнопки спуска затвора происходит последовательна запись пяти изображений.
- **•** Возможность выполнения съемки серии изображений зависит от настройки (Camera) в меню ([стр. 37\)](#page-36-0).

## *Режим съемки Мультикадровая съемка*

#### **– Мультикадровая съемка**

Одним нажатием кнопки спуска затвора сохраняется до 16 последовательных кадров. Использование этого режима удобно, например, при спортивных тренировках.

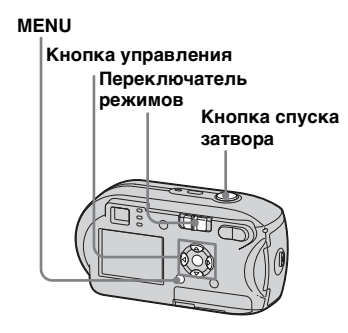

- **В Установите переключатель** режимов в положение **D**.
- **2** Нажмите кнопку MENU.

Появится меню.

ажение<br><sub>дит как</sub><br>1 фотография<br><sup>1</sup> фотография<br>*Мартелей из*<br>*В мен*ю<br>*В меню*<br>*2*<br>**1**<br>**1**<br>**1**<br>**1**<br>**1**<br>**1**<br>**1**<br>**1** *Съемка неподвижных изображений* 

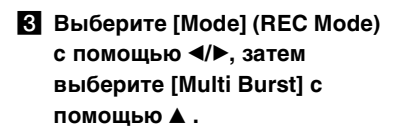

d **Выберите (Interval) с помощью** b**/**B**, затем выберите требуемый межкадровый интервал с**  помощью **∆/▼**.

> Можно выбрать один из следующих интервалов: [1/7.5], [1/15], [1/30].

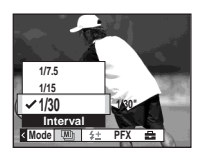

**В Выполните съемку изображения.**

> 16 кадров будут записаны как одно изображение (размер изображения: 1M).

- **•** В режиме Мультикадровая съемка недоступны следующие функции:
	- **–** "Интеллектуальное" масштабирование
	- **–** Съемка с фотовспышкой
	- **–** Добавление даты и времени
- Если для **•** (Camera) установлено значение [Auto], то для межкадрового интервала будет автоматически установлено значение [1/30].
- **•** Возможность выполнения съемки в режиме мультикадровой съемки зависит от настройки (Camera) в меню [\(стр. 37](#page-36-0)).
- **•** Число изображений, которое можно записать, указано на стр. [110.](#page-109-0)
- **•** Информацию по воспроизведению изображений, записанных в режиме Мультикадровая съемка, см. на стр. [стр. 64.](#page-63-0)

## *Съемка с добавлением специальных эффектов*

#### **– Эффект изображения**

Специальные эффекты используются для изменения контрастности изображений.

#### **B&W**

Черно-белое

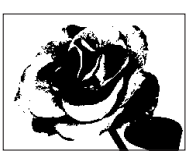

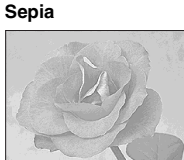

Изображение выглядит как старая фотография

#### **Перед началом съемки**

Установите (Camera) в меню в любой режим кроме [Auto] (стр. [46](#page-45-1) и [111](#page-110-0)).

#### **MENU**

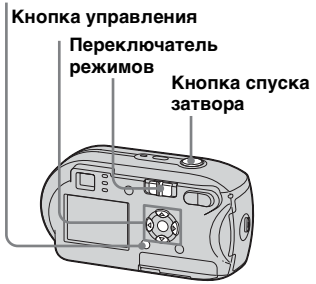

- **1** Установите переключатель **режимов в положение**  или **脚**.
- **2 Нажмите кнопку MENU.** Появится меню.
- c **Выберите [PFX] (P.Effect) с помощью** b**/**B**, затем выберите требуемый режим с помощью ∆/▼.**
- **4. Выполните съемку изображения.**

**Чтобы отменить эффект изображения** На шаге 3 выберите [Off].

## <span id="page-60-0"></span>*Выбор папки и воспроизведение изображений*

### **– Папка**

Выберите папку с изображениями, которые нужно воспроизвести.

#### **MENU**

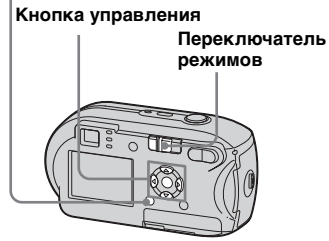

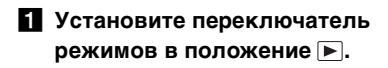

## **2** Нажмите кнопку MENU.

Появится меню.

### **В Выберите <del>□</del>** (Folder) с **помощью** b**, затем нажмите**  z**.**

## d **С помощью** b**/**B **выберите**

**нужную папку.**

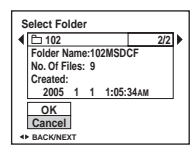

### **Выберите [ОК] с помощью ▲**, затем нажмите <sup>•</sup>.

**Чтобы отменить выбор**

На шаге 5 выберите [Cancel].

#### **Если на карте "Memory Stick" создано несколько папок**

При отображении первого или последнего изображения из папки на экране появляются следующие значки:

- : Переход к предыдущей папке
- : Переход к следующей папке
- : Переход как к предыдущей, так и к следующей папке

**В режиме отображения одного кадра** 

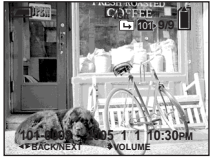

#### **Индексный экран**

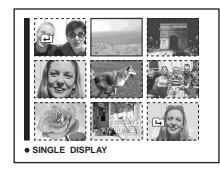

**•** Если в папке нет изображений, появляется сообщение "No file in this folder".

## *Увеличение части неподвижного изображения*

#### **– Масштабирование при воспроизведении**

Изображение можно увеличить в пять раз.

#### **MENU**

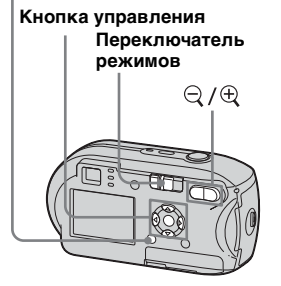

- $\blacksquare$  **Установите переключатель режимов в положение**  $\blacktriangleright$ **.**
- **2** Выберите изображение, **которое необходимо**  увеличить, с помощью  $\blacktriangleleft$ /**D**.
- $\mathbf{R}$  Нажмите  $\mathbf{\oplus}$ **(масштабирование при воспроизведении) для увеличения изображения.**
- **d** Используйте **∆/▼/◀/**▶ для **выбора части изображения для увеличения.**

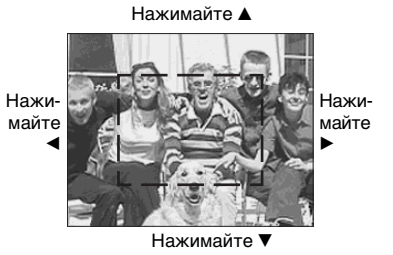

- v: Для просмотра верхней части изображения
- V: Для просмотра нижней части изображения
- b: Для просмотра левой части изображения
- B: Для просмотра правой части изображения

 $\overline{6}$  Отрегулируйте увеличение с помошью  $\bigcircledcirc$ / $\oplus$ **(масштабирование при воспроизведении).**

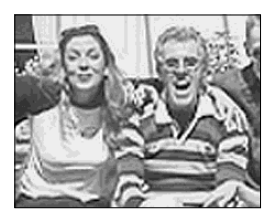

#### **Чтобы отменить увеличение**

Нажмите кнопку •.

- **•** Функцию масштабирования при воспроизведении невозможно использовать с фильмами или изображениями, записанными в режиме Мультикадровая съемка.
- **•** Если во время просмотра изображений, которые не были увеличены, нажать на кнопку  $\mathbb Q$  (масштабирование при воспроизведении), появится индексный экран ([стр. 38](#page-37-0)).
- **•** В режиме Быстрый просмотр [\(стр. 27](#page-26-0)) изображения можно увеличить при помощи последовательности действий, описанной в шагах  $\mathbf{R}$  -  $\mathbf{S}$ .

## *Последовательное воспроизведение изображений*

## **– Демонстрация слайдов**

Записанные изображения можно последовательно просматривать по одному. Эта функция удобна для проверки записанных изображений и при проведении презентаций.

#### **MENU**

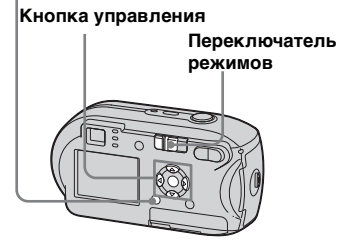

 $\blacksquare$  **Установите переключатель режимов в положение**  $\blacktriangleright$ **.** 

### **2** Нажмите кнопку MENU.

Появится меню.

### c **Выберите (Slide) с помощью** b**/**B**, затем**  нажмите •. С помощью ∆/▼/◀/▶ задайте

значения следующих параметров:

**Параметры Interval** 3 sec/5 sec/10 sec/30 sec/1 min

#### **Image**

Folder: Воспроизведение всех изображений из выбранной папки.

All: Воспроизведение всех изображений, записанных на карту памяти "Memory Stick".

#### **Repeat**

- On: Циклическое воспроизведение всех изображений.
- Off: Воспроизведение всех изображений по одному разу, после чего демонстрация завершается.

#### d **Выберите [Start] с помощью**   $∇/▶$ , затем нажмите <sup>●</sup>.

Начнется демонстрация слайдов.

**Чтобы отменить настройку воспроизведения в режиме демонстрации слайдов** На шаге 3 выберите [Cancel].

### **Чтобы остановить демонстрацию слайдов**

Нажмите ●, выберите [Exit] с помощью  $\blacktriangleright$ , затем нажмите  $\blacklozenge$ .

#### **Чтобы перейти к следующему/ предыдущему изображению во время демонстрации слайдов**

Нажмите ▶ (следующее) или < (предыдущее).

**•** Настройка длительности интервала является приблизительной и зависит от размера воспроизводимого изображения.

**RU 63**

## *Вращение неподвижных изображений*

### **– Вращение**

Изображения, записанные при вертикальном положении фотокамеры, можно повернуть и отобразить на дисплее горизонтально.

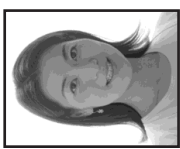

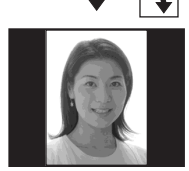

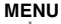

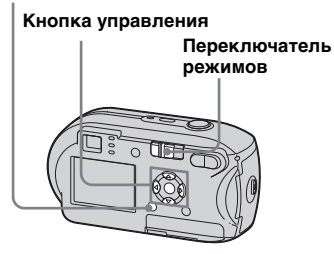

- a **Установите переключатель режимов в положение • и выберите изображение, которое необходимо повернуть.**
- **2 Нажмите кнопку MENU.** Появится меню.
- **B** Выберите [ Rotate] с **помощью кнопок** b**/**B**, затем нажмите** z**.**
- **4** Выберите → с помощью ▲ **и поверните изображение с помощью** b**/**B**.**
- **6** Выберите [ОК] с помощью **кнопок ▲/▼, затем нажмите** z**.**

#### **Чтобы отменить поворот** На шаге 4 или 5 выберите [Cancel].

- **•** Функция вращения не работает для защищенных изображений, фильмов и изображений, сделанных в режиме Мультикадровая съемка.
- **•** Не всегда возможно вращение изображений, отснятых другими фотокамерами.
- **•** При просмотре изображений на компьютере информация о вращении может быть не отражена (это зависит от используемого приложения).

### <span id="page-63-0"></span>*Воспроизведение изображений, записанных в режиме Мультикадровая съемка*

Изображения, записанные в режиме Мультикадровая съемка, можно воспроизводить непрерывно или кадр за кадром. Эта функция используется для проверки изображений.

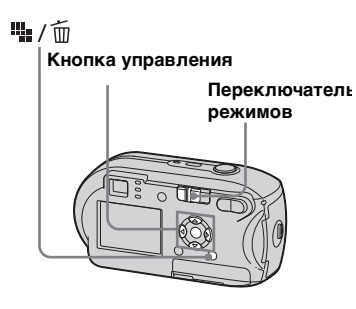

- **•** При воспроизведении изображений, записанных в режиме Мультикадровая съемка, на компьютере или на фотокамере, не оснащенной режимом Мультикадровая съемка, все 16 отснятых кадров будут отображаться одновременно как одно целое изображение.
- **•** Невозможно разделить изображение, записанное в режиме Мультикадровая съемка.

#### *Непрерывное воспроизведение*

**1** Установите переключатель **режимов в положение**  $\blacktriangleright$ **.** 

### **Выберите изображение, записанное в режиме Мультикадровая съемка, с помощью** b**/**B**.**

Выбранное изображение, записанное в режиме Мультикадровая съемка, будет воспроизводиться в непрерывном режиме.

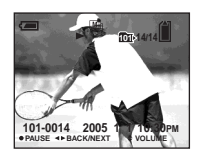

### **Пауза**

Нажмите кнопку ●. Для возврата в режим воспроизведения нажмите  $\bullet$ повторно. Воспроизведение начнется с кадра, отображаемого на ЖК-дисплее.

#### *Покадровое воспроизведение*

- **В Установите переключатель режимов в положение**  $\blacktriangleright$ **.**
- **2** Выберите изображение, **записанное в режиме Мультикадровая съемка, с помощью** b**/**B**.**

Выбранное изображение, записанное в режиме Мультикадровая съемка, будет воспроизводиться в непрерывном режиме.

#### c **При отображении нужного кадра нажмите •.**

Появится "Step".

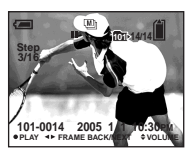

#### d **Продвиньте кадр с помощью**  b**/**B**.**

B: Отобразится следующий кадр. Если нажать и удерживать  $\blacktriangleright$ , будет происходить смена кадров.

b: Отобразится предыдущий кадр. Если нажать и удерживать **•**, кадры будут перемещаться в обратном направлении.

#### **Чтобы перейти в обычный режим воспроизведения**

На шаге  $\overline{4}$  нажмите  $\bullet$ . Воспроизведение начнется с кадра, отображаемого на ЖК-дисплее.

#### **Удаление отснятых изображений**

Работая в этом режиме, невозможно удалять отдельные кадры. Можно удалить только все 16 кадров одновременно.

- ие, снятое в<br>ая съемка,<br>(алить.<br>FITL).<br>ем нажмите<br>HLI.<br>HLI.<br>**BCS 1** Отобразите изображение, снятое в режиме Мультикадровая съемка, которое необходимо удалить.
- **2** Нажмите  $\mathbb{I}$  /  $\overline{m}$  (удалить).
- **3** Выберите [Delete], затем нажмите  $\bullet$ .

Все кадры будут удалены.

## <span id="page-65-0"></span>*Защита изображений*

## **– Защита**

Защита используется для предотвращения случайного стирания важных изображений.

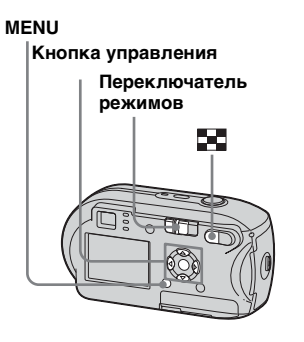

- **•** Учтите, что форматирование карты памяти "Memory Stick" удаляет все данные, находящиеся на "Memory Stick", даже если изображения защищены, и восстановить эти изображения после удаления будет невозможно.
- **•** Потребуется некоторое время, чтобы защитить изображения.

## *В режиме отображения одного кадра*

- **В Установите переключатель режимов в положение**  $\blacktriangleright$ **.**
- $\overline{2}$  С помощью  $\triangleleft$  отобразите **изображение, которое требуется защитить.**
- **& Нажмите кнопку MENU.** Появится меню.
- **4 Выберите (Protect) с помощью** b**/**B**, затем**  нажмите <sup>•</sup>.

Отображаемое изображение будет защищено, и значок • (Защита) отобразится на дисплее.

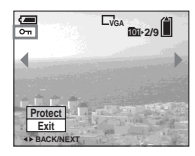

**6** Для защиты других **изображений отобразите их с помощью** b**/**B**, затем**  нажмите <sup>•</sup>.

**Чтобы снять защиту** На шаге 4 или 5 еще раз нажмите  $\mathbf{z}$ начок  $\mathbf{z}$  исчезнет.

### *Индексный экран*

- **Установите переключатель режимов в положение**  $\blacktriangleright$ **. нажмите (указатель) для перехода в группу изображений.**
- **2 Нажмите кнопку MENU.** Появится меню.
- **В Выберите (Protect) с помощью** b**/**B**, затем**  нажмите <sup>•</sup>.
- d **Выберите [Select] при помощи**   $\blacktriangleleft$ / $\blacktriangleright$ , затем нажмите  $\blacklozenge$ .
- $\bullet$  **C** помощью **∆/▼/ выберите изображение, которое требуется защитить,**  затем нажмите <sup>•</sup>.

На выбранном изображении появится зеленый значок  $\sim$ (Защита).

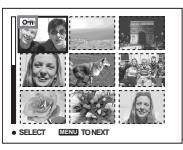

- f **Чтобы установить защиту для других изображений, повторите действия шага** 5**.**
- **Z** Нажмите кнопку MENU.

## **В Выберите [ОК] с помощью ▶,** затем нажмите <sup>•</sup>.

Значок • станет белым. указывая на то, что выбранное изображение стало защищенным.

#### **Чтобы снять защиту**

На шаге 4 выберите [Cancel], или на шаге 8 выберите [Exit].

#### **Снятие защиты**

На шаге 5 выберите изображение, с которого нужно снять защиту, с помощью  $\triangle$ / $\nabla$ / $\triangle$ , и нажмите  $\bullet$ . Значок - станет серым. Повторите эту процедуру для всех изображений, с которых нужно снять защиту. Затем нажмите MENU, выберите [OK] и нажмите •.

#### **Защита всех изображений в выбранной папке**

На шаге 4 выберите [All In This Folder], затем нажмите •. Далее выберите  $[On]$ , затем нажмите  $\bullet$ .

#### **Снятие защиты со всех изображений в выбранной папке**

На шаге 4 выберите [All In This Folder] и нажмите •. Затем выберите  $[Off]$  и нажмите  $\bullet$ .

## *Изменение размера изображения*

#### **– Изменение размера.**

Можно изменить размер записанного изображения и сохранить его в новом файле. Можно выбрать один из следующих размеров. 4M, 3M, 1M, VGA После изменения размера исходное изображение не стирается.

#### **MENU**

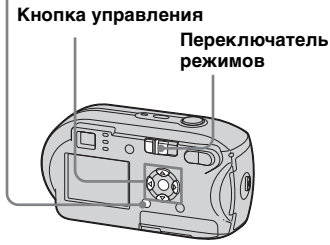

 $\blacksquare$  **Установите переключатель режимов в положение**  $\blacktriangleright$ .

- **2** Выберите изображение, для **которого необходимо изменить размер, с помощью**  b**/**B**.**
- **& Нажмите кнопку MENU.** Появится меню.
- d **Выберите (Resize) с помощью кнопок** b**/**B**, затем**  нажмите <sup>•</sup>

### **•• С помощью ∆/▼ выберите новый размер и нажмите •.**

Изображение с измененным размером будет сохранено в папке для записи как новый файл.

#### **Чтобы отменить изменение размера**

На шаге 5 выберите [Cancel].

- **•** Невозможно изменить размер изображений, сделанных в режиме Мультикадровая съемка или в фильмах.
- **•** При увеличении размера изображения качество изображения ухудшается.
- **•** Невозможно изменить размер изображения формата 3:2.
- ncel].<br>|ер<br>|оежиме<br>|и в фильмах.<br>|и в фильмах.<br>|ображения<sub>,</sub><br>|ображения,<br>|хней и<br>|появятся<br>|**67 •** При изменении размера изображения, имеющего формат 3:2, в верхней и нижней части изображения появятся черные полосы.

**RU 67**

## *Выбор изображений для печати*

## **– Знак (DPOF) печати.**

Некоторые изображения можно пометить значком "Печать". Эта функция удобна, если необходимо выполнить печать изображений в специальных учреждениях или с использованием принтеров, поддерживающих стандарт DPOF (Digital Print Order Format), или с помощью принтеров, совместимых с PictBridge.

#### **MENU**

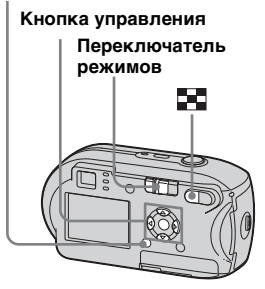

- **•** Печать фильмов невозможна.
- **•** В режиме Мультикадровая съемка отмеченные изображения будут выведены на печать на одной странице, по 16 изображений на страницу.
- **•** Невозможно установить количество листов для печати.

### *В режиме отображения одного кадра*

- **В Установите переключатель режимов в положение**  $\blacktriangleright$ .
- **2** С помощью кнопок  $\triangleleft$ **отобразите изображение, которое требуется распечатать.**
- **8** Нажмите кнопку MENU. Появится меню.
- d **Выберите (DPOF) с помощью кнопок** b**/**B**, затем нажмите** z**.**

На изображении появится значок  $\mathbb{R}$ 

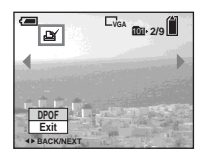

**В Для отметки других изображений отобразите их с помощью** b**/**B**, затем**  нажмите <sup>•</sup>.

### **Для удаления отметки**

На шаге 4 или 5 еще раз нажмите

 $\bullet$ . Значок Д $\blacktriangleright$  исчезнет.

#### *Индексный экран*

- **В Установите переключатель режимов в положение • и нажмите (указатель) для перехода в группу изображений.**
- **2 Нажмите кнопку MENU.** Появится меню.
- c **Выберите (DPOF) с помощью кнопок** b**/**B**, затем**  нажмите <sup>•</sup>.
- d **Выберите [Select] при помощи** b**/**B**, затем нажмите**  z**.**

**•**Невозможно отметить изображения, используя параметр [All In This Folder].

e **С помощью** v**/**V**/**b**/**B **выберите изображения, которые нужно отметить для печати, затем**  нажмите <sup>•</sup>.

На выбранном изображении появится зеленый значок отметки .

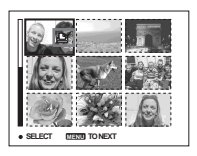

**Чтобы удалить все отметки с изображений, находящихся в папке**

На шаге 4 выберите [All In This Folder], затем нажмите •. Далее выберите  $[Off]$ , затем нажмите  $\bullet$ .

#### **Отмена операции отметки изображений**

На шаге 4 выберите [Cancel], или на шаге 8 выберите [Exit].

- f **Чтобы пометить другие изображения, выполните шаг** 5 **для каждого из них.**
- **Z** Нажмите кнопку MENU.
- В Выберите [ОК] с помощью ▶, затем нажмите <sup>•</sup>. Значок В станет белым, и

настройка параметров завершится.

## **Для удаления отметки**

На шаге 5 выберите изображение, с которого необходимо снять отметку  $\mathbf{B}'$ , с помощью  $\mathbf{\Delta}$ /▼/ $\mathbf{\Delta}$ /▶, затем нажмите •.

## *Подключение PictBridgeсовместимого принтера*

Даже при отсутствии компьютера можно с легкостью распечатать сделанные снимки, подключив фотокамеру к принтеру, совместимому с PictBridge. Для этого нужно только выбрать соединение USB на экране Setup и подключить фотокамеру к принтеру. Использование принтера, совместимого с PictBridge, позволяет выполнять также и индексную печать**\***.

# A PictBridge

- **\*** Функция индексной печати может не поддерживаться некоторыми принтерами.
- **•** Во время печати изображений рекомендуется во избежание отключения фотокамеры пользоваться батареями с достаточным зарядом или адаптером питания переменного тока (не входит в комплект).

### *Подготовка фотокамеры*

Для подключения фотокамеры к принтеру установите на фотокамере режим USB.

**Кнопка управления**

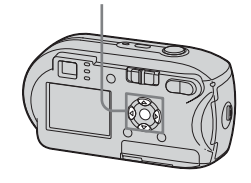

- **1** Откройте экран Setup **[\(стр. 47\)](#page-46-1).**
- **Выберите (Setup 2) с помощью** V **затем выберите [USB Connect] с помощью** B**/**v**/**V**.**
- c **Выберите [PictBridge] при помощи**  $\blacktriangleright$ **/** $\blacktriangle$ **, затем нажмите**  $\blacklozenge$ **.**

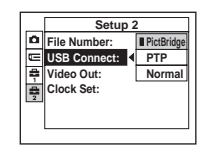

Режим USB установлен.

## <span id="page-69-0"></span>*Подключение фотокамеры к принтеру*

Соедините разъем  $\leftarrow$  (USB) фотоаппарата с разъемом USB принтера с помощью кабеля USB, включите фотоаппарат и принтер. Фотокамера перейдет в режим воспроизведения независимо от положения переключателя режимов, при этом на ЖК-дисплее отобразится выбранная папка воспроизведения.

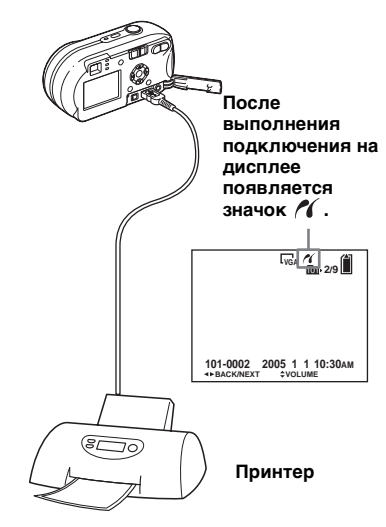

#### **Если для [USB Connect] не задано значение [PictBridge] на экране Setup**

Даже при включенном питании фотокамеры нельзя воспользоваться функцией PictBridge. Отсоедините кабель USB и установите параметра [USB Connect] значение [PictBridge] [\(стр. 70](#page-69-0)).

## *Печать изображений*

Можно выбрать изображение и распечатать его. Настройте фотокамеру в соответствии с инструкциями на стр. [70](#page-69-0) и подключите ее к принтеру.

#### **MENU**

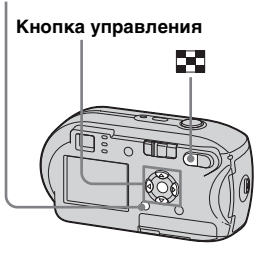

- **•** Печать фильмов невозможна.
- **•** Если во время подключения к принтеру от него поступает сообщение об ошибке, то примерно в течение пяти секунд мигает значок  $\alpha$ . В этом случае проверьте принтер.

#### *В режиме отображения одного кадра*

- **П** С помощью кнопок  $\triangleleft$ **отобразите изображение, которое требуется распечатать.**
- **2 Нажмите кнопку MENU.** Появится меню.
- **B** Выберите  $\Delta$  (Print) с **помощью кнопок** b**/**B**, затем**  нажмите <sup>•</sup>
- d **Выберите [This image] с помощью кнопок** v**/**V**, затем**  нажмите <sup>•</sup>

Появится окно Print.

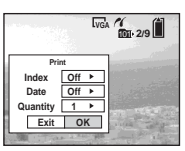

- **•** Элементы установки, недоступные для определенного принтера, не будут отображаться.
- ENU.<br>|C<br>|(**I**), затем<br>|ge] c<br>|V, затем<br>|C<br>едоступные<br>|слоступные<br>|слоступные<br>|слоступные<br>|Слонте с<br>|>.<br>копий. 71 e **Выберите [Quantity] с**  помощью кнопок **∆/▼**, а число **изображений выберите с помощью кнопок** b**/**B**.**

Можно выбрать до 20 копий.

#### f **Выберите [OK] с помощью**   $∇$ **)**. затем нажмите ●.

Изображение будет напечатано. Не отсоединяйте кабель USB, пока на ЖК-дисплее отображается значок (Не отсоединять кабель USB).

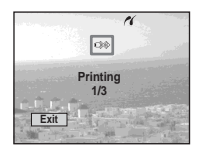

#### **Чтобы отменить печать**

На шаге 4 выберите [Cancel], или на шаге 6 выберите [Exit].

#### **Для печати дргих изображений**

После шага 6 выберите следующее изображение, затем выберите [Print] с помощью  $\blacktriangle$ .

#### **Чтобы распечатать все изображения, отмеченные значком**

На шаге 4 выберите [DPOF image]. Все изображения, отмеченные значком  $\mathbb{N}$ , войдут в заданное для печати количество снимков независимо от того, какие изображения отображаются на экране.

#### **Чтобы добавить дату и время в изображение**

На шаге 5 выберите [Date], затем выберите формат даты с помощью

b/B. Можно выбрать один из следующих форматов: [Day&Time] или [Date]. Если была выбрана [Date] (дата), то в изображение будет вставляться дата, в соответствии с порядком, заданным в "[Установка](#page-16-0)  [даты и времени"](#page-16-0) ([стр. 17\)](#page-16-0). Эта функция может не поддерживаться некоторыми принтерами.

### *Индексный экран*

- **В Нажмите (индекс), чтобы перейти на индексный экран.**
- **2 Нажмите кнопку MENU.** Появится меню.
- **B** Выберите  $\Delta$  (Print) с **помощью** B**, затем нажмите**  z**.**
- d **Выберите [Select] при помощи** b**/**B**, затем нажмите**  z**.**
- **E** С помощью кнопок **∆/▼/**◆ **выберите изображение, которое требуется распечатать, затем нажмите**  z**.**

На выбранном изображении появится значок отметки  $\blacktriangledown$ .

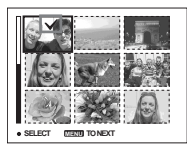

f **Чтобы распечатать другие изображения, повторите шаг**  5**.**
# **Z** Нажмите кнопку MENU.

Появится окно Print.

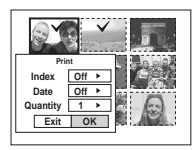

**•** Элементы установки, недоступные для определенного принтера, не будут отображаться.

#### **В Выберите [Quantity] с** помошью кнопок **A/V**, а **число изображений выберите с помощью кнопок**  b**/**B**.**

Можно выбрать до 20 копий. Все выбранные изображения будут распечатаны в заданном количестве.

#### **• Выберите [ОК] с помощью**  $∇/$  $\blacktriangleright$ . затем нажмите  $\blacklozenge$ .

Изображения будут распечатаны. Не отсоединяйте кабель USB, пока на дисплее отображается значок  $\mathbb{R}$ .

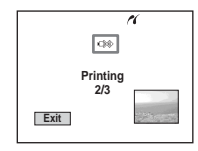

#### **Чтобы отменить печать**

На шаге 4 выберите [Cancel], или на шаге 9 выберите [Exit].

#### **Чтобы распечатать все изображения, отмеченные значком**

На шаге 4 выберите [DPOF image]. Все изображения, отмеченные значком ДУ, войдут в заданное для печати количество снимков независимо от того, какие изображения отображаются на экране.

#### **Чтобы распечатать все изображения в папке**

На шаге 4 выберите [All In This  $Folder$ ], затем нажмите  $\bullet$ .

#### **Чтобы добавить дату и время в изображение**

На шаге 8 выберите [Date], затем выберите формат даты с помощью b/B. Можно выбрать один из следующих форматов: [Day&Time] или [Date]. Если была выбрана [Date] (дата), то в изображение будет вставляться дата, в соответствии с порядком, заданным в ["Установка](#page-16-0)  [даты и времени](#page-16-0)" [\(стр. 17](#page-16-0)). Эта функция может не поддерживаться некоторыми принтерами.

# *Выполнение индексной печати*

естить<br>ий<br>2<sup>3</sup>, и дом<br>23), а<sup>31</sup>), адесь под держкой Римской Римской Римской Римской Римской Римской Римской<br>Бритеру.<br>может не ии Римског не под 73 Можно распечатать несколько изображений, расположенных "бок о бок". Эта функция называется индексной печатью**\***. На странице можно разместить заданное количество копий одного изображения, расположив их "бок о бок", и выполнить печать на одном листе (см. ["В режиме](#page-73-0)  [отображения одного кадра"](#page-73-0)), или таким же способом заполнить страницу разными изображениями и распечатать эту комбинацию на заданном количестве листов (см. "[Индексный экран](#page-74-0)"). Настройте фотокамеру в соответствии с инструкциями на стр. [70](#page-69-0) и подключите ее к принтеру.

**\*** Функция индексной печати может не поддерживаться некоторыми принтерами.

#### **MENU**

#### **Кнопка управления**

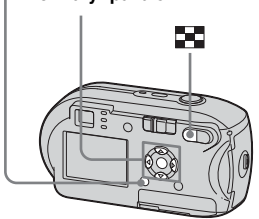

- **•** Печать фильмов невозможна.
- **•** Если во время подключения к принтеру от него поступает сообщение об ошибке, то примерно в течение пяти секунд мигает значок  $\mathcal N$ . В этом случае проверьте принтер.

# <span id="page-73-0"></span>*В режиме отображения одного кадра*

- **С помощью кнопок ◀/▶ отобразите изображение, которое требуется распечатать.**
- **2 Нажмите кнопку MENU.** Появится меню.
- c **Выберите (Print) с помощью кнопок** b**/**B**, затем**  нажмите <sup>•</sup>.
- d **Выберите [This image] с**  помощью кнопок **∆/▼**, затем нажмите <sup>•</sup>.

Появится окно Print.

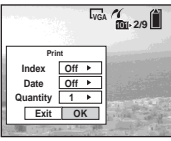

**•** Элементы установки, недоступные для определенного принтера, не будут отображаться.

**Выберите [Index] с помощью** v**, также выберите [On] с помощью** b**/**B**.**

# f **Выберите [Quantity] с**  помощью **∆/▼**, а количество **изображений, которые должны быть расположены "бок о бок", выберите с**

#### **помощью** b**/**B**.**

Можно выбрать до 20 копий. Указанное количество изображений размещается на листе "бок о бок".

#### g **Выберите [OK] с помощью**   $∇/▶$ , затем нажмите <sup>●</sup>.

Изображение будет напечатано. Не отсоединяйте кабель USB, пока на ЖК-дисплее отображается значок (Не отсоединять кабель USB).

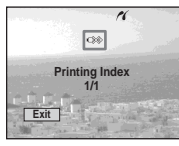

#### **Чтобы отменить печать**

На шаге 4 выберите [Cancel], или на шаге 7 выберите [Exit].

#### **Для печати других изображений**

После выполнения шага 7 выберите следующее изображение, затем выберите параметр [Print] с помощью v. После этого повторите действия, начиная с шага 4.

# *Печать неподвижных изображений*

**RU 75**

#### **Чтобы распечатать все изображения, отмеченные значком**

На шаге 4 выберите [DPOF image]. Будут напечатаны все изображения, отмеченные значком  $\mathbb{R}$ , независимо от того, какое изображение отображается на экране.

#### **Чтобы добавить дату и время в изображение**

На шаге 6 выберите [Date], затем с помощью кнопок  $\blacktriangleleft/\blacktriangleright$  выберите формат даты. Можно выбрать один из следующих форматов: [Day&Time] или [Date]. Если была выбрана [Date] (дата), то в изображение будет вставляться дата, в соответствии с порядком, заданным в "[Установка](#page-16-0)  [даты и времени](#page-16-0)" ([стр. 17\)](#page-16-0). Эта функция может не поддерживаться некоторыми принтерами.

**•** Возможно, не все изображения поместятся на листе. Это зависит от их количества.

# <span id="page-74-0"></span>*Индексный экран*

- **В Нажмите (индекс), чтобы перейти на индексный экран.**
- **2** Нажмите кнопку MENU. Появится меню.
- $\bullet$  **Выберите Д (Print) с помощью** B **, затем нажмите**  z**.**
- $\blacksquare$  **Выберите [Select] при помощи** b**/**B**, затем нажмите**  z**.**
- **В Выберите требуемое изображение с помощью кнопок ∆/▼/◀/▶, затем** нажмите <sup>•</sup>.

На выбранном изображении появится значок отметки  $\blacktriangledown$ .

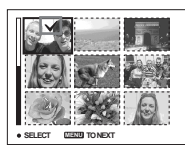

f **Чтобы распечатать другие изображения, повторите шаг** 

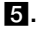

 $\blacksquare$  **Нажмите кнопку MENU.** 

- **В Выберите [Index] с помощью** v**, затем выберите [On] с помощью** b**/**B**.**
- i **Выберите [Quantity] с помощью** v**/**V **, а при помощи**  b**/**B **выберите нужное количество копий.**

Можно выбрать до 20 копий.

**10 Выберите [ОК] с помощью**  $∇$ **)**, затем нажмите •.

лий.<br>**Эмощью<br>В.** О. Споставны.<br>Вожается разначенны.<br>Вожается разначенны.<br>**ПРИ**<br>ПРИСЕ (1), или на PictBridge)<br>**PictBridge** (1) Изображения будут распечатаны. Не отсоединяйте кабель USB, пока на дисплее отображается значок  $\mathbb{R}$ .

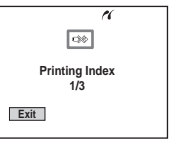

# **Чтобы отменить печать**

На шаге 4 выберите [Cancel], или на шаге  $\blacksquare$  выберите [Exit].

#### **Чтобы распечатать все изображения, отмеченные значком**

На шаге 4 выберите [DPOF image]. Будут напечатаны все изображения, отмеченные значком  $\mathbb{B}$ , независимо от того, какое изображение отображается на экране.

#### **Чтобы распечатать все изображения в папке**

На шаге 4 выберите [All In This Folder], затем нажмите  $\bullet$ .

#### **Чтобы добавить дату и время в изображение**

На шаге 9 выберите [Date], затем выберите формат даты с помощью b/B. Можно выбрать один из следующих форматов: [Day&Time] или [Date]. Если была выбрана [Date] (дата), то в изображение будет вставляться дата, в соответствии с порядком, заданным в ["Установка](#page-16-0)  [даты и времени"](#page-16-0) [\(стр. 17](#page-16-0)). Эта функция может не поддерживаться некоторыми принтерами.

# <span id="page-76-0"></span>*Съемка фильмов*

Можно снимать фильмы со звуковым сопровождением.

#### **Кнопка управления**

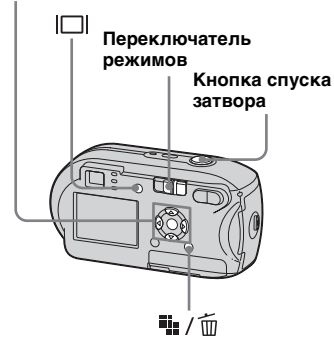

- **В Установите переключатель режимов в положение .**
- **2 Нажмите : / шт. / Шт. / Фазмер изображения).**

Появится элемент настройки Image Size.

**Выберите нужный режим с** помощью **∆/V.** 

Можно выбрать один из следующих режимов: [640 (Fine)], [640 (Standard)] или [160].

**•** Размер изображения [640 (Fine)] может быть выбран только при записи изображения на карту "Memory Stick PRO".

# d **Нажмите кнопку спуска затвора до упора.**

На ЖК-дисплее фотокамеры появится надпись "REC", и фотокамера начнет записывать изображение и звук.

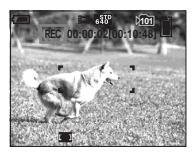

- **•** Запись останавливается, если карта "Memory Stick" заполнена.
- $\overline{5}$  Чтобы остановить запись, **снова нажмите кнопку спуска затвора до упора.**

#### **Индикаторы, отображаемые на ЖК-дисплее во время съемки фильмов**

Эти индикаторы не записываются При каждом нажатии кнопки состояние ЖК-дисплея изменяется следующим образом: Индикаторы отключены  $\rightarrow$  ЖК-лисплей отключен - Индикаторы включены. Подробное описание указанных обозначений представлено на стр. [стр. 124.](#page-123-0)

#### **Съемка с использованием таймера автоспуска затвора**

Установите переключатель режимов в положение **П**и следуйте указаниям на [стр. 29](#page-28-0).

- **•** Не прикасайтесь к микрофону (стр. [8](#page-7-0)) во время съемки.
- **•** Следующие функции недоступны для использования.
	- **–**Съемка с использованием зума
	- **–**Съемка с фотовспышкой
	- **–**Добавление даты и времени
- **•** Если выбран режим [640 (Fine)], а прилагаемый аудио/видео кабель подключен к разъему A/V OUT (MONO), следить за снимаемыми изображениями на дисплее невозможно. ЖК-дисплей станет синим (только DSC-P43).
- ельности<br>| **1915 Вильман III<br>| 1915 Вильман III<br>| 177<br>| 77 •** Информацию о продолжительности съемки для различных размеров изображений см. на стр. [110.](#page-109-0)

# *Просмотр фильмов на ЖК-дисплее*

Фильмы можно просматривать на ЖК-дисплее фотокамеры, прослушивая при этом звуки из динамика фотокамеры.

**Кнопка управления** 

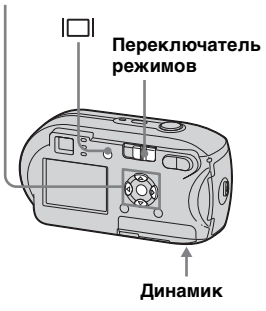

a **Установите переключатель режимов в положение**  $\blacktriangleright$ **.** 

# **Выберите требуемый фильм помощью**  $\blacktriangleleft$ **<b>/.**

Фильмы с размером изображения [640 (Fine)] или [640 (Standard)] отображаются во весь экран.

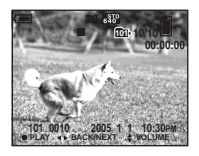

Фильмы с размером кадров [160] отображаются на дисплее в масштабе меньшем, чем масштаб неподвижных изображений.

# **8** Нажмите кнопку •.

Начнется воспроизведение фильма и звука. Во время воспроизведения фильма на ЖК-дисплее отображается значок B (воспроизведение).

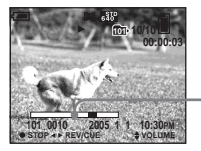

**Полоса воспроизведения**

# **Чтобы остановить воспроизведение**

Нажмите ● еще раз.

#### **Регулировка громкости**

Настройте громкость с помощью ∆/▼.

#### **Чтобы перемотать вперед/ назад**

Во время воспроизведения фильма нажимайте  $\blacktriangleright$  (вперед) или  $\blacktriangleleft$  (назад). Чтобы вернуться к обычному режиму воспроизведения, нажмите  $\bullet$ .

#### **Индикаторы, отображаемые на ЖК-дисплее во время просмотра фильмов**

При каждом нажатии кнопки состояние ЖК-дисплея изменяется следующим образом: Индикаторы отключены  $\rightarrow$  ЖК-лисплей отключен **+ Индикаторы включены.** Подробное описание указанных обозначений представлено на стр. [стр. 126](#page-125-0).

- **•** На экране телевизора фильмы можно просматривать таким же образом, как и неподвижные изображения ([стр. 40\)](#page-39-0) (только DSC-P43).
- **•** Фильмы, записанные на других устройствах Sony, могут отображаться с меньшим размером, чем неподвижное изображение.

# <span id="page-78-0"></span>*Удаление фильмов*

Существует возможность удаления ненужных фильмов.

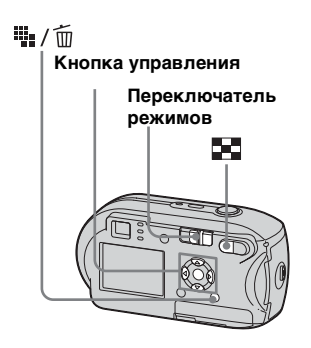

- **•** Защищенные фильмы не могут быть удалены.
- **•** Учтите, что удаленный фильм нельзя восстановить.

*В режиме отображения одного кадра* 

- $\blacksquare$  **Установите переключатель режимов в положение** .
- **Выберите фильм, который необходимо удалить, с помощью** b**/**B**.**
- **<sup>3</sup>** Нажмите **iii** / m (удалить). На этом этапе изображение еще не удаляется.
- d **Выберите [Delete] с помощью** v **, затем нажмите**  z**.**

На ЖК-дисплее появится сообщение "Access", и фильм будет удален.

**• Для удаления других фильмов выберите фильм, который необходимо удалить, с помощью** b**/**B**, затем повторите шаг** 4**.**

**Отмена удаления** На шаге 4 или 5 выберите [Exit].

#### *Индексный экран*

- **В Установите переключатель режимов в положение • и нажмите (указатель) для перехода в группу изображений.**
- **2 Нажмите ::** / m (удалить).
- c **Выберите [Select] при помощи** b**/**B **, затем нажмите**  z**.**
- $\mathbb{Z}$ **9** С помощью **∆/▼/→/> выберите изображение, которое требуется удалить,**  затем нажмите <sup>•</sup>.

На выбранном фильме появится значок П (удалить).

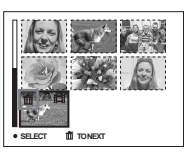

**ельние еще<br>жение еще<br>их**<br>**е шаг <sup>7</sup>41**<br>алить). 79 На этом этапе изображение еще не удаляется.

**• Для удаления других фильмов повторите шаг** 4**.**

**6 Нажмите**  $\frac{10}{2}$  / m (удалить).

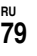

# g **Выберите [OK] с помощью** B**,**  затем нажмите <sup>•</sup>.

На ЖК-дисплее появится "Access", и фильм будет удален.

# **Отмена удаления**

На шаге 3 или 7 выберите [Exit].

#### **Удаление всех изображений из выбранной папки**

На шаге 3 выберите [All In This Folder] и нажмите •. Затем выберите [ОК] и нажмите ●. Для отмены удаления выберите [Cancel] с помощью  $\blacktriangleleft$  и нажмите  $\blacktriangleright$ .

# *Монтаж фильмов*

Существует возможность обрезания фильмов или удаления ненужных частей. Этим режимом рекомендуется пользоваться в том случае, когда емкость карты "Memory Stick" недостаточна, или при прикреплении фильмов к сообщениям, отправляемым по электронной почте.

Имейте в виду, что исходный фильм при обрезании удаляется.

#### **Номера файлов, назначаемые при обрезании фильмов**

Полученным с помощью обрезания фильмам назначаются новые номера; фильмы записываются в виде отдельных файлов в папку записи. Исходный фильм удаляется, а его номер пропускается.

#### **<Пример> Обрезание фильма под номером 101\_0002**

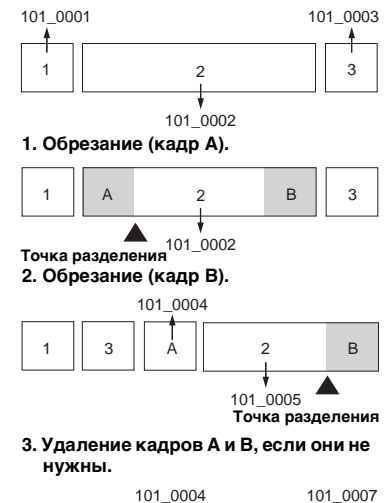

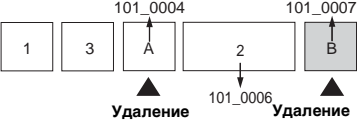

**4. Остаются только необходимые** 

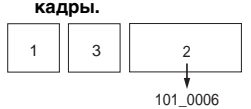

#### **MENU**

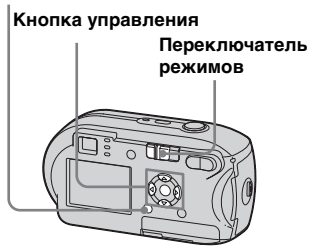

- **1** Установите переключатель **режимов в положение •.**
- **Выберите фильм, который необходимо обрезать, с помощью** b**/**B**.**
- **<u></u> Нажмите кнопку MENU.** Появится меню.
- d **Выберите (Divide) с помощью** B **, затем нажмите**  z**. После этого выберите [OK] с помощью ▲, затем** нажмите <sup>•</sup>.

После этого начнется воспроизведение фильма.

# **5** Выбор точки разделения.

Нажмите ● в месте, где будет находиться точка разделения.

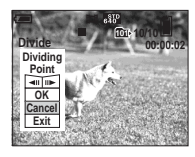

Для перемещения точки разделения по кадрам выберите элемент [<II/III>] (следующий/ предыдущий кадр) и с помощью b/B выберите позицию точки разделения. Если нужно поменять точку разделения, выберите [Cancel]. Воспроизведение фильма возобновится.

- **6** Определив точку **разделения, выберите [OK] с помощью ∆/▼** , затем нажмите <sup>•</sup>.
- $\blacksquare$  **Выберите [ОК] с помощью ▲**, затем нажмите <sup>•</sup> Фильм будет обрезан.

**Отмена обрезания**

На шаге 5 или 7 выберите [Exit]. На ЖК-дисплее снова появится фильм.

- **•** Невозможно обрезать изображения следующих типов:
	- **–**Неподвижные изображения
	- **–**Фильмы, которые слишком коротки для обрезания
	- **–**Защищенные фильмы
- **•** После обрезания восстановить обрезанный фильм невозможно.
- **•** Исходный фильм после обрезания удаляется.
- **•** Обрезанный фильм записывается в выбранную папку записи в виде нового файла.

# <span id="page-81-2"></span><span id="page-81-0"></span>*Копирование изображений на жесткий диск компьютера – Для пользователей Windows*

#### <span id="page-81-1"></span>**Рекомендуемая конфигурация компьютера**

**ОС:** Microsoft Windows 98, Windows 98SE, Windows 2000 Professional, Windows Millennium Edition,Windows XP Home Edition или Windows XP Professional Вышеуказанная ОС должна быть установлена производителем. Не гарантируется нормальная работа фотокамеры с обновленными версиями вышеперечисленных ОС, а также в конфигурации с несколькими ОС.

**Центральный процессор:** MMX Pentium 200 MHz или более быстрый **Соединитель USB:** Входит в стандартный комплект компьютера **Дисплей:** 800 × 600 точек или больше В режиме High Color (16 бит, 65000 цветов) или больше

- **•** Этот фотоаппарат совместим с высокоскоростным USB (совместимая с USB 2.0).
- **•** Соединение с интерфейсом USB, совместимым с высокоскоростным USB (совместимым с USB 2.0), обеспечивает улучшенную поддержку передачи данных (высокоскоростную передачу данных).
- <span id="page-81-3"></span>**•** Если подсоединить два устройства USB или более к одному компьютеру одновременно, то некоторые из них, включая данную фотокамеру, возможно, не будут функционировать в зависимости от типа устройств USB.
- <span id="page-81-4"></span>**•** Нормальная работа фотоаппарата, подключенного к концентратору USB, не гарантируется.
- **•** Не гарантируется нормальная работа фотокамеры со всеми операционными средами.

# **Режим USB**

Существует два режима для подсоединения USB к компьютеру: [Normal] и [PTP]**\***. Режим [Normal] является режимом по умолчанию. В этом разделе в качестве примера описывается режим [Normal].

**\*** Совместим только с Windows XP. При подключении в память компьютера копируются только данные из папки, автоматически выбранной фотоаппаратом. Для выбора папки выполните действия, описанные на [стр. 61](#page-60-0).

# **Обмен данными с компьютером**

При переходе компьютера из режима ожидания или приостановки в обычный режим процесс обмена данными между фотокамерой и компьютером может не возобновиться автоматически.

#### **Если в комплект поставки компьютера не входит соединитель USB**

Если в комплект поставки

компьютера не входит разъем USB, а компьютер не оборудован разъемом для подключения карты памяти "Memory Stick", можно скопировать изображения на жесткий диск компьютера с помощью дополнительного устройства. Подробную информацию см. на вебузле компании Sony. http://www.sony.net/

# **Содержание CD-ROM**

# **■ Драйвер USB**

Этот драйвер необходим для подключения фотокамеры к компьютеру.

При использовании Windows XP устанавливать драйвер USB не требуется.

#### $\blacksquare$  **Picture Package**

Это приложение используется для облегчения переноса изображений с фотокамеры на компьютер. Кроме того, оно дает возможность использования различных функций. При установке "Picture Package" драйвер USB будет установлен автоматически.

- Требуемые действия могут различаться в зависимости от ОС.
- **• Перед установкой драйвера и приложения USB закройте все работающие на компьютере приложения.**
- Если используется ОС Windows XP или Windows 2000, войдите в систему в качестве администратора.

# <span id="page-82-1"></span><span id="page-82-0"></span>*Установка драйвера USB*

При использовании Windows XP устанавливать драйвер USB не требуется.

Если драйвер интерфейса USB уже установлен, драйвер USB не нужно устанавливать.

a **Включите компьютер и вставьте входящий в комплект CD-ROM в устройство чтения дисков CD-ROM.**

**Не подключайте фотокамеру к компьютеру на этом этапе.**

Появится окно меню установки. Если окно не появилось, дважды щелкните  $\Box$  (My Computer)  $\rightarrow$ **© (PICTUREPACKAGE) в** указанном порядке.

- **•**Если предполагается использовать приложение "Picture Package", щелкните "Picture Package". ДрайверUSB будет установлен, когда завершится установка "Picture Package" [\(стр. 89](#page-88-0)).
- **•**На работающем компьютере перед установкой драйвера USB закройте все активные приложения

#### **2** Щелкните [USB Driver] на **главном экране программы установки.**

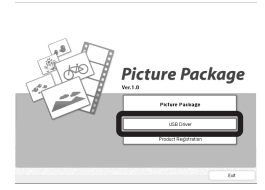

Появится экран "InstallShield Wizard".

# **<u></u> Щелкните [Next].**

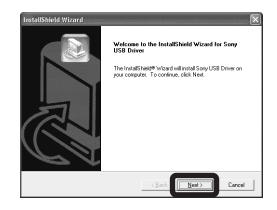

Начнется установка драйвера интерфейса USB. По завершении установки отобразится сообщение об успешном завершении установки.

d **Щелкните [Yes, I want to restart my computer now], затем щелкните [Finish].**

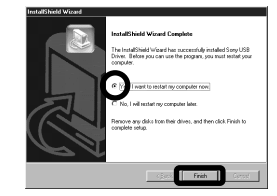

Компьютер перезагрузится. После этого можно установить USB-соединение.

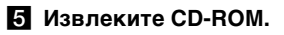

# <span id="page-83-3"></span><span id="page-83-1"></span><span id="page-83-0"></span>*Подсоединение фотокамеры к компьютеру*

**4** Установите в фотокамеру **карту памяти "Memory Stick", на которой находятся предназначенные для копирования изображения.**

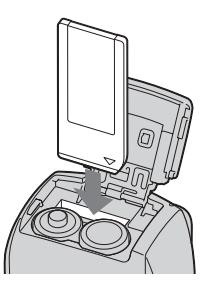

**•** Обязательно пользуйтесь батареями с достаточным зарядом или адаптером питания переменного тока (не входит в комплект). Если батареи недостаточно заряжены, фотокамера может отключиться в процессе копирования, что приведет к сбою в передаче данных или их повреждению.

#### **2** Включите фотокамеру и **компьютер.**

c **Подсоедините входящий в комплект кабель USB к разъему (USB) фотокамеры.**

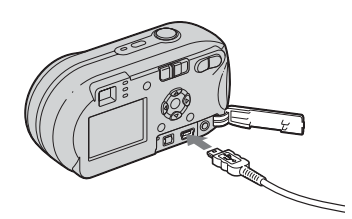

<span id="page-83-2"></span>d **Подсоедините кабель USB к компьютеру.**

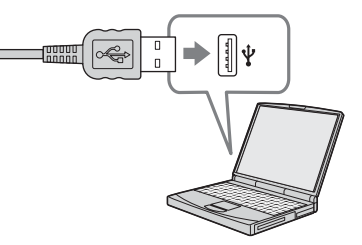

- **•** Если используется настольный компьютер, подсоедините кабель USB к разъему USB, расположенному на задней панели компьютера.
- **•** Если используется Windows XP, на рабочем столе компьютера автоматически появится мастер AutoPlay. Перейдите к стр. [86.](#page-85-0)

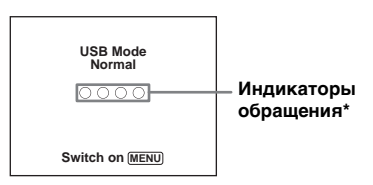

На ЖК-дисплее фотокамеры появится "USB Mode Normal". При первой установке USB-соединения компьютер автоматически запускает используемую программу, которая распознает фотокамеру. Подождите некоторое время.

- **\*** На время обмена данными индикаторы обращения становятся красными. Не работайте на компьютере, пока индикаторы не загорелись белым цветом.
- **•** Если "USB Mode Normal" не появится на шаге 4, нажмите MENU, выберите [USB Connect] и установите значение [Normal].

# <span id="page-84-1"></span><span id="page-84-0"></span>P **Отключение кабеля USB, извлечение карты "Memory Stick" или выключение камеры во время соединения USB.**

#### **Инструкции для пользователей Windows 2000, Me или XP**

**1** Шелкните дважды В на панели задач.

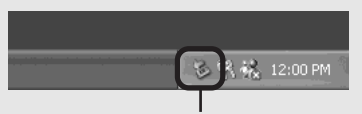

#### **Дважды щелкните мышью здесь**

- **2** Щелкните <del>€</del> (Sony DSC), затем щелкните [Stop].
- **3** Выберите отсоединяемое устройство в появившемся окне, затем щелкните [OK].
- **4** Щелкните [OK]. Шаг 4 необязателен для пользователей Windows XP.
- **5** Отсоедините кабель USB, извлеките "Memory Stick" или выключите фотокамеру.

#### **Инструкции для пользователей Windows 98 и 98SE**

Убедитесь, что индикаторы доступа [\(стр. 84](#page-83-0)) на дисплее светятся белым цветом, и выполните только действия описанного выше шага 5.

#### <span id="page-84-2"></span>*Копирование изображений*

#### **– Windows 98/98SE/2000/Me**

#### **1** Дважды щелкните [My **Computer], затем дважды щелкните [Removable Disk].**

Появится информация об изображениях, которые записаны на карте памяти "Memory Stick".

- **•** В этом разделе приведен пример операции копирования изображений в папку "My Documents".
- **•** Если значок "Removable Disk" не отображается, см. [стр. 86.](#page-85-0)
- **•** Если используется ОС Windows XP, см. стр. [86.](#page-85-0)

#### **2** Дважды щелкните [DCIM], **затем дважды щелкните папку, где хранятся копируемые файлы изображений.**

- **<sup>6</sup>** Щелкните правой кнопкой **мыши файл изображений для отображения меню, затем выберите в меню [Copy].**
- d **Дважды щелкните папку "My Documents", правой кнопкой мыши щелкните в окне "My Documents" для отображения меню, затем выберите в меню пункт [Paste].**

Файлы изображений будут скопированы в папку "My Documents".

#### **Копирование изображения с тем же именем файла, что и в папке назначения**

Появится сообщение, предлагающее подтвердить перезапись. При замене существующего файла изображения новым первоначальный файл будет удален.

#### **Изменение имени файла**

ем,<br>произвести с<br><sub>[ЛЯ</sub><br>сений с<br>сений с<br>полните<br>пр. 89.<br>**ВЗ**<br>**ВЗ** Чтобы скопировать файл изображения на компьютер, не выполняя перезапись, просто измените имя файла. Но помните, что файл с измененным именем, возможно, не удастся воспроизвести с помощью фотокамеры. Для воспроизведения изображений с помощью фотокамеры выполните действия, описанные на [стр. 89.](#page-88-1)

## <span id="page-85-1"></span><span id="page-85-0"></span>**Если не отображается значок съемного диска**

- **1** Щелкните правой кнопкой мыши [My Computer], чтобы вывести меню, затем щелкните [Properties]. Появится экран "System Properties".
- **2** Отобразите [Device Manager].
	- **1 Щелкните** [Hardware].
	- 2 Щелкните [Device Manager].
	- Для пользователей Windows 98, 98SE и Ме шаг (1) является необязательным. Щелкните вкладку [Device Manager].
- **3** Если на дисплее отображается [ Sony DSC], выполните операцию удаления.
	- 1 Щелкните правой кнопкой мыши [9] Sony DSC].
	- 2 Щелкните [Uninstall]. Появится экран "Confirm Device Removal".
	- Пользователям Windows 98, 98SE и Me нужно щелкнуть [Remove].
	- 3 Щелкните [OK]. Устройство удалено.

Попытайтесь установить драйвер интерфейса USB еще раз, используя входящий в комплект CD-ROM

**RU** ([стр. 83\)](#page-82-0).

#### **– Windows XP**

# <span id="page-85-2"></span>**Копирование изображений с помощью мастера Windows XP AutoPlay**

 $\Pi$  Установите соединение USB **[\(стр. 84\)](#page-83-1). Щелкните [Copy pictures to a folder on my computer using Microsoft Scanner and Camera Wizard], затем щелкните [OK].**

> Появится экран "Scanner and Camera Wizard".

# **2** Щелкните [Next].

Отобразятся изображения, хранящиеся на карте памяти "Memory Stick".

#### c **Удалите флажки тех изображений, которые не требуется копировать на жесткий диск компьютера, затем щелкните [Next].**

Появится экран "Picture Name and Destination".

#### d **Для снимков выберите название и папку, в которую они будут помещены, затем щелкните [Next].**

Начнется копирование изображений. После завершения копирования появится окно "Other Options".

# **E** Шелкните [Nothing. I'm **finished working with these pictures], затем щелкните [Next].**

Появится экран "Completing the Scanner and Camera Wizard".

# **6** Щелкните [Finish].

Окно мастера будет закрыто.

**•** Чтобы продолжить копирование других изображений, следуйте процедуре из раздела P на [стр. 85,](#page-84-0) описывающей отсоединение кабеля USB и повторного его подсоединения. Затем повторите процедуру, начиная с шага 1.

# *Просмотр изображений на экране компьютера*

# **1** Щелкните [Start], затем **щелкните [My Documents].**

Отобразится содержимое папки "My Documents".

- **•** В этом разделе описывается процесс просмотра изображений, скопированных в папку "My Documents".
- **•** При наличии другой операционной системы, а не Windows XP, дважды щелкните [My Documents] на рабочем столе компьютера.

# **2** Дважды щелкните файл **изображения, которое вы хотите просмотреть.**

Изображение отобразится на экране.

# <span id="page-86-1"></span><span id="page-86-0"></span>*Папки с файлами изображений и имена файлов*

Записанные фотокамерой изображения распределяются на карте памяти "Memory Stick" по папкам.

**Пример: при просмотре папок в системе Windows XP (с использованием карты "Memory Stick")**

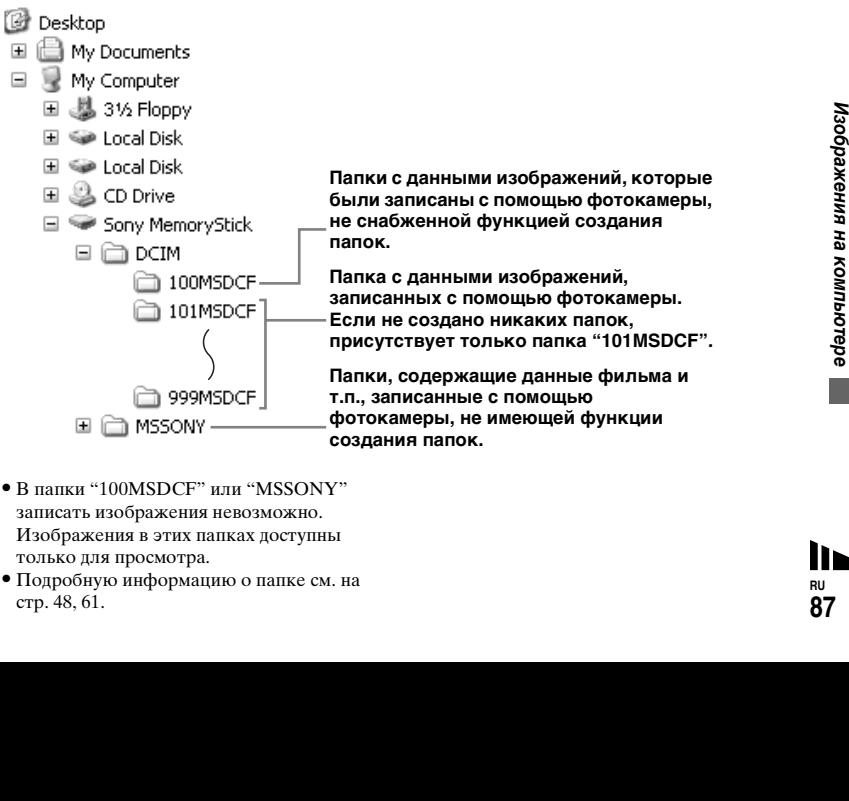

- **•** В папки "100MSDCF" или "MSSONY" записать изображения невозможно. Изображения в этих папках доступны только для просмотра.
- **•** Подробную информацию о папке см. на стр. [48,](#page-47-0) [61](#page-60-0).

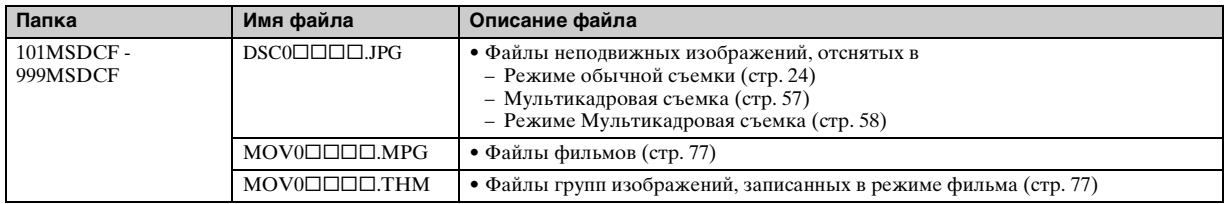

• Символы  $\square\square\square\square$  заменяются числом из диапазона от 0001 до 9999.

• Пронумерованные сегменты файла фильма, записанного в режиме фильма, соответствуют файлу группы изображений и используют одинаковые числа.

# <span id="page-88-2"></span><span id="page-88-1"></span>*Просмотр изображений, ранее скопированных на жесткий диск компьютера*

Это операция необходима для просмотра файлов изображений, которые были скопированы на жесткий диск компьютера ранее и уже удалены с карты "Memory Stick" с помощью фотокамеры. Скопируйте файлы изображений, хранящиеся на жестком диске компьютера, на карту "Memory Stick" и просмотрите их на дисплее фотокамеры.

- Пропустите шаг **1**, если имя, присвоенное файлу фотокамерой, не изменялось.
- **•** Возможно, некоторые изображения не удастся отобразить. Это зависит от размера изображений.
- **•** Изображения, измененные с помощью компьютера, или изображения, отснятые с помощью другой фотокамеры, возможно, не удастся воспроизвести на этой фотокамере.
- **•** Если появится сообщение с запросом о перезаписи данных, введите на шаге 1 другие цифры.
- **•** Если для сохранения файла изображений не существует папки, создайте новую папку, затем скопируйте в нее файл изображений. Сведения о создании папок смотрите в разделе [стр. 48](#page-47-1).

# a **Щелкните правой кнопкой мыши файл изображения, затем щелкните [Rename]. Измените имя файла на "DSC0**ssss**".**

Символы  $\square\square\square\square$ заменяются числом из диапазона от 0001 до 9999.

**•** Отображение расширения файлов зависит от настроек компьютера. Неподвижное изображение имеет расширение "JPG", а фильм расширение "MPG". Не изменяйте расширение.

#### **2** Скопируйте файл **изображения в папку на карте "Memory Stick".**

- 1 Щелкните правой кнопкой мыши файл изображения, затем щелкните [Copy].
- 2 Выберите и дважды щелкните папку [DCIM] в [Removable Disk] или папку [Sony MemoryStick] в [My Computer].
- 3 Правой кнопкой мыши щелкните [□□□MSDCF] в папке [DCIM], затем щелкните [Paste]. **[**[DII] заменяется числом от 100 до 999.

# <span id="page-88-0"></span>*Установка "Picture Package"*

#### **Программа "Picture Package" предназначена только для компьютеров Windows.**

Программу "Picture Package" можно использовать на компьютере Windows для работы с изображениями, сделанными данной фотокамерой. При установке программного обеспечения "Picture Package" драйвер USB устанавливается автоматически.

**•** На работающем компьютере закройте все активные приложения перед тем, как приступить к установке "Picture Package".

# **Для компьютера**

Сведения об основной операционной системе Windows см. в [стр. 82.](#page-81-0) Другие системный требования.

#### **Программное обеспечение:**

Macromedia Flash Player 6.0 или более поздняя версия, Windows Media Player 7.0 или более поздняя версия и DirectX 9.0b или более поздняя версия.

**Звуковая карта:** Стерео звуковая карта 16 бит с громкоговорителями **Память:** 64 МБ или больше (рекомендуется 128 МБ или больше) **Жесткий диск:** Требуемое пространство на жестком диске: приблизительно 200 МБ **Дисплей:** Видеокарта с VRAM 4 МБ (совместимая с драйвером DirectDraw)

- **•** Для автоматического создания слай-шоу [\(стр. 93](#page-92-0)) необходим процессор Pentium III 500 МГц или лучший.
- **•** Данное программное обеспечение совместимо с технологией DirectX. Перед использованием необходим установить "DirectX".
- **•** Для записи дисков CD-R необходимо специальное программное обеспечение.

#### a **Включите компьютер и вставьте входящий в комплект CD-ROM в устройство чтения дисков CD-ROM.**

Появится окно меню установки.

**•** Если драйвер USB еще не установлен ([стр. 83\)](#page-82-0), не подсоединяйте фотокамеру к компьютеру до завершения установки программы "Picture Package" (за исключением Windows XP).

# **2** Щелкните [Picture Package].

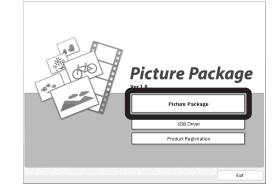

Появится экран "Choose Setup Language".

# **Выберите нужный язык, затем щелкните [Next].**

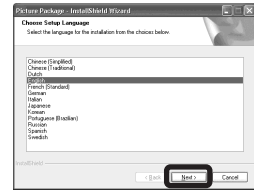

**•** В этом разделе описывается англоязычный интерфейс.

# **4. Щелкните [Next].**

Появится экран "License Agreement".

Внимательно прочтите лицензионное соглашение. Если вы принимаете условия лицензионного соглашения, установите флажок в окошке "I accept the terms of the license agreememt", затем щелкните [Next].

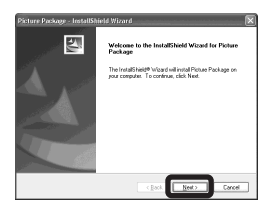

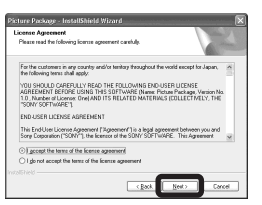

# **В** Щелкните [Next].

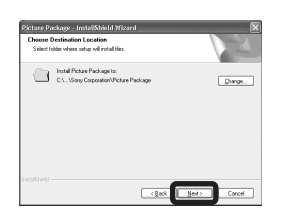

f **Щелкните [Install] в окне "Ready to Install the Program".**

Начнется установка.

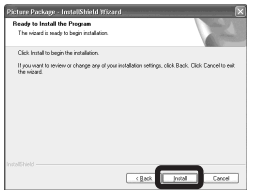

Если после установки программного обеспечения появляется экран "Welcome to setup for Direct X", следуйте инструкциям.

g **Убедитесь в том, что в окошке "Yes, I want to restart my computer now" установлен флажок, затем щелкните [Finish].**

Компьютер перезагрузится.

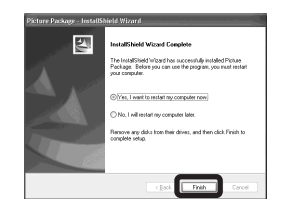

Появятся значки программы "Picture Package Menu", и отобразятся "Picture Package destination Folder".

# **В Извлеките CD-ROM.**

# <span id="page-90-0"></span>*Копирование изображений с помощью "Picture Package"*

#### **Подсоедините фотокамеру к компьютеру при помощи кабеля USB.**

Будет автоматически запущена программа "Picture Package", и изображения на карте памяти "Memory Stick" будут автоматически копироваться на компьютер. По окончании копирования изображений запускается программа "Picture Package Viewer", и на экран выводятся скопированные изображения.

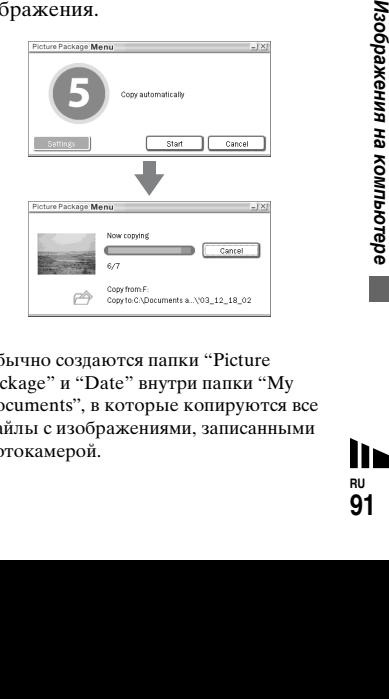

**•** Обычно создаются папки "Picture Package" и "Date" внутри папки "My Documents", в которые копируются все файлы с изображениями, записанными фотокамерой.

- **•** Если "Picture Package" не копирует изображения автоматически, запустите "Picture Package Menu" и установите флажок в окошке [Settings] в [Copy automatically].
- **•** Windows XP настроена таким образом, что активизируется OS AutoPlay Wizard. В случае отключения OS AutoPlay Wizard, отмените активизацию с помощью [Settings] в "Picture Package Menu".

# *Использование программы "Picture Package"*

Для доступа к различным функциям запустите "Picture Package Menu" на рабочем столе компьютера.

- **•** В зависимости от используемого компьютера экран по умолчанию может иметь разный вид. Можно изменить порядок кнопок с помощью [Settings] в нижнем правом углу экрана.
- **•** Чтобы получить подробные сведения по использованию программы, щелкните в правом верхнем углу экрана для вывода оперативной справки.

Техническую поддержку "Picture Package" обеспечивает центр Pixela User Support Center. Дополнительные сведения смотрите в документации, прилагаемой к CD-ROM.

# **Просмотр изображений на дисплее компьютера**

В левой части экрана щелкните [Viewing video and pictures on PC]. В правом нижнем углу экрана щелкните [Viewing video and pictures on PC].

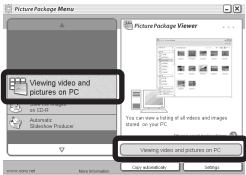

Появится экран, используемый для просмотра изображений.

# **Сохранение изображений на диск CD-R**

В левой части экрана щелкните [Save the images on CD-R].

В правом нижнем углу экрана щелкните [Save the images on CD-R].

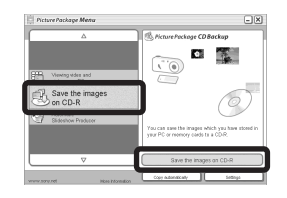

Появится экран CD-R, использующийся для сохранения изображений на диске.

**•** Для сохранения изображений на CD-R необходим привод CD-R. Дополнительные сведения о вовместимых приводах смотрите на вебузле центра Pixela User Support Center. http://www.ppackage.com/

# <span id="page-92-0"></span>**Подготовка демонстрации слайдов**

В левой части экрана щелкните [Automatic Slideshow Producer]. В правом нижнем углу экрана щелкните [Automatic Slideshow Producer].

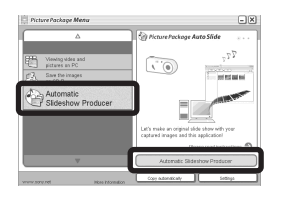

Отобразится экран, используемый для подготовки демонстрации слайдов.

# <span id="page-92-2"></span>*Копирование изображений на жесткий диск компьютера – Для пользователей компьютеров Macintosh*

# <span id="page-92-1"></span>**Рекомендуемая конфигурация компьютера**

**ОС:** Mac OS 9.1, 9.2 или Mac OS X (v 10.0/v 10.1/v 10.2/v 10.3) Вышеуказанная ОС должна быть установлена производителем. **Соединитель USB:** Входит в

стандартный комплект компьютера

- **•** Если подсоединить два устройства USB или более к одному компьютеру одновременно, то некоторые из них, включая данную фотокамеру, возможно, не будут функционировать в зависимости от типа устройств USB.
- **•** Нормальная работа фотокамеры, подключенной к концентратору USB, не гарантируется.
- **•** Не гарантируется нормальная работа фотокамеры со всеми операционными средами.

# **Режим USB**

Существует два режима для подсоединения USB к компьютеру: [Normal] и [PTP]**\***. Режим [Normal] является режимом по умолчанию. В этом разделе в качестве примера описывается режим [Normal].

**\*** Совместим только с Mac OS X. При подключении в память компьютера копируются только данные из папки, автоматически выбранной фотоаппаратом. Для выбора папки выполните действия, описанные на [стр. 61](#page-60-0).

#### **Обмен данными с компьютером**

При переходе компьютера из режима ожидания или приостановки в обычный режим процесс обмена данными между фотокамерой и компьютером может не возобновиться автоматически.

#### **Если в комплект поставки компьютера не входит соединитель USB**

**CTABKM**<br>**AMI**<br>**AMI**<br>**AMICORY**<br> **AMICORY**<br> **AMICORY**<br> **AMICORY**<br> **AMICORY**<br> **CM.** Hamilto CM. Hamilto CM. Hamilton CM. Hamilton Ball<br> **CM.** Hamilton CM. Hamilton Ball Если в комплект поставки компьютера не входит разъем USB, а компьютер не оборудован разъемом для подключения карты памяти "Memory Stick", можно скопировать изображения на жесткий диск компьютера с помощью дополнительного устройства. Подробную информацию см. на вебузле компании Sony. http://www.sony.net/

#### **Подсоединение фотокамеры к компьютеру**

Дополнительную информацию см. на странице [84](#page-83-1).

#### **Отключение кабеля USB, извлечение "Memory Stick" или выключение фотокамеры во время подключения USB**

Перетащите значок диска или значок карты памяти "Memory Stick" на значок "Trash", затем отсоедините кабель USB, извлеките карту памяти "Memory Stick" или выключите фотокамеру.

**•** Если на используемом компьютере установлена система Mac OS X версии 10.0, отсоедините кабель USB и т.д. после отключения питания компьютера.

# **2** Копирование изображений

- **1** Дважды щелкните вновь появившийся на рабочем столе компьютера значок. Отобразится содержимое карты "Memory Stick", установленной в фотокамере.
- **2** Дважды щелкните "DCIM".
- **3** Дважды щелкните папку с изображениями, которые нужно скопировать.
- **4** Файлы изображений перетащите на значок жесткого диска. Файлы изображений скопируются на жесткий диск. Подробные сведения о месте хранения изображений и именах файлов см. на [стр. 87](#page-86-0).

# **6** Просмотр изображений на **экране компьютера**

- **1** Дважды щелкните значок жесткого диска.
- **2** В папке, которая содержит скопированные файлы, дважды щелкните файл изображения, которое нужно просмотреть. Файл изображения откроется.
- **•** "Picture Package" не может использоваться с компьютерами Macintosh.

# *Использование программы "ImageMixer VCD2"*

#### **"ImageMixer VCD2" предназначен только для компьютеров Macintosh (Mac OS X (v10.1.5) или более поздняя).**

С помощью программы "ImageMixer VCD2", находящейся на диске CD-ROM, поставляемом с данной фотокамерой, можно создавать видеодиски на основе изображений или киноматериалов, хранящихся на жестком диске компьютера. Можно создать файл изображения, совместимый с функцией создания видеодиска Toast by Roxio (не входит в комплект).

**•** На работающем компьютере закройте все активные приложения перед тем, как приступить к установке "ImageMixer VCD2".

Техническую поддержку "ImageMixer VCD2" обеспечивает центр Pixela User Support Center. Дополнительные сведения смотрите в документации, прилагаемой к CD-ROM.

#### **Требования к компьютеру**

**ОС:** Mac OS X (10.1.5 или более поздняя версия)

Указанная выше операционная система должна быть установлена на заводе

#### **Центральный процессор:** iMac, eMac, iBook, PowerBook, Power Mac G3/серия G4

**Память:** 128 МБ или больше (рекомендуется 256 МБ или больше) **Жесткий диск:** Требуемое

пространство на жестком диске: приблизительно 250 МБ **Дисплей:** 1024 × 768 точек или больше, 32000 цветов или больше

- **•** Предварительно должна быть установлена программа QuickTime 4 или более поздняя версия (рекомендуется QuickTime 5).
- **•** Не гарантируется нормальная работа фотокамеры со всеми указанными выше операционными средами.

# a **Установка "ImageMixer VCD2"**

- **1** Включите компьютер.
	- **•** Разрешение дисплея должно быть настроено на 1024 × 768 точек или больше, а также на 32000 цветов или более.
- **2** Входящий в комплект диск CD-ROM вставьте в дисковод CD-ROM.
- **3** Дважды щелкните значок CD-ROM.
- **4** Файл [IMXINST.SIT] из папки [MAC] скопируйте на значок жесткого диска.
- **5** Дважды щелкните файл [IMXINST.SIT] в папке, предназначенной для копирования.
- **6** Дважды щелкните извлеченный файл [ImageMixer VCD2\_Install].
- **7** После появления экрана для ввода информации о пользователе введите требуемые имя и пароль. Начнется установка программного обеспечения.

# **2** Создание видеодиска

- **1** Откройте папку [ImageMixer] в [Application].
- **2** Щелкните [ImageMixer VCD2].
- **3** Щелкните [Video CD]. Будет запущен режим видеодиска.
	- **•** Видеодиски DVD в рамках этой программы создать невозможно.
- **4** Выберите папку, в которой будут храниться нужные изображения.
	- 1 Требуемую папку выберите на левой панели, затем щелкните [Add]. Выбранная папка переместится в правую панель. 2 Щелкните [Next].
- **5** Настройте фон меню, кнопки, заголовки и т.д., затем щелкните [Next].

Подтвердите сделанные настройки.

- **6** Подтвердите просмотр файла видеодиска.
	- 1 Отметьте файл, который предполагается просмотреть на левой панели.
	- 2 Щелкните [N] для просмотра файла.
- **7** Щелкните [Next] и введите имя диска и его местоположение. Подготовка к сохранению файла на диске CD-R завершена.
- е файла<br>Орый мотреть на **35 дея дея в дея в дея в дея в дея в дея дея в дея дея в дея в дея в дея в дея в дея в дея в дея в дея в дея в дея в дея в дея в дея в дея в дея в дея в дея в дея в дея в дея в дея в дея в дея в д •** С помощью программы "ImageMixer VCD2" можно только подготовить образ диска для сохранения файлов изображения на диске CD-R в формате видеодиска. Toast компании Roxio (не входит в комплект) необходим для создания видеодиска.

# <span id="page-95-0"></span>*Устранение неполадок*

Если при работе с фотокамерой возникли проблемы, попробуйте применить следующие способы их разрешения.

**1** Сначала обратитесь к страницам с [96](#page-95-0) по [106](#page-105-0).

**Если на ЖК-дисплее отображается строка "C:**ss**:**ss**", это означает, что выполняется функция самодиагностики. См. [стр. 109](#page-108-0).**

- **2** Если неполадки в работе фотокамеры устранить не удалось, нажмите кнопку RESET расположенную за крышкой панели разъемов, а затем сновка включите фотокамеру. (При этом будут сброшены установки даты, времени и т.д.).
- **3** Если фотокамера все еще не работает надлежащим образом, обратитесь к своему дилеру Sony или в местный авторизованный сервисный центр Sony.

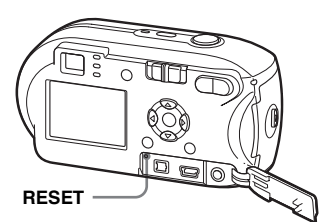

#### **Батареи и питание**

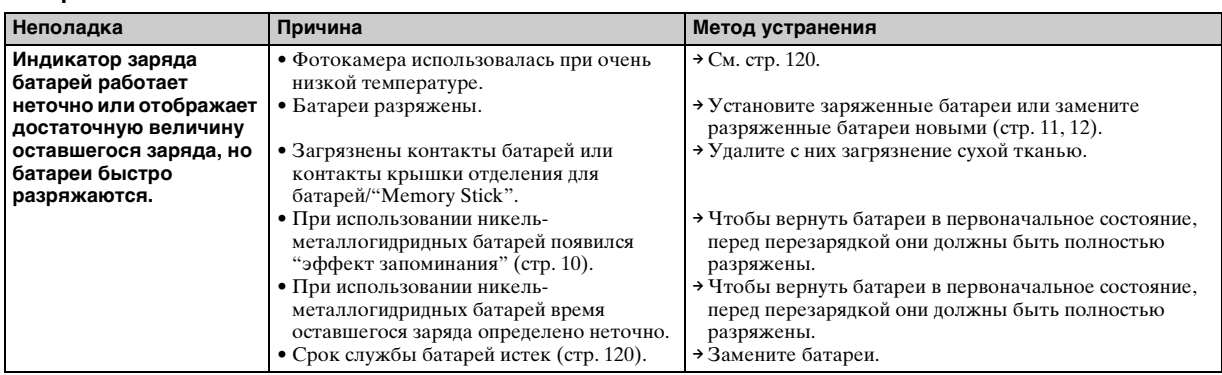

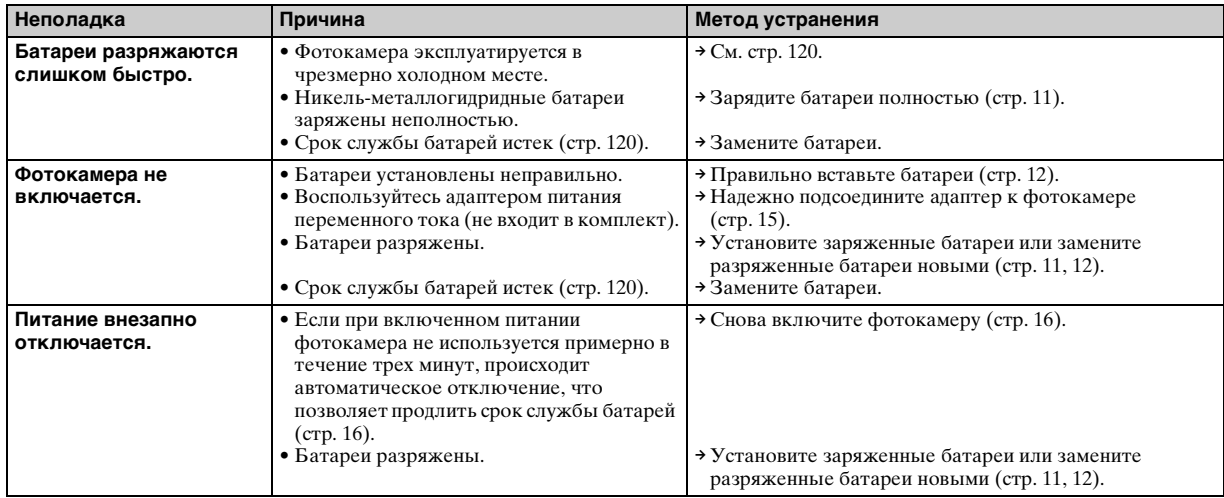

# **Съемка неподвижных изображений/фильмов**

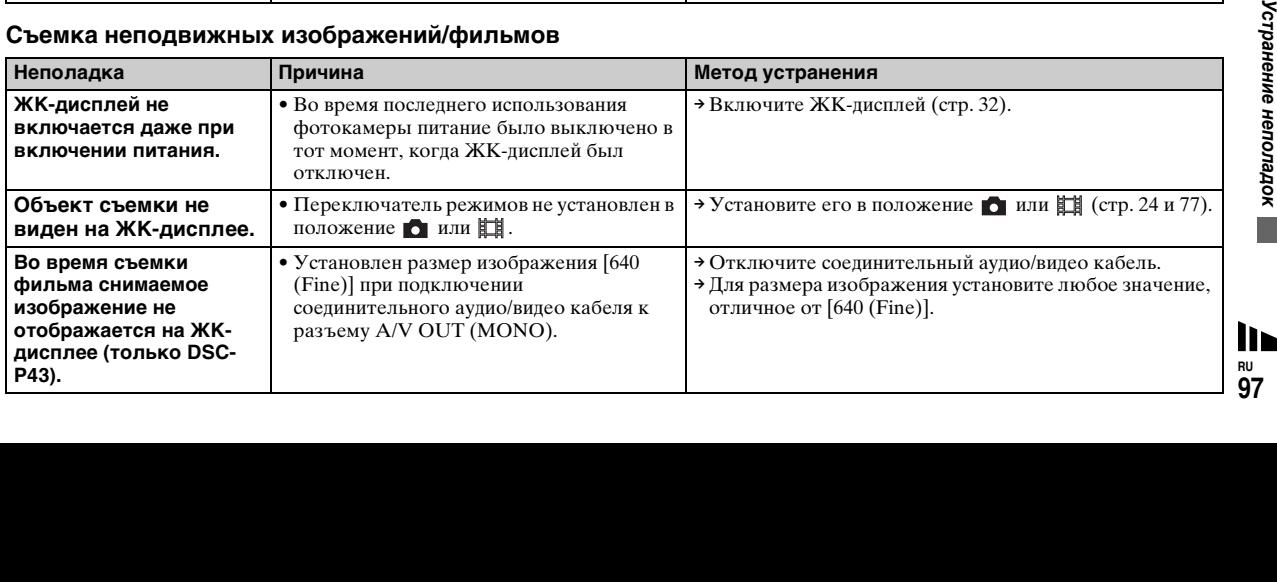

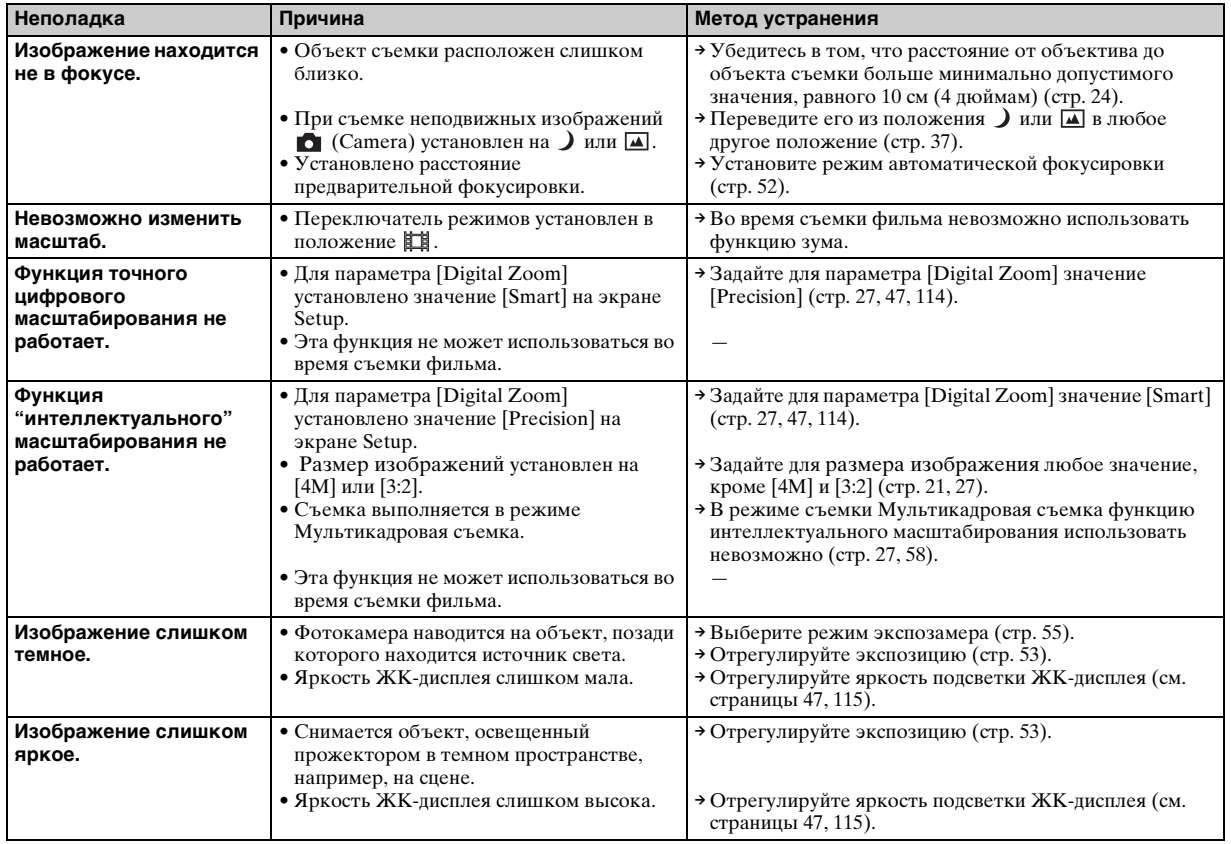

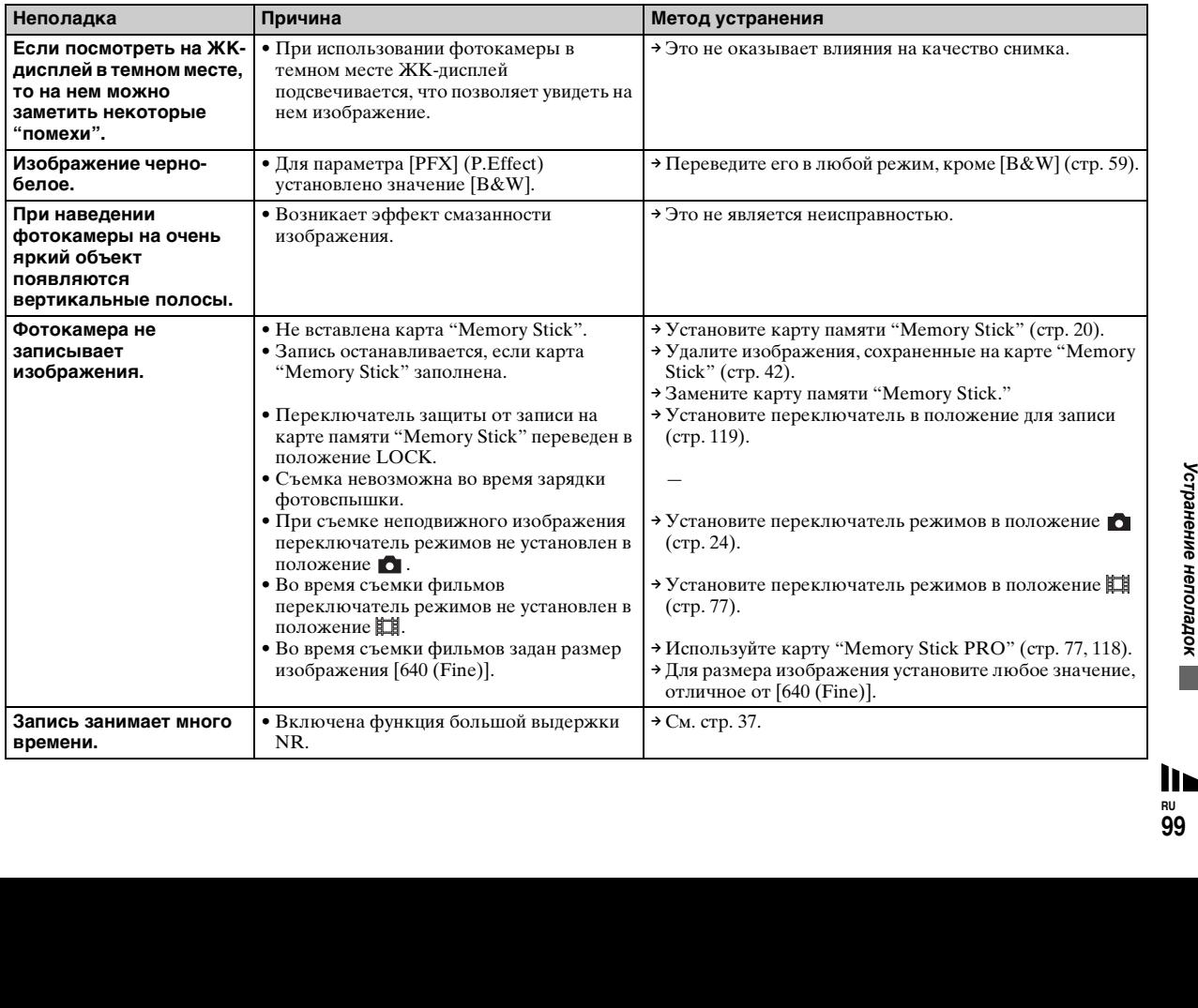

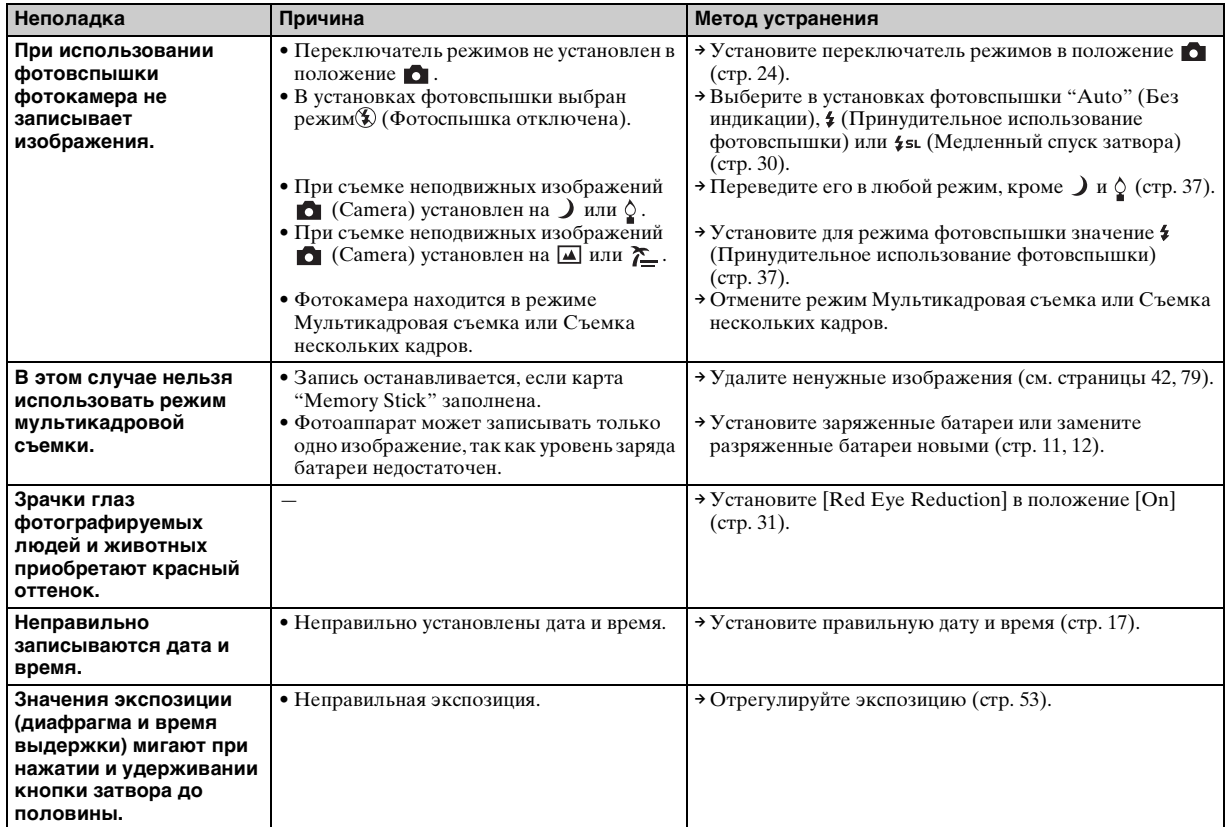

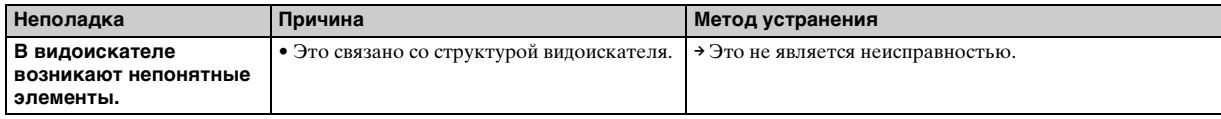

# **Просмотр изображений**

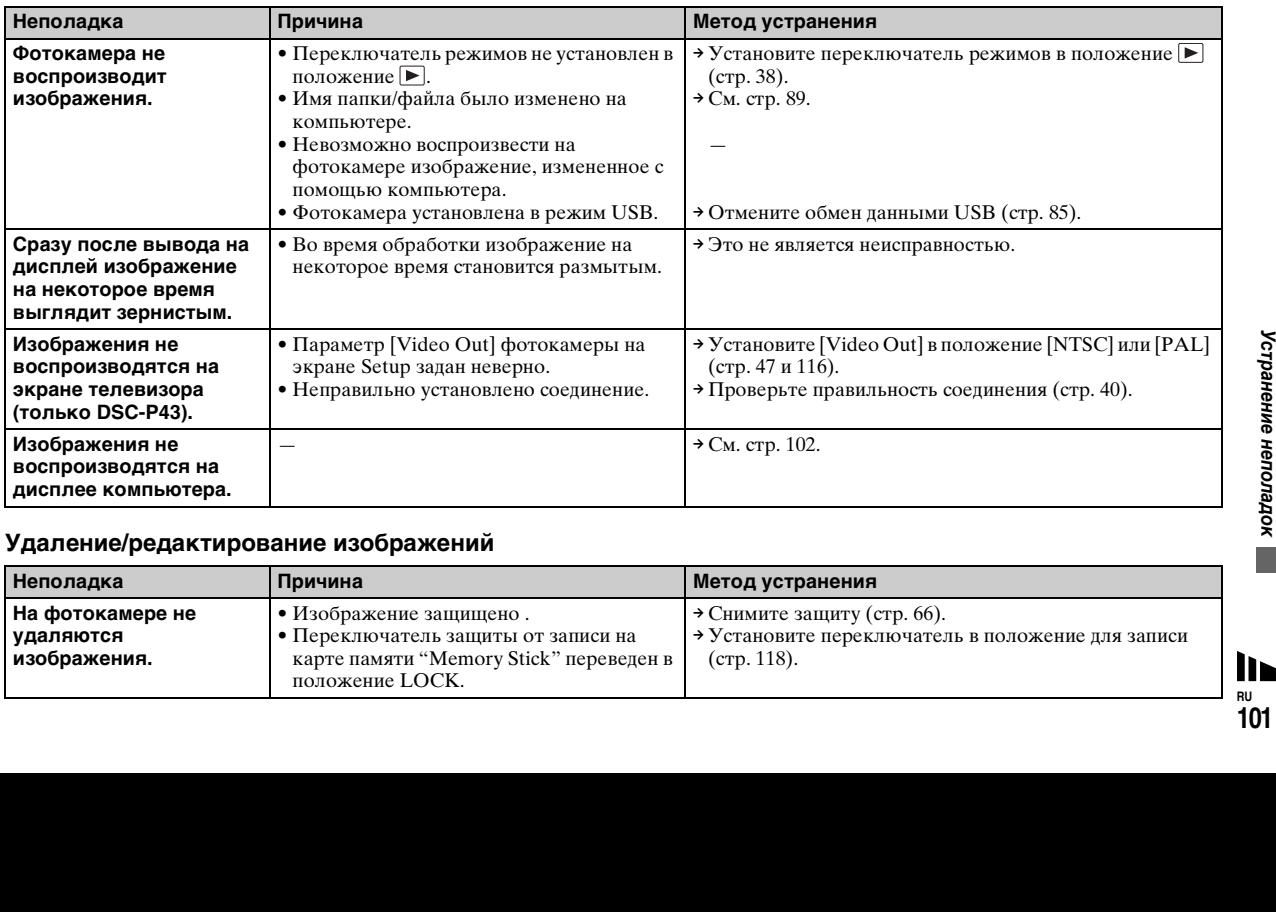

# **Удаление/редактирование изображений**

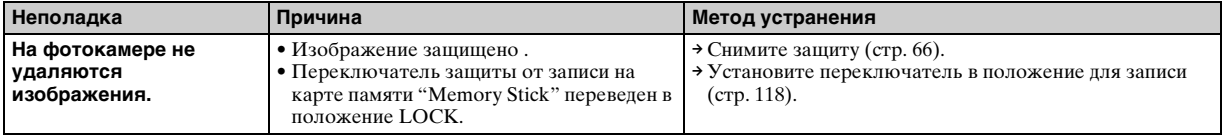

<span id="page-101-0"></span>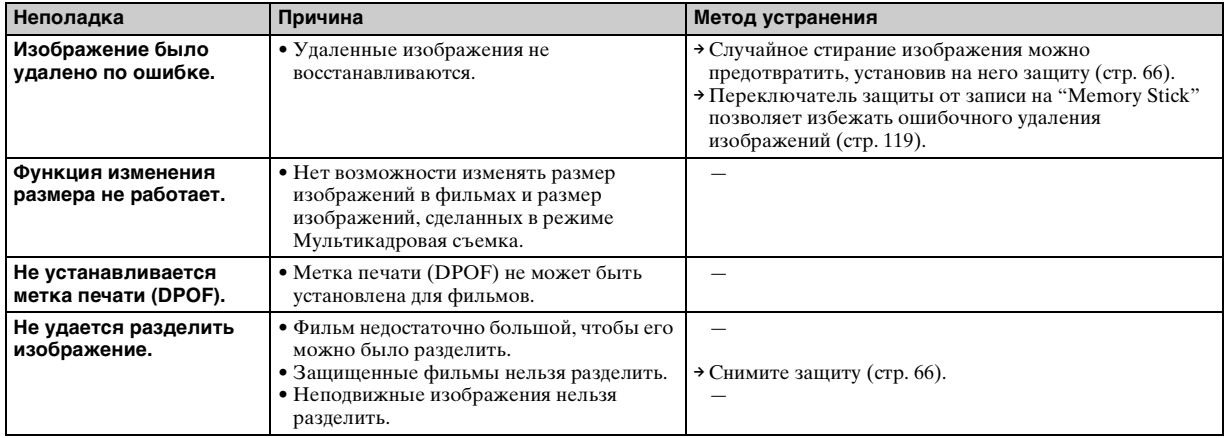

# **Компьютеры**

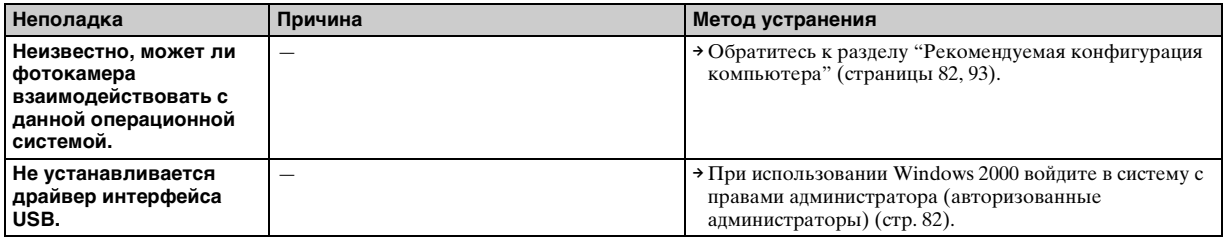

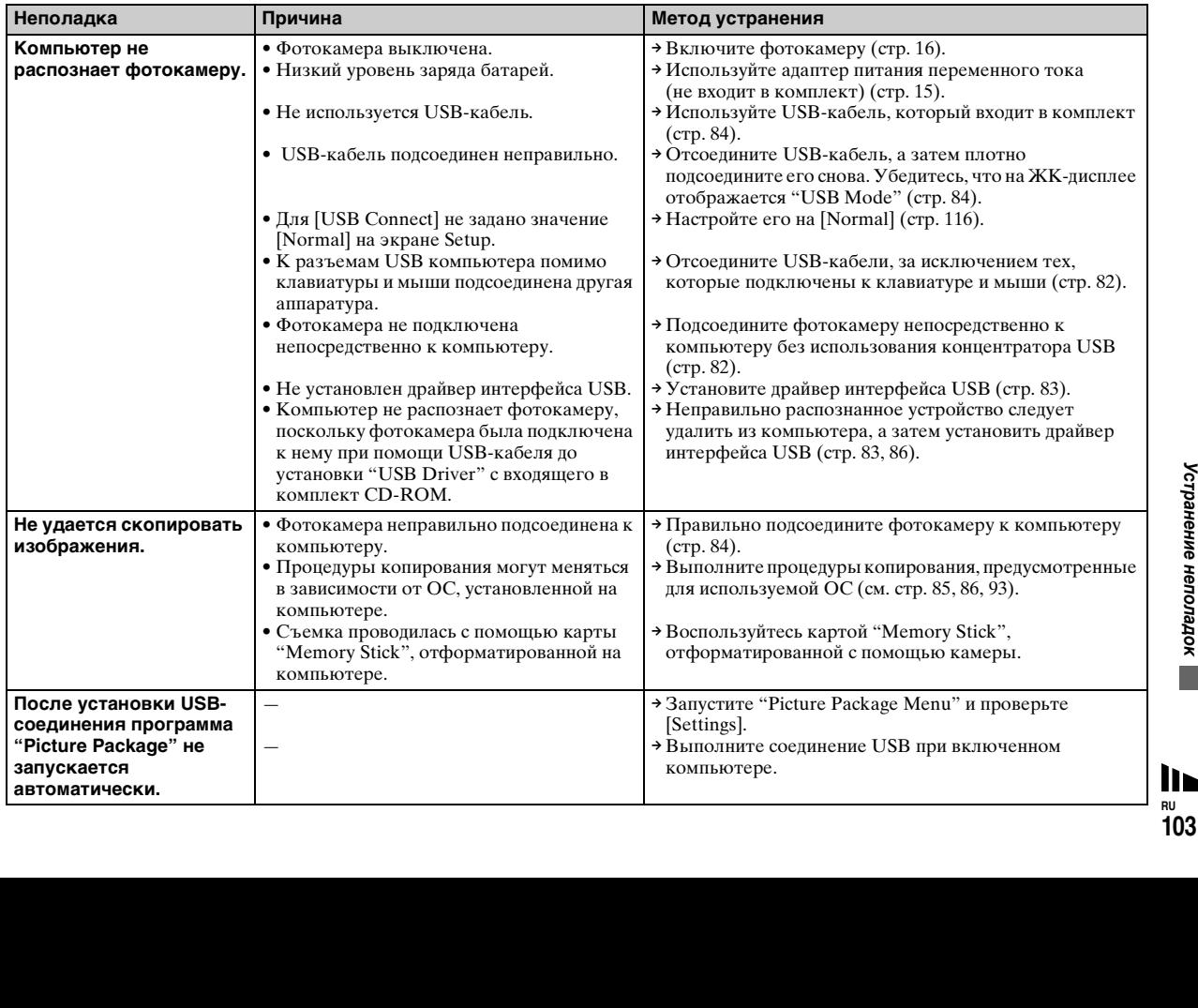

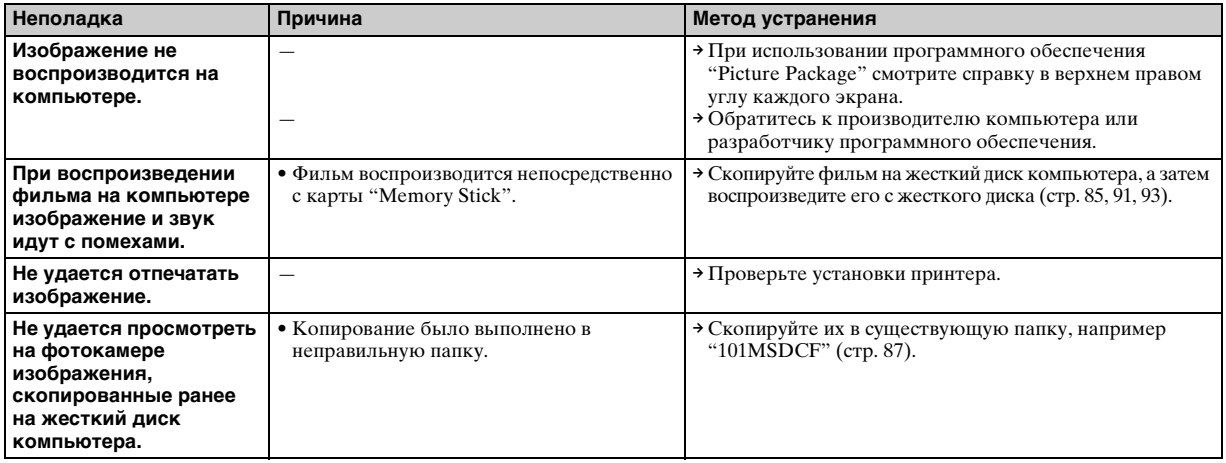

# **"Memory Stick"**

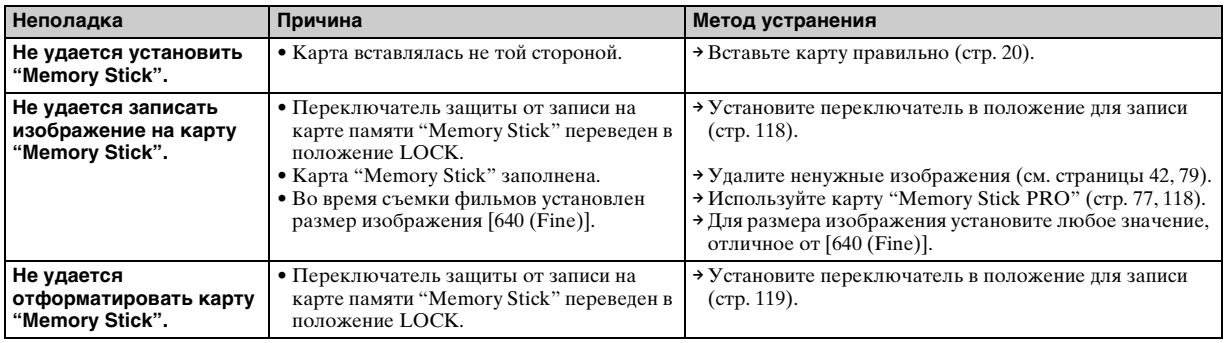

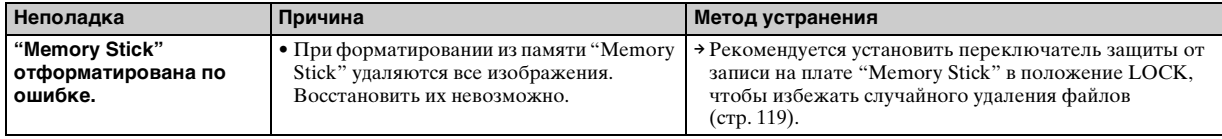

# **PictBridge-совместимый принтер**

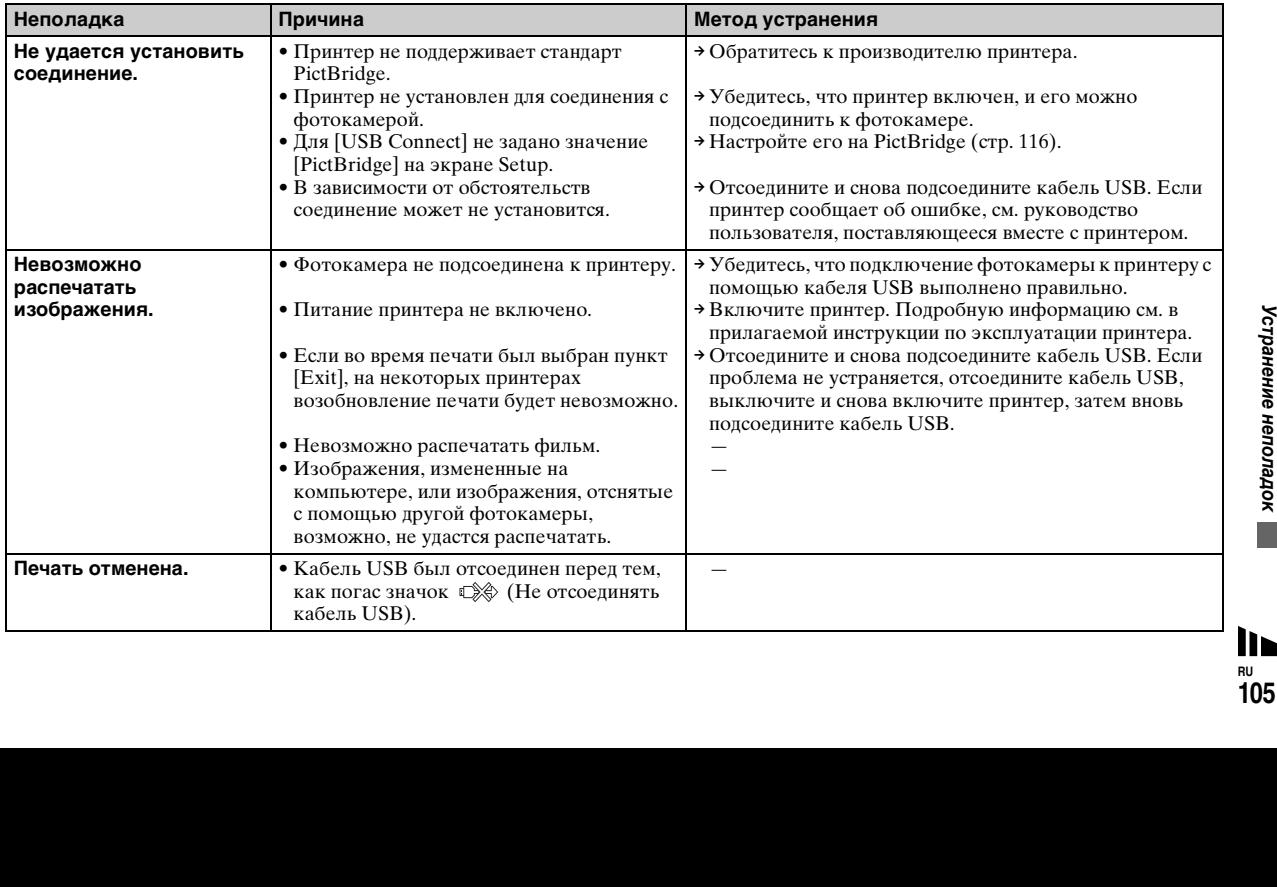

<span id="page-105-0"></span>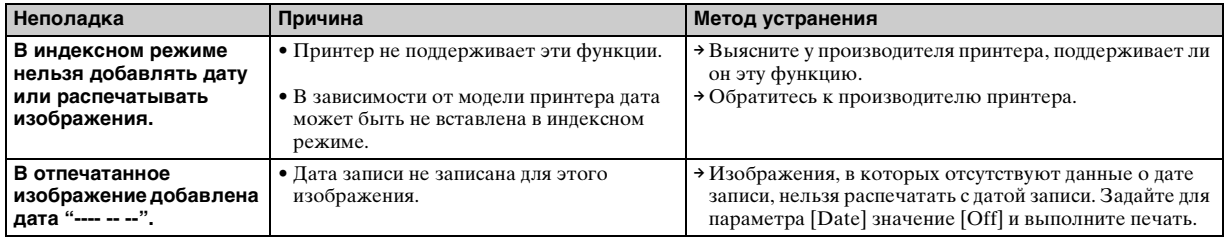

# **Прочее**

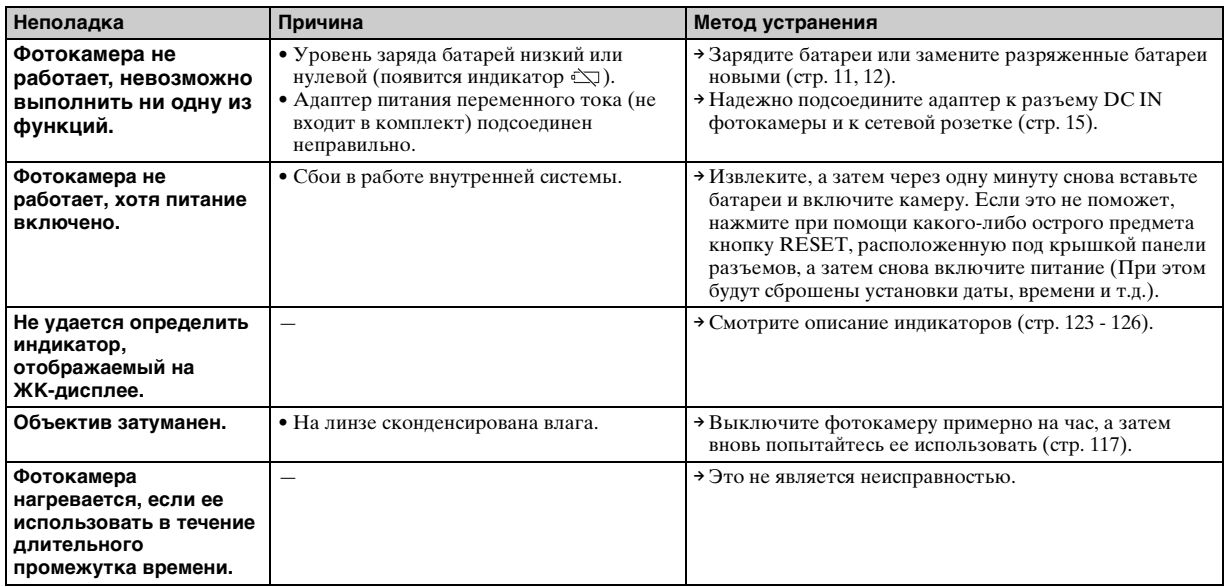

# *Предупреждения и сообщения*

Ниже перечислены сообщения, которые могут появиться на ЖК-дисплее.

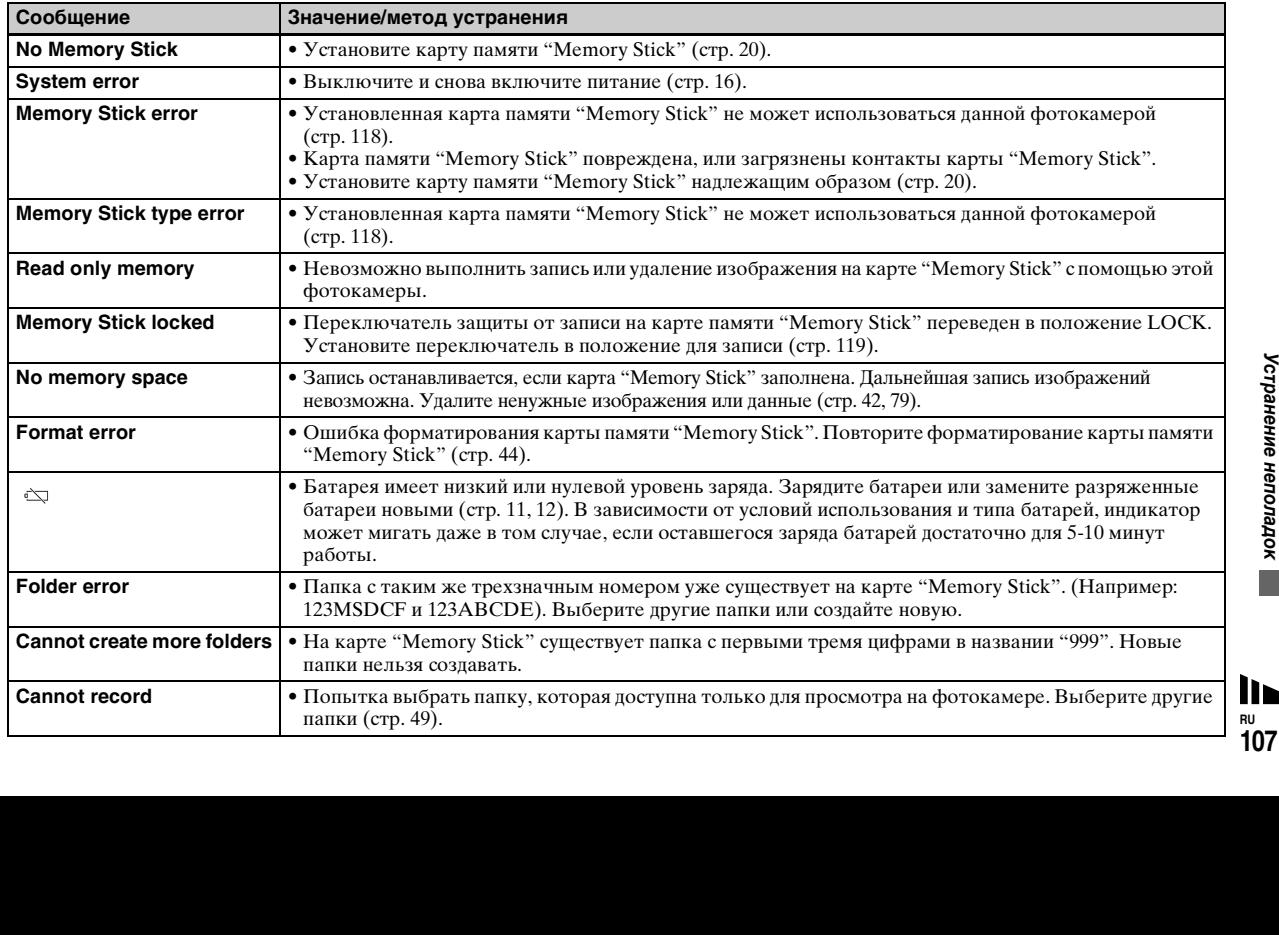

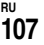

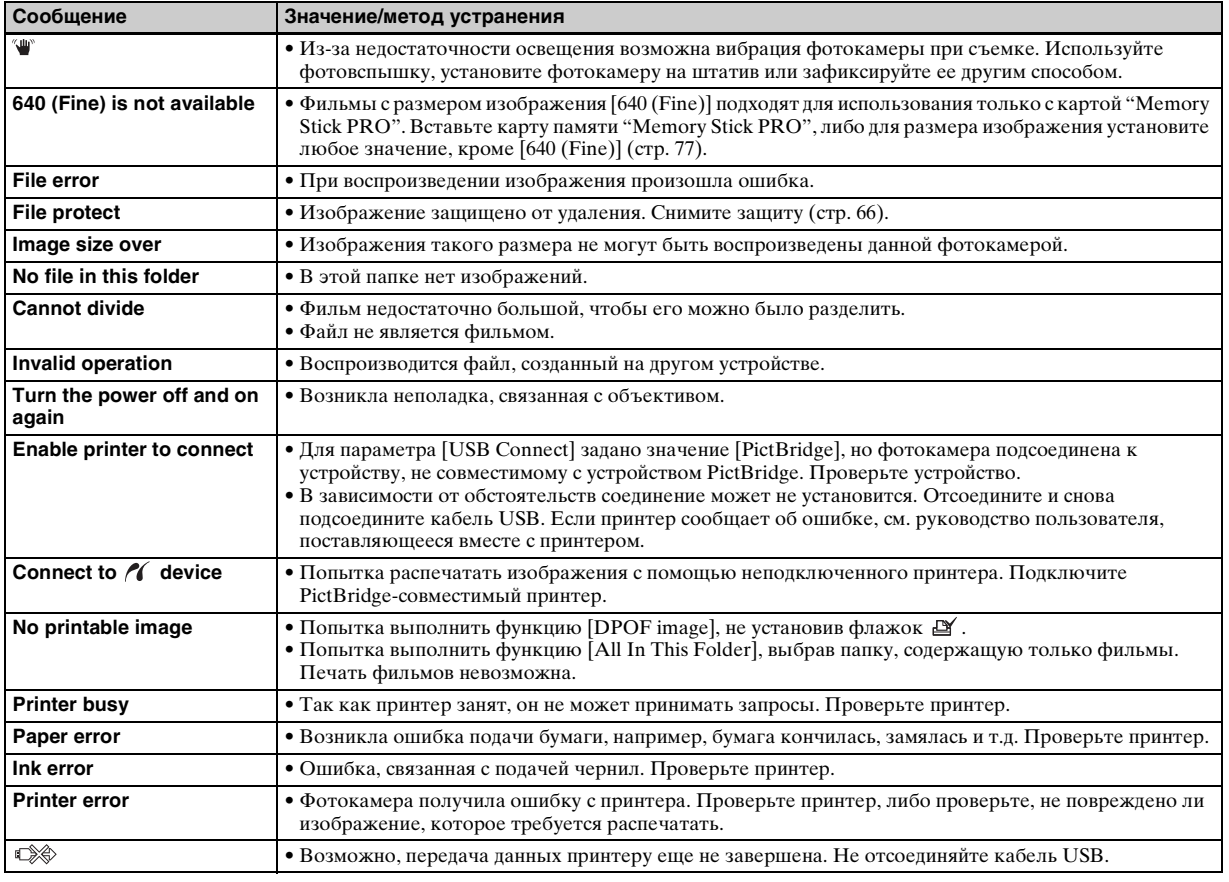
## <span id="page-108-0"></span>*Отображение данных самодиагностики*

#### **– Если появился код, начинающийся с какой-либо буквы алфавита**

Фотокамера отображает данные самодиагностики. При помощи этой функции на ЖК-дисплее отображается состояние фотокамеры в виде комбинации одной буквы и четырех цифр. Если отобразилась подобная комбинация, выполните проверку в соответствии с кодовой таблицей и примите соответствующие меры. Последние две цифры (обозначенные  $\square \square$ ) изменяются в зависимости от состояния фотокамеры.

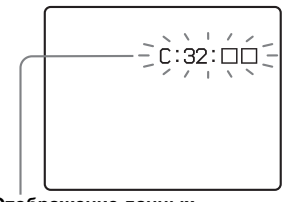

**Отображение данных самодиагностики**

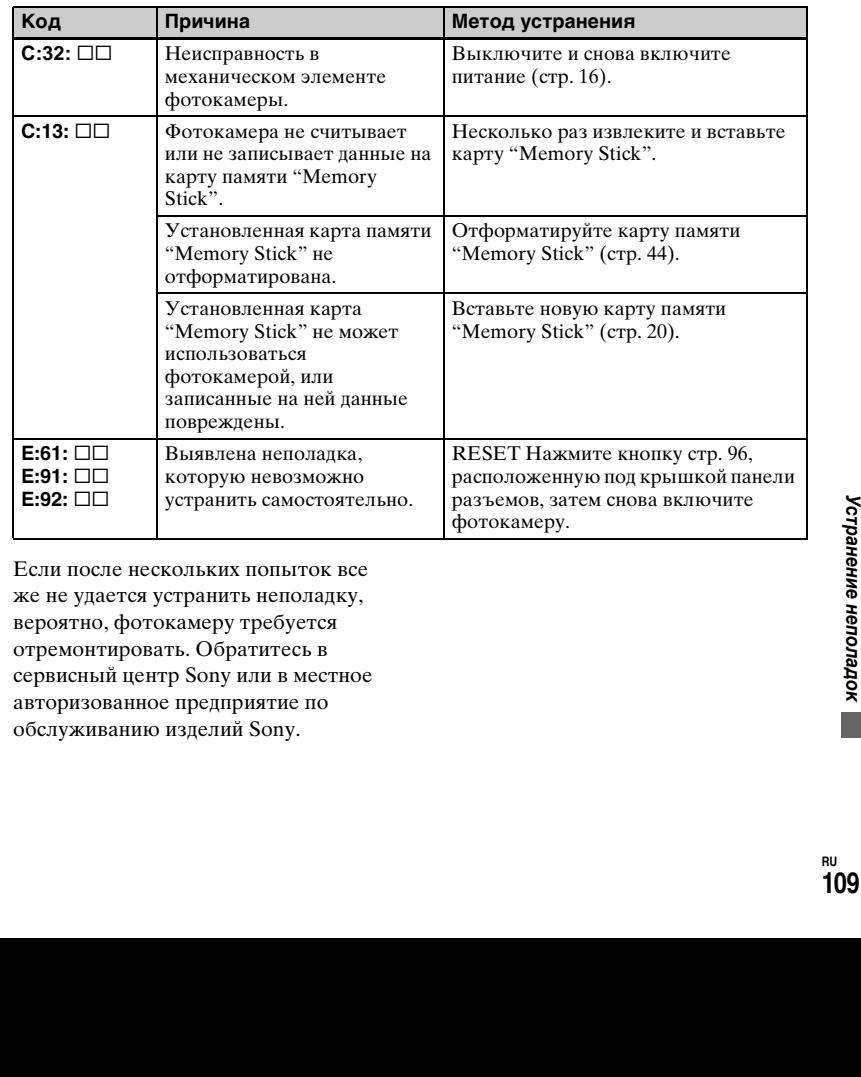

Если после нескольких попыток все же не удается устранить неполадку, вероятно, фотокамеру требуется отремонтировать. Обратитесь в сервисный центр Sony или в местное авторизованное предприятие по обслуживанию изделий Sony.

## <span id="page-109-0"></span>*Число изображений, которые можно сохранить в памяти/ время съемки*

Количество изображений, которые можно сохранить в памяти, и время съемки зависят от объема карты памяти "Memory Stick", размера и качества изображения. При выборе карты памяти "Memory Stick" обратите внимание на данные, представленные в следующих таблицах.

- Количество изображений указано в таком порядке: Fine (Standard).
- Количество изображений, которые можно сохранить в памяти, и время съемки зависят от условий съемки.
- Информацию о количестве изображений, которые можно сохранить в памяти, и времени съемки в обычных режимах см. на стр. [23.](#page-22-0)
- В том случае, когда число изображений, которые можно записать в память, превышает 9999, появляется надпись ">9999".

#### **Режим Мультикадровая съемка и продажения** (Единицы: изображения)

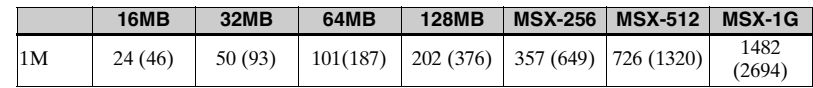

#### **Фильм**

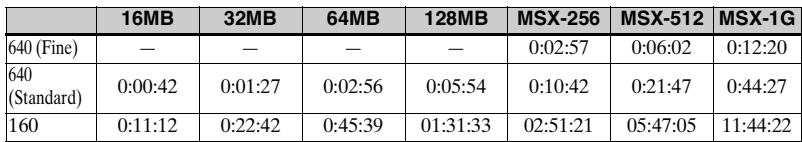

Цифры указывают на продолжительность записи. Например: Строка "01:31:33"означает "1 час, 31 минута, 33 секунды."

**•** Размеры изображений: 640 (Fine): 640×480 640 (Standard): 640×480 160: 160×112

## <span id="page-110-1"></span><span id="page-110-0"></span>*Пункты меню*

Пункты меню, которые можно изменить, зависят от положения переключателя режимов или настройки фотокамеры. Установки по умолчанию отмечены значком  $\blacksquare$ .

#### **Когда переключатель режимов установлен в положение**

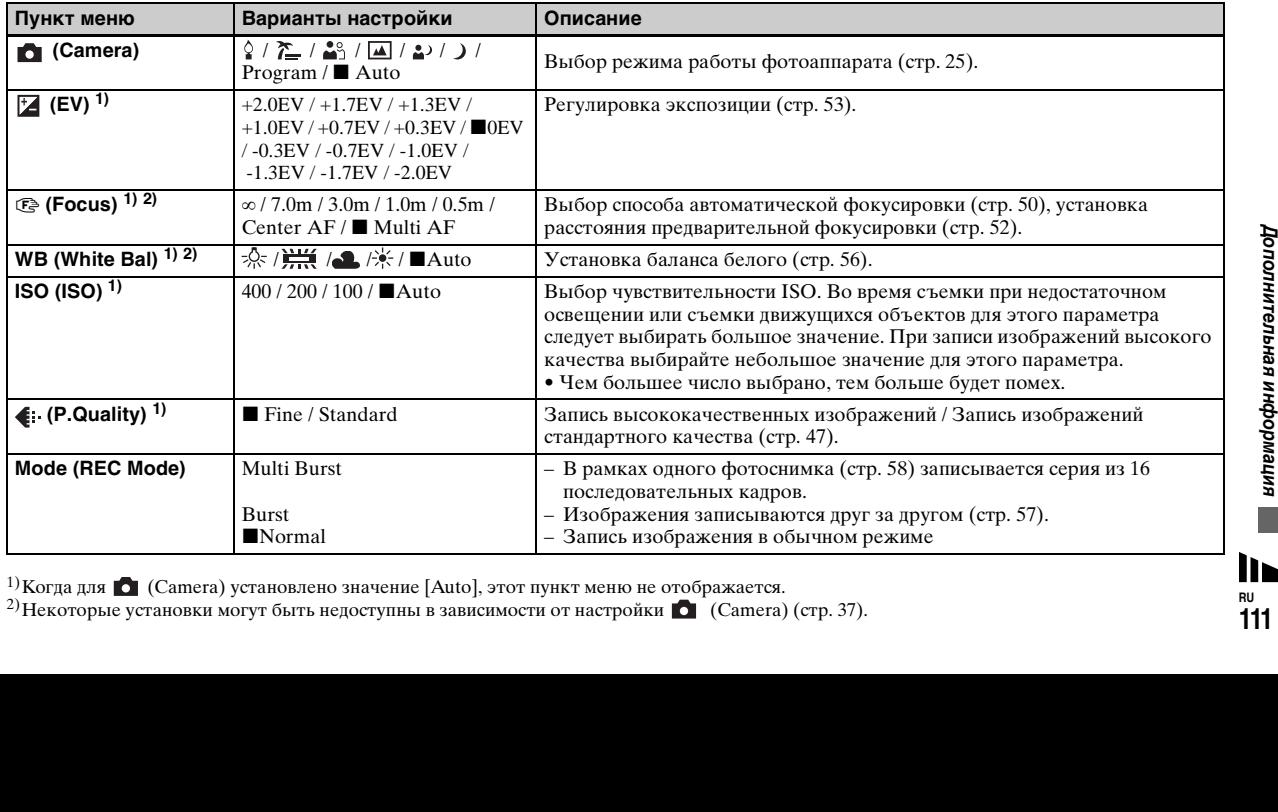

<sup>1)</sup> Когда для  $\bullet$  (Camera) установлено значение [Auto], этот пункт меню не отображается. <sup>2)</sup>Некоторые установки могут быть недоступны в зависимости от настройки  $\bigcirc$  (Camera) ([стр. 37\)](#page-36-0).

**RU 111**

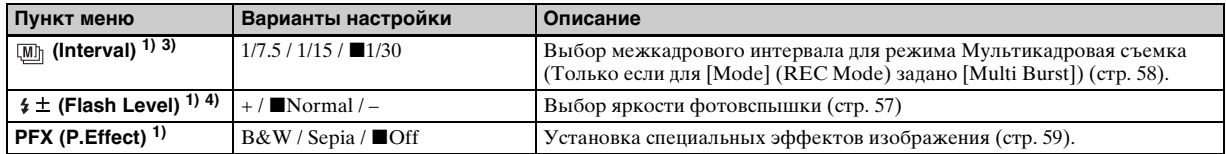

<sup>1)</sup> Когда для **(Camera)** установлено значение [Auto], этот пункт меню не отображается.

<sup>3)</sup>Когда для  $\bullet$  (Camera) установлено значение  $\cdot$ ,  $\bullet$  или  $\Diamond$ , этот пункт меню не отображается.

<sup>4)</sup> Когда для  $\bullet$  (Camera) установлено значение  $\bullet$  или  $\Diamond$ , этот пункт меню не отображается.

#### **Когда переключатель режимов установлен в положение**

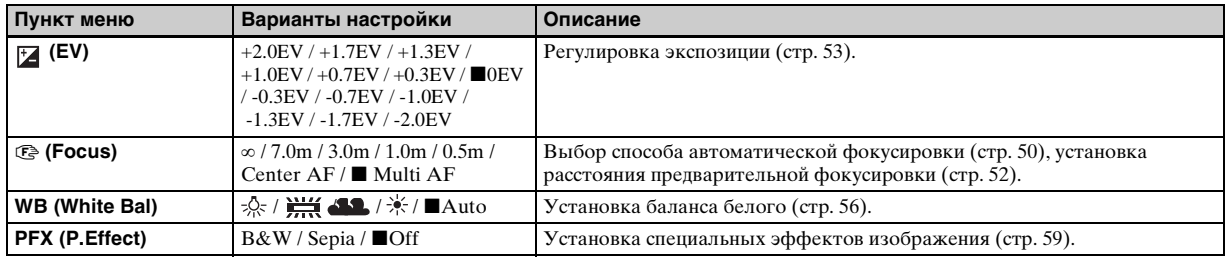

#### **Когда переключатель режимов установлен в положение**

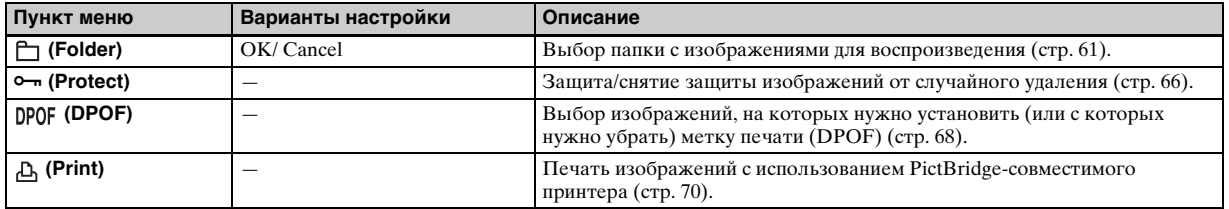

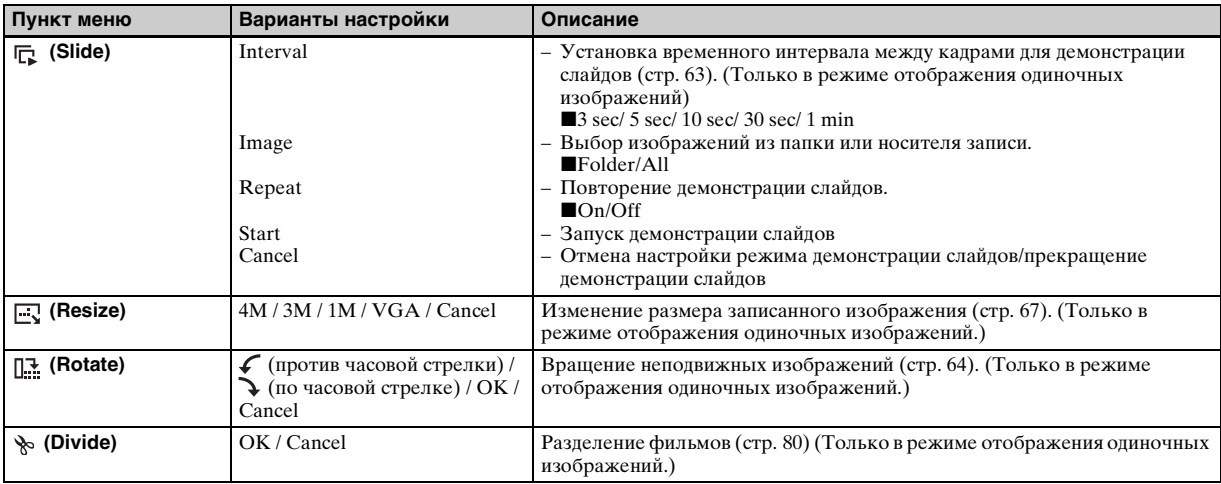

## <span id="page-113-1"></span>*Пункты меню "Setup"*

Экран Setup появляется, когда пользователь переходит к параметру  $\blacktriangleright$  в меню и нажимает снова кнопку  $\blacktriangleright$ .

Установки по умолчанию отмечены значком $\blacksquare$ .

## **(Camera)**

<span id="page-113-0"></span>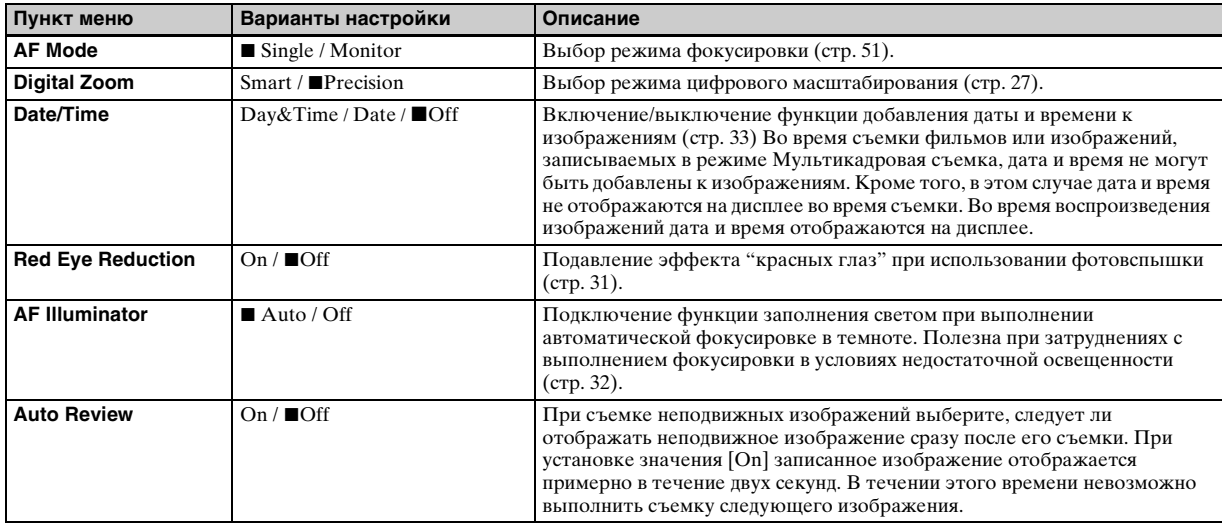

## **(Memory Stick Tool)**

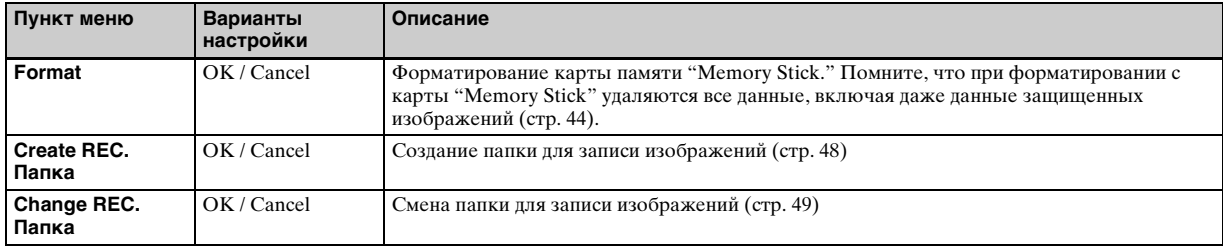

## **(Setup 1)**

<span id="page-114-1"></span><span id="page-114-0"></span>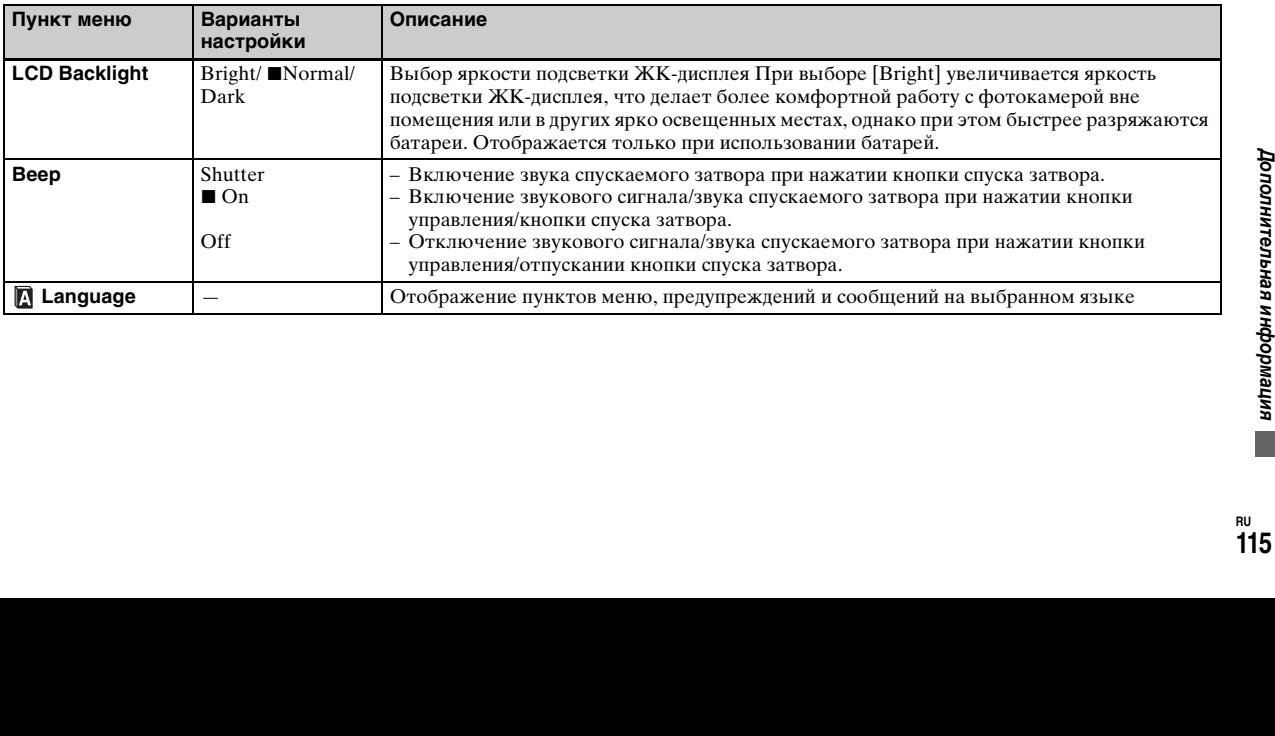

## **(Setup 2)**

<span id="page-115-2"></span><span id="page-115-1"></span><span id="page-115-0"></span>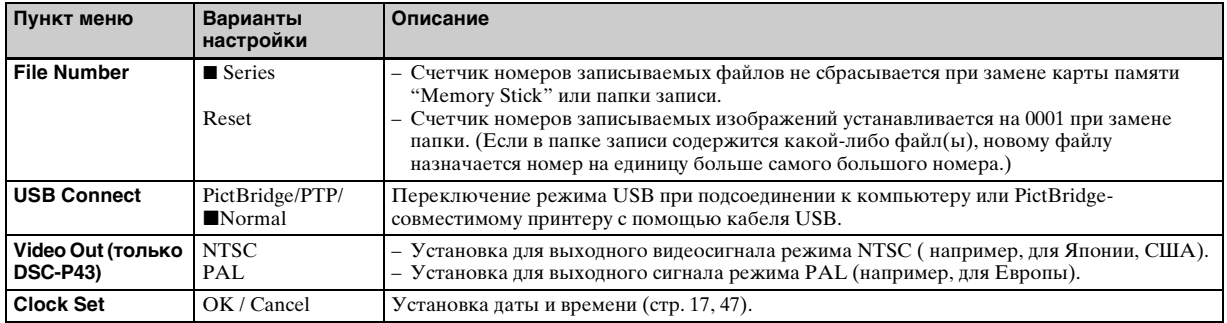

## <span id="page-116-1"></span>*Меры предосторожности*

#### **Не оставляйте фотокамеру в следующих местах:**

- В сильно нагретом месте, например, в автомобиле, припаркованном на солнце. Это может привести к деформации корпуса фотокамеры или к сбоям в ее работе.
- Под прямым воздействием солнечных лучей или рядом с батареей отопления. Это может привести к деформации корпуса фотокамеры или к сбоям в ее работе.
- Под воздействием вибрации
- Под воздействием сильных магнитных полей
- В местах скопления песка или пыли Не допускайте попадания в фотокамеру песка. Песок или пыль могут привести к поломке фотокамеры, устранение которой может оказаться невозможным.

#### <span id="page-116-2"></span>**Очистка Очистка ЖК-дисплея**

Очищайте дисплей от отпечатков пальцев, пыли и т. п. с помощью комплекта принадлежностей для очистки ЖК-дисплеев (не входит в комплект).

#### **Очистка линзы объектива**

Очищайте поверхность линзы от отпечатков пальцев, пыли и т.д. мягкой тканью.

#### **Очистка корпуса фотокамеры**

Очистите корпус фотокамеры влажной мягкой тканью, затем вытрите корпус сухой тканью. Приведенные ниже вещества и материалы использовать нельзя, поскольку это может привести к повреждению корпуса фотокамеры.

- Растворитель, бензин, спиртосодержащая жидкость, ветхая ткань или химические вещества, например, инсектициды
- Не прикасайтесь к камере, если на руках есть остатки этих веществ
- Не допускайте длительного контакта фотокамеры с каучуком или винилом

#### **Примечание относительно рабочей температуры**

Расчетная рабочая температура фотокамеры: от 0° до 40°С). (При использовании щелочных батарей: от 5°C до 40°C.) Не рекомендуется использовать фотокамеру при температуре, выходящей за пределы указанного диапазона.

#### <span id="page-116-0"></span>**О конденсации влаги**

В случае резкого изменения температуры окружающей среды (например, когда фотокамера попадает из холодного в теплое место) или при использовании фотокамеры в помещениях с высокой влажностью воздуха возможна конденсация влаги на корпусе и

внутри корпуса фотокамеры. Скопившаяся влага может привести к сбоям в работе фотокамеры.

#### **Влага быстро конденсируется в следующих случаях:**

- Когда фотокамера попадает из холодного места в теплое (например, с мороза в сильно нагретое помещение).
- Когда фотокамера попадает из помещения или из салона автомобиля с кондиционированным воздухом на открытый воздух в жаркую погоду и т. п.

#### **Как избежать конденсации влаги**

Если фотокамера попадает из холодного места в теплое, плотно закройте фотокамеру в каком-либо пластиковом контейнере и оставьте на один час. После того, как фотокамера адаптируется к новой температуре, извлеките ее из пластикового контейнера.

#### **Если на корпусе или внутри корпуса фотокамеры скопилась влага**

и к новой<br>е из<br>Сизиная и простолительная информация<br>и не часа, пока ите: если на ите: если на **простителя и простителя и простителя и простителя и простителя и простителя и простителя и 117** Выключите фотокамеру и не используйте ее в течение часа, пока влага не испарится. Помните: если на линзе объектива присутствует влага, вам не удастся получить четкие изображения.

#### **Встроенный аккумулятор таблеточного типа**

Фотокамера оборудована встроенным аккумулятором таблеточного типа, который используется для питания часов независимо от того, включено или отключено питание фотокамеры. Этот аккумулятор постоянно подзаряжается во время использования фотокамеры. Однако, если фотокамера используется очень редко и в течение коротких промежутков времени, аккумулятор постепенно разряжается. Если фотокамера не используется в течение месяца, аккумулятор разряжается полностью. В этом случае, прежде чем использовать фотокамеру, зарядите аккумулятор таблеточного типа. Если режим добавления даты и времени к изображениям не используется, съемку можно осуществлять даже тогда, когда аккумулятор таблеточного типа полностью разряжен.

#### **Зарядка аккумулятора таблеточного типа**

Подсоедините фотокамеру к сетевой розетке с помощью адаптера питания переменного тока (не входит в комплект) или установите в фотокамеру комплект заряженных никель-металлогидридных или новых щелочных батарей, и оставьте фотокамеру в таком состоянии на сутки, не включая питание.

- **•** Аккумулятор таблеточного типа находится внутри разъема для установки батарей. Никогда не извлекайте
- аккумулятор таблеточного типа.

## <span id="page-117-0"></span>*Карта памяти "Memory Stick"*

Карта "Memory Stick" – это новый компактный, портативный и универсальный носитель данных, выполненный на интегральных схемах "Memory Stick", обладающий емкостью памяти, превышающей емкость дискеты.

Карты "Memory Stick",которые можно использовать для данной фотокамеры, перечислены ниже. Однако даже для них надлежащая работа не гарантируется.

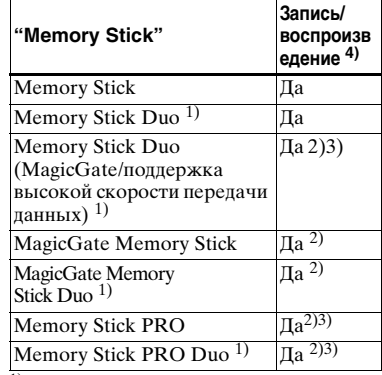

 $1)$ При использовании с данной фотокамерой эту карту следует установить в адаптер для "Memory Stick Duo".

- 2)В карте "MagicGate Memory Stick" использована технология защиты авторских прав MagicGate. MagicGate – это технология защиты авторских прав, использующая шифрование данных. Однако, поскольку данная фотокамера не поддерживает стандарты MagicGate, данные, записываемые с ее помощью, нельзя защитить, используя технологию защиты авторских прав MagicGate.
- 3)Поддерживает высокоскоростную передачу данных с помощью параллельного интерфейса.
- <sup>4)</sup> Фильмы с размером [640 (Fine)] можно записывать или воспроизводить только с помощью "Memory Stick PRO" или Memory Stick PRO Duo.
- Карта памяти "Memory Stick", отформатированная на компьютере, может оказаться несовместимой с фотокамерой.
- Разница времени записи/чтения данных зависит от сочетания "Memory Stick" и устройства.

#### **Примечания по использованию карты памяти "Memory Stick" (входит в комплект).**

• Если переключатель защиты от записи переведен в положение LOCK, запись, редактирование и удаление изображений будут невозможны.

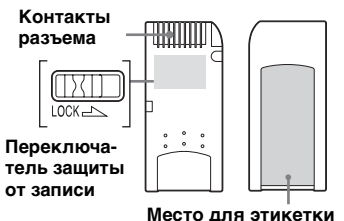

Расположение и вид переключателя защиты от записи в разных моделях карт "Memory Stick" различны.

- Не отсоединяйте карту памяти "Memory Stick" во время записи или считывания данных.
- Данные могут быть повреждены в следующих случаях:
- **–** При извлечении "Memory Stick" или выключении фотокамеры во время считывания или записи данных;
- **–** При использовании фотокамеры в местах, подверженных воздействию
- помех или статического электричества. Рекомендуется создавать резервные копии важных данных.
- На участок, предназначенный для этикетки, наклеивайте только этикетку, которая прилагается к модулю.
- Наклеивать этикетку следует только на отведенное для нее место. Приклеивать этикетку следует надежно, чтобы она не отклеивалась.
- Транспортируйте и храните карту памяти "Memory Stick" в прилагаемом к ней футляре.
- Не прикасайтесь к контактам карты памяти "Memory Stick" рукой или металлическими предметами.
- Не деформируйте, не подвергайте ударам и не допускайте падения модуля памяти "Memory Stick".
- Не разбирайте и не модифицируйте модуль памяти "Memory Stick".
- Не допускайте попадания воды на карту памяти "Memory Stick".
- Избегайте использовать или оставлять "Memory Stick" в следующих местах:
	- **–** в припаркованном на солнце автомобиле или при высокой температуре воздуха;
	- **–** при прямом попадании солнечных лучей;
	- **–** в месте с повышенной влажностью или рядом с агрессивными веществами.

#### **Примечания по использованию (не входит в комплект) "Memory Stick Duo"**

• Карту "Memory Stick Duo" следует вставлять в адаптер для Memory Stick Duo, если карта "Memory Stick Duo" используется с данной фотокамерой. Если карта "Memory Stick Duo" будет вставлена в фотокамеру без адаптера для Memory Stick Duo, извлечение карты "Memory Stick Duo" может оказаться невозможным.

- Убедитесь, что при установке в адаптер для Memory Stick Duo карта "Memory Stick Duo" вставляется правильной стороной.
- Убедитесь, что при установке в фотокамеру адаптер для Memory Stick Duo вставляется правильной стороной. Неправильная установка может стать причиной неправильной работы.
- Не вставляйте карту "Memory Stick Duo" без адаптера для Memory Stick Duo в устройство, поддерживающее карты "Memory Stick". Это может привести к поломке.
- Выполняя форматирование "Memory Stick Duo", вставьте "Memory Stick Duo" в адаптер для Memory Stick Duo.
- Если на карте "Memory Stick Duo" имеется переключатель защиты от записи, установите его в положение отключения защиты.

# **Sobahuno**<br>Stick PRO"<br>PRO" с<br>вана для<br>амере.<br>амере.<br>**ПОРОЛЬ ВО 119 Примечания по использованию карты памяти "Memory Stick PRO" (не входит в комплект).**

Карта памяти "Memory Stick PRO" с емкостью до 1 Гб протестирована для использования на этой фотокамере.

## *Батареи*

#### **Эффективное использование батарей**

- При низкой температуре окружающей среды емкость батареи и время ее работы без подзарядки снижается. Для увеличения времени работы батарей без подзарядки рекомендуется переносить их во входящем в комплект футляре (только DSC-P43) кармане, где им будет передаваться тепло от тела, и вставлять батареи в фотокамеру непосредственно перед началом съемки.
- При частом и продолжительном использовании фотовспышки батареи разряжаются быстрее.
- Рекомендуется держать под рукой запасные батареи с емкостью, позволяющей выполнять съемку в течение времени, которое в два или три раза превышает предполагаемое время съемки. Также рекомендуется перед началом эксплуатации фотокамеры провести тестовую съемку.
- Не допускайте попадания воды на батареи. Батареи не имеют защиты от воздействия воды.

## **Срок службы батарей**

- Срок службы никельметаллогидридной батареи (входит в комплект DSC-P43) ограничен. Емкость батарей постепенно снижается при постоянном их использовании в течение определенного периода времени. Одной из причин значительного уменьшения времени работы фотокамеры без подзарядки батарей является истечение срока службы батарей.
- Срок службы батарей различен для каждого комплекта батарей и зависит от условий хранения и эксплуатации.

## *Зарядное устройство (только DSC-P43)*

- Прилагаемое зарядное устройство необходимо использовать только для зарядки никель-гидридных батарей Sony. Если он будет использоваться для зарядки батарей других типов (марганцевых, щелочных, литиевых, никелево-кадмиевых батарей и т.п.), это может вызвать протечку, взрыв или перегрев батарей и привести к ожогам или другим травмам.
- Не заряжайте полностью заряженную никель-гидридную батарею. Это может привести к утечке опасных веществ, взрыву или перегреву батареи.
- При зарядке не входящей в комплект батареи большой емкости с помощью входящего в комплект зарядного устройства емкость такой батареи может быть использована не полностью.

• Если индикатор зарядки CHARGE начинает мигать, это указывает на возможные сбои, связанные с батареей, в том случае, если была вставлена не разрешенная для использования батарея. Во-первых, проверьте, разрешены ли данные батареи для использования с зарядным устройством. Если для батарей предусмотрено использование данного зарядного устройства, извлеките все батареи из зарядного устройства, вставьте другие батареи, например, новые, и убедитесь в том, что зарядное устройство работает, как предусмотрено. Если зарядное устройство работает нормально, причиной сбоя, вероятно, являются батареи.

## *Технические характеристики*

#### x **Фотокамера [Система]**

Цифровой фотоаппарат 6,85 мм (тип 1/2,7), цветной ПЗС Первичный цветной светофильтр

Общее число пикселов Прибл. 4 231 000 пикселов

Число рабочих пикселов фотокамеры Прибл. 4 065 000 пикселов

Объектив С фиксированным фокусным расстоянием  $f = 5.0$  MM (в эквиваленте для 35 миллиметровой фотокамеры: 33 мм) F2,8

Установка экспозиции

Съемка в автоматическом режиме, ночная съемка, ночная портретная съемка, съемка при свечах, пейзажная съемка, съемка на пляже, сглаженный портретный режим

Баланс белого

Автоматический, дневное освещение, пасмурное небо, флуоресцентное освещение, яркое освещение

Формат файлов (отвечает стандартам DCF) Неподвижные изображения: Требуемая версия 2.2, совместимость со стандартом JPEG, совместимость с DPOF Фильмы: отвечает стандартам MPEG1 (монофонический)

Носитель записи "Memory Stick"

Фотовспышка

Рекомендуемое расстояние (если для ISO чувствительности задано "Auto")  $0.2 - 3.5$  M

#### **[Разъемы входных и выходных сигналов]**

Разъем A/V OUT (MONO) (монофонический) (только DSC-P43) Мини-разъем Видео: 1 В пик, 75 Ω, несимметричный, отрицательная синхронизация Звук: 327 мВ (при нагрузке 47 кΩ ) Полное выходное сопротивление 2,2 кΩ

#### Разъем USBмини-B

USB-соединение Hi-Speed USB (совместимое с USB 2.0)

#### **[ЖК-дисплей]**

Используемая ЖК-панель 3,8 см (тип 1,5), TFT Общее число точек

67200 (280×240) точек

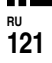

#### **[Питание, общая информация]**

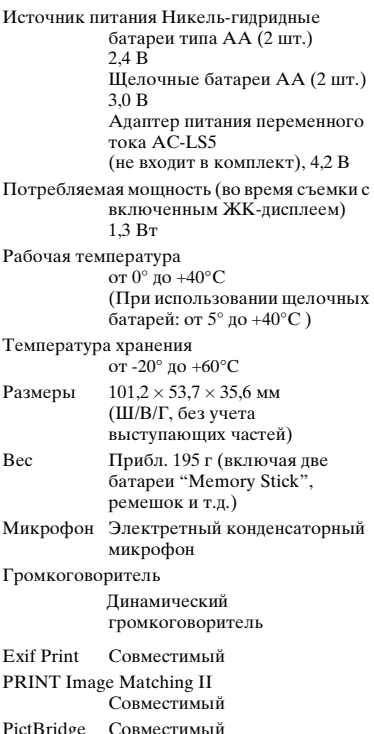

#### ■ BC-CS2A/CS2B Зарядное **устройство Ni-MH (входит в комплект DSC-P43)**

Требования к питанию ~100 до 240 В, 50/60 Гц 3 Вт

Выходное напряжение AA : напряжение постоянного тока 1,4 В 400 мА $\times$  2. AAA : напряжение постоянного тока 1,4 В 160 м $A \times 2$ 

Интервал рабочих температур от 0° до +40°C

Температура хранения от -20° до +60°C

Габариты  $71 \times 30 \times 91$  мм  $(III/B/\Gamma)$ 

Вес Прибл. 90 г

#### x **AC-LS5 Адаптер напряжения**

#### **переменного тока (не входит в комплект)**

Входная мощность 100 – 240 В переменного тока, 50/60 Гц 11 Вт, от 0,16 до 0,09 A

Выходная мощность 4,2 В постоянного тока, 1,5 А

Интервал рабочих температур от 0° до +40°C

Температура хранения от  $-20^\circ$  по  $+60^\circ$ C

Габаритные размеры Прибл. 48 × 29 × 81 мм (Ш/В/Г, без учета выступающих частей)

Вес Прибл. 130 г

#### **Принадлежности**

- Батареи HR6 Ni-MH (размер AA) (2 шт.) (только DSC-P43)
- Щелочные батареи R6 (размер AA) (2 шт.) (только DSC-P41).
- Футляр для батарей (1) (только DSC-P43)
- Зарядное устройство BC-CS2A/CS2B Ni-MH (1) (только DSC-P43)
- Шнур питания (силовой провод) (1) (только DSC-P43)
- USB-кабель $(1)$
- Соединительный кабель A/V (1) (только DSC-P43)
- Ремешок  $(1)$
- "Memory Stick" (16MB) (1)
- CD-ROM (драйвер интерфейса USB: SPVD-012) (1)
- Руководство по эксплуатации (1)

Конструкция и технические характеристики могут изменяться без предварительного уведомления.

## *ЖК-дисплей*

#### <span id="page-122-0"></span>**Для съемки неподвижных изображений**

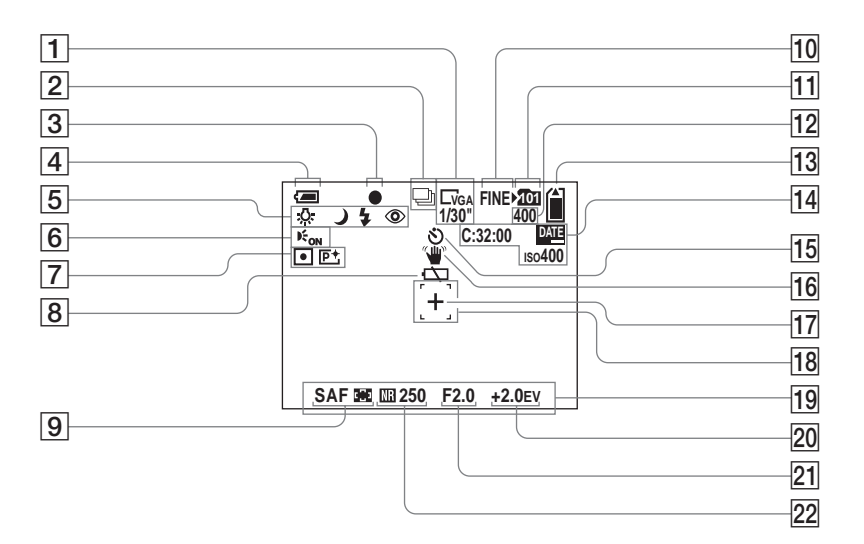

Дополнительную важную информацию смотрите на страницах, номера которых указаны в круглых скобках.

- A **Индикация размера изображения** [\(21](#page-20-0))**/ Индикатор межкадрового интервала режима Мультикадровая съемка** [\(58](#page-57-0)) **В Индикатор режима записи** 
	- [\(57](#page-56-0), [58](#page-57-0))
- **В Индикатор фиксации АЕ/АF** ([25](#page-24-1))
- D **Индикатор заряда батарей** [\(13](#page-12-0))
- E **Индикатор баланса белого** ([56](#page-55-1))**/Индикатор режима работы фотоаппарата/ Режим фотовспышки** ([30\)](#page-29-0)**/ Подавление эффекта "красных глаз"** ([31\)](#page-30-0)
- **6 Индикатор подсветки АF [\(32](#page-31-0))**
- G **Индикатор режима экспозамера** ([55\)](#page-54-0)**/ Индикатор эффекта изображения** ([59\)](#page-58-0)
- **В Предупреждение о низком заряде батарей** [\(107](#page-106-0))
- I **Режим AF** ([51\)](#page-50-0)**/**
	- **Индикатор рамки зоны AF** [\(50](#page-49-1))**/ Установленное значение фокусного расстояния** [\(52](#page-51-1))
- **ПО Индикатор качества изображения** ([47\)](#page-46-0)
- **П1 Индикатор папки записи** ([48\)](#page-47-1)
- L **Индикатор числа изображений, которые можно записать** ([23\)](#page-22-0)
- M **Индикатор оставшегося на карте "Memory Stick" объема памяти**
- лиси (48)<br>**Inиси (48)**<br>**IDE МОЖНО**<br>ГОСЯ НА<br><sup>7</sup> Объема<br>23-349-000 15 449-0000<br>МЕНИ (33)<br>**IDE REAL DESCRIPED 149**<br>123-123 **П4** Отображение данных **самодиагностики** [\(109](#page-108-0))**/ Индикатор даты/времени** ([33](#page-32-0))**/ ISO чувствительности** ([111\)](#page-110-0)
- O **Индикатор таймера автоспуска** ([29\)](#page-28-0)
- **П6 Индикатор вибрации** ([108\)](#page-107-0)

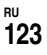

- Q **Перекрестие точечной фотометрии** [\(55\)](#page-54-0)
- R **Рамка зоны AF** ([50](#page-49-0))
- S **Меню/меню справки** [\(46](#page-45-0))
- T **Индикатор установки EV** ([53\)](#page-52-0)**/**
- U **Индикатор значения диафрагмы**
- **22 Индикатор большой выдержки NR** [\(37](#page-36-1))**/Индикатор времени выдержки**
- **•** С помощью кнопки MENU можно включать/выключать меню/меню справки.

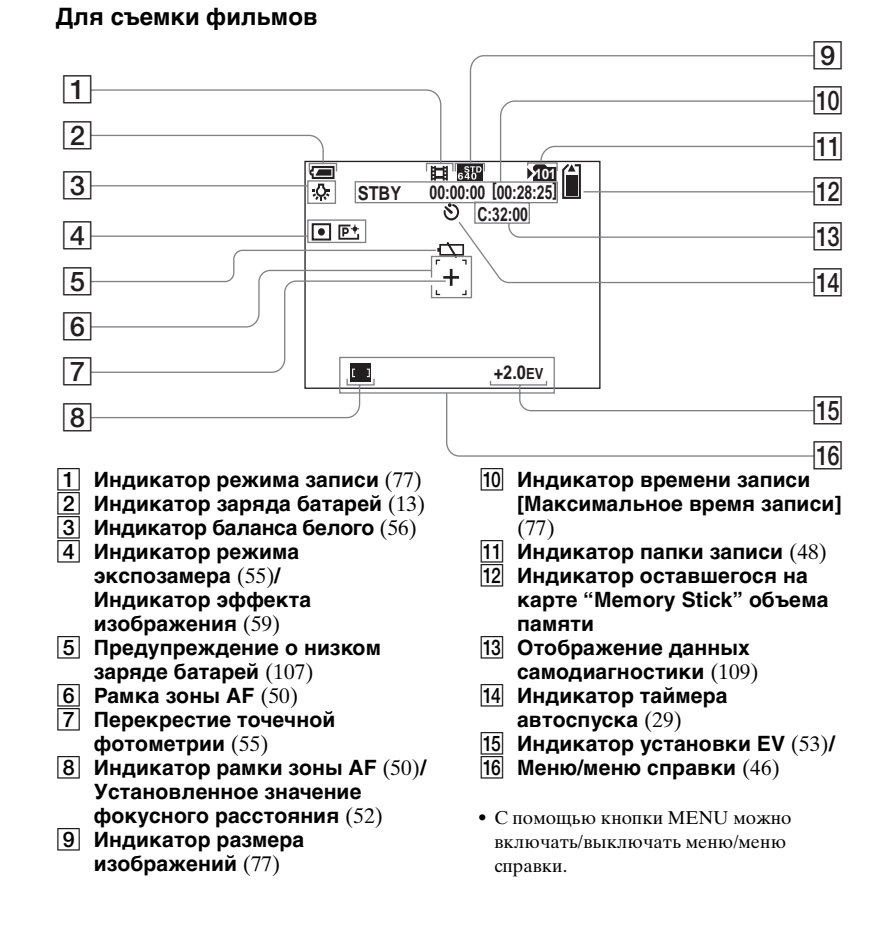

## **Для воспроизведения неподвижных изображений**

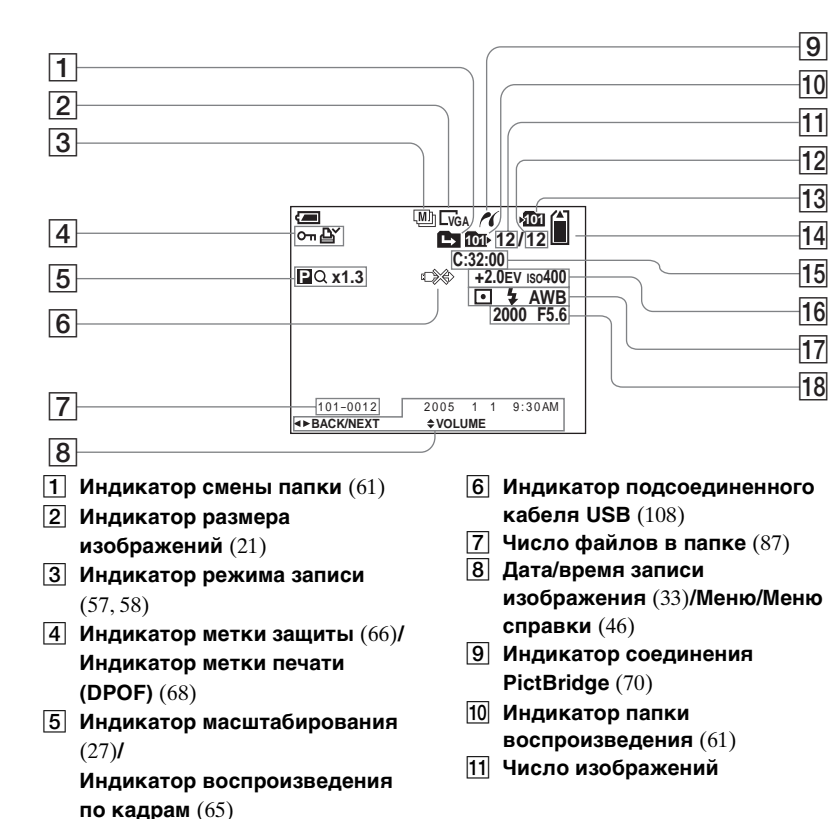

- L **Число изображений, записанных в папку воспроизведения**
- M **Индикатор папки записи** ([48\)](#page-47-1)
- N **Индикатор оставшегося на карте "Memory Stick" объема памяти**
- O **Отображение данных самодиагностики** [\(109](#page-108-0))
- P **Индикатор установки EV** ([53\)](#page-52-0)**/ ISO чувствительности** ([111\)](#page-110-0)
- Q **Индикатор режима экспозамера** ([55\)](#page-54-0)**/ Индикатор фотовспышки/ Индикатор баланса белого**  ([56](#page-55-1))
- **78 Индикатор времени выдержки/ Индикатор значения диафрагмы**

справки.

**•** С помощью кнопки MENU можно включать/выключать меню/меню

- н<br><sub>можно</sub><br><sub>/меню</sub><br>а*н*периоформаниванногор<br>125
	- **RU 125**

#### **Для воспроизведения фильмов**

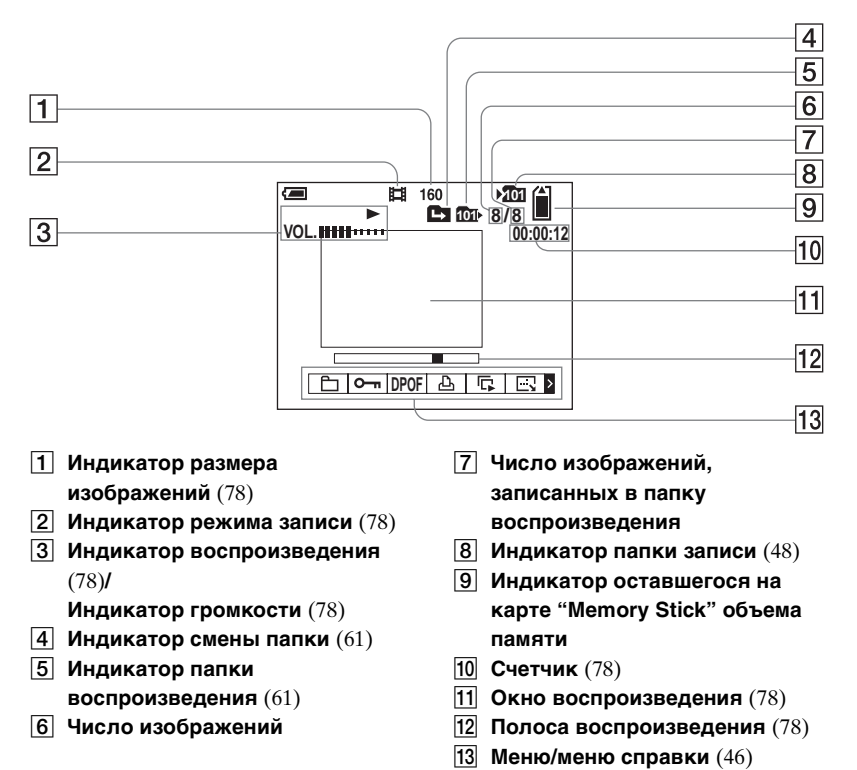

**•** С помощью кнопки MENU можно включать/выключать меню/меню справки.

Дополнительную важную информацию смотрите на страницах, номера которых указаны в круглых скобках.

## *Указатель*

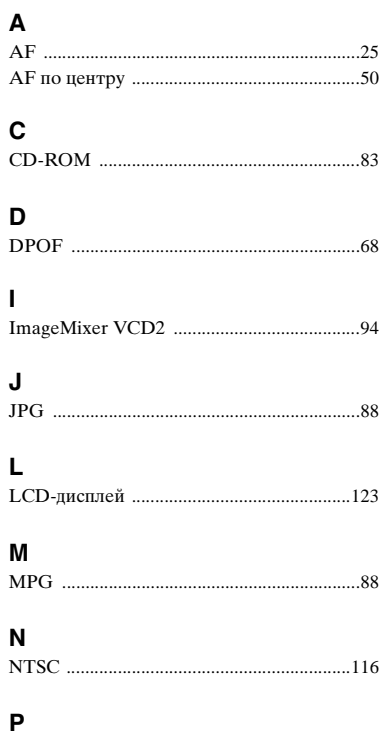

PAL [................................................................116](#page-115-1) PictBridge [.......................................................70](#page-69-2) Picture Package [..............................................89](#page-88-0)

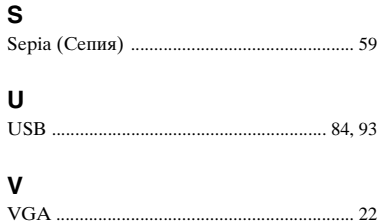

## **А**

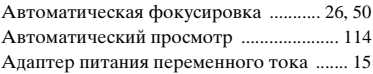

#### **Б**

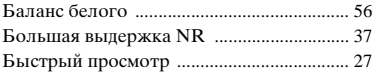

#### **В**

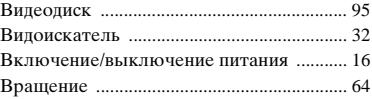

#### **Г**

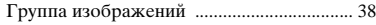

## **Д**

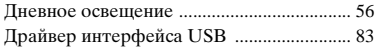

#### **З**

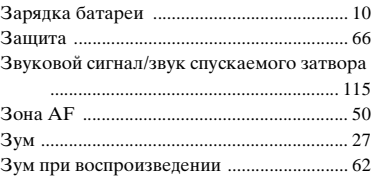

#### **И**

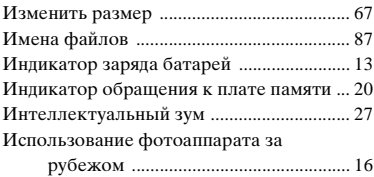

## **К**

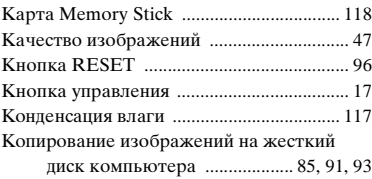

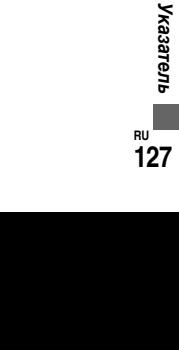

**RU 127**

## **М**

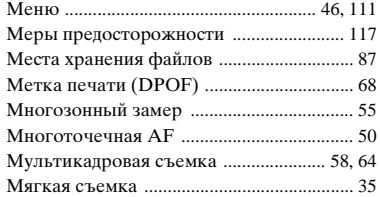

## **Н**

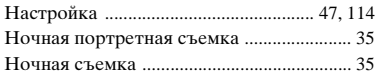

## **О**

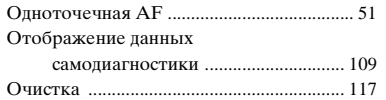

## **П**

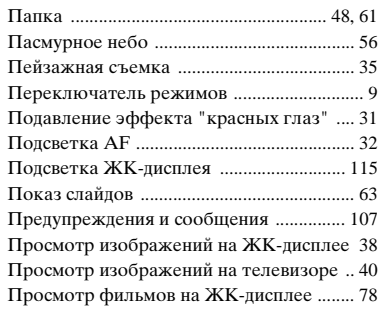

## **Р**

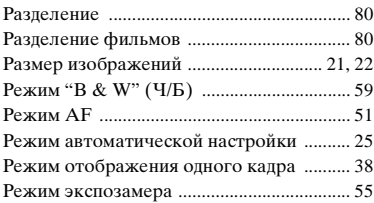

## **С**

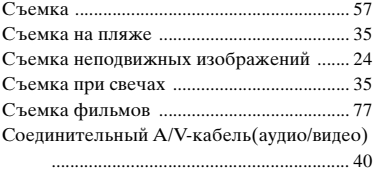

#### **Т**

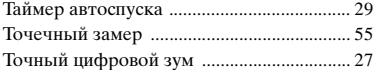

#### **У**

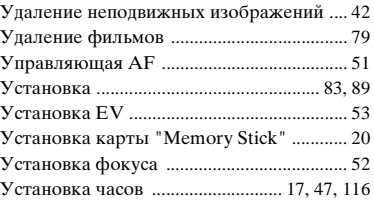

#### **Ф**

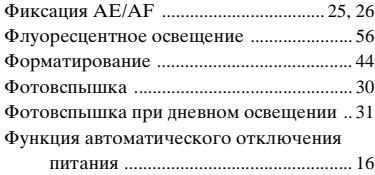

## **Ц**

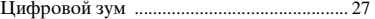

# **Ч**

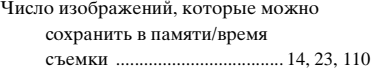

## **Ш**

Штекер питания постоянного тока [......... 15](#page-14-1)

## **Э**

Эффект изображения [................................. 59](#page-58-0)

## **Я**

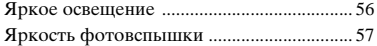

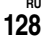